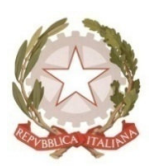

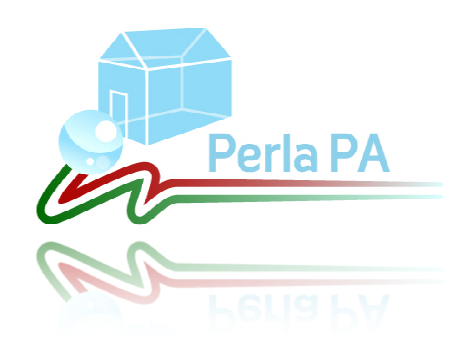

**Anagrafe delle Prestazioni Manuale utente (front office)**

# **Acronimi e abbreviazioni usati nel Documento:** i **e abbreviazioni usati nel Docu**<br>hto della Funzione Pubblica<br>Amministrazione<br>bile del Procedimento dei Consulenti/Collabora<br>bile del Procedimento dei Dipendenti<br>bile del Procedimento dell'Unità di Inserimento<br>bile del Pr

- **D.F.P.:** Dipartimento della Funzione Pubblica
- **P.A.:** Pubblica Amministrazione
- **R.P.C.:** Responsabile del Procedimento dei Consulenti/Collaboratori esterni<br>**R.P.D.:** Responsabile del Procedimento dei Dipendenti
- **R.P.D.:** Responsabile del Procedimento dei Dipendenti
- R.P.U.I.C.: Responsabile del Proc. dell'Unità di Inserimento dei Consulenti/Collaboratori esterni
- **R.P.U.I.D.:** Responsabile del Procedimento dell'Unità di Inserimento dei Dipendenti
- **U.I.:** Unità di inserimento
- **U.S.C.:** Utente Semplice dei Consulenti/Collaboratori esterni
- **U.S.D.:** Utente Semplice dei Dipendenti
- **U.S.S.C.:** Utenti Semplici dei Consulenti/Collaboratori esterni
- **U.S.S.D.:** Utenti Semplici dei Dipendenti

## **Sommario**

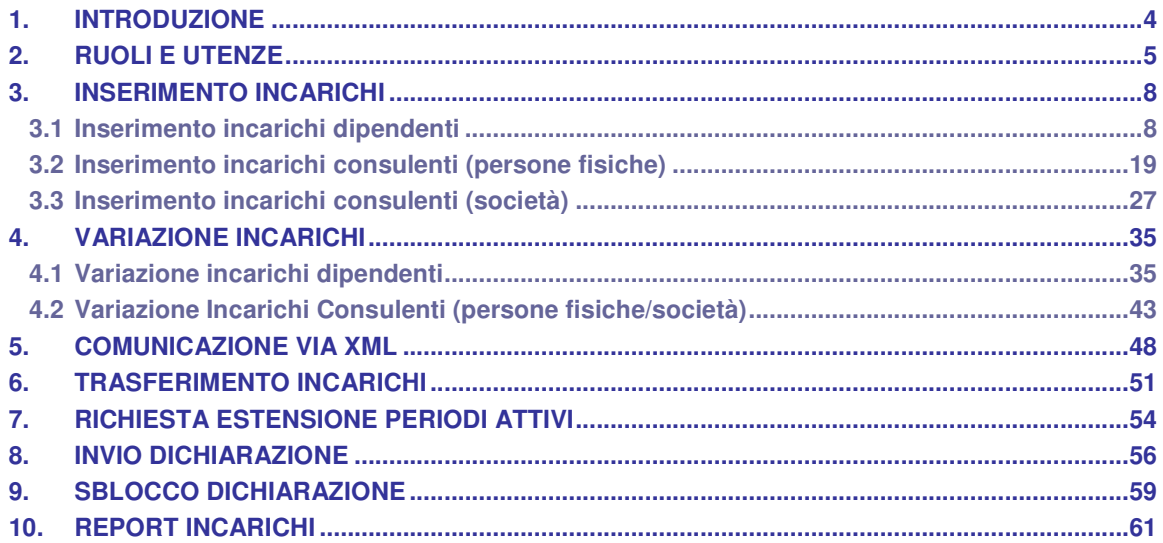

## **1. Introduzione**

PERLA PA è un sistema integrato voluto dal Dipartimento della Funzione Pubblica gestione, unitaria ed integrata, delle informazioni e dei processi relativi agli adempimenti a carico di tutte le Pubbliche Amministrazioni e di responsabilità esclusiva del Dipartimento.

Il portale è stato progettato per offrire ai vari utenti funzionalità avanzate per la comunicazione e l'analisi ll portale è stato progettato per offrire ai vari utenti funzionalità avanzate per la comunicazione e l'analisi<br>dei dati secondo ruoli e privilegi specifici nel rispetto, in ogni caso, della normativa sulla tutela dei dati personali. Esso si compone di due aree: dati secondo ruoli e privilegi specifici nel rispetto, in ogni caso, della normativa sulla tutela dei dati sonali. Esso si compone di due aree:<br>
• area pubblica;<br>
• area riservata.<br>
L'area pubblica, consultabile da tutti g

- area pubblica;
- area riservata.

dedicata alla diffusione di informazioni relative alla gestione degli adempimenti e dei dati comunicati dalle pubbliche amministrazioni e pubblicati nell'ambito dell'operazione trasparenza.

L'area riservata agli utenti del sistema è un'area dedicata al personale preposto alla comunicazione dei dati previsti dagli adempimenti di responsabilità esclusiva del Dipartimento della Funzione Pubblica, che potrà accedervi solo previa registrazione dell'amministrazione di riferimento e iscrizione da parte del Responsabile del Procedimento relativo all'adempimento. L'accesso avviene mediante definizione di username e password rigorosamente personali e modificabili esclusivamente dal diretto interessato. one di informazioni relative alla gestione degli adempimenti e dei dati comunicati dalle<br>azioni e pubblicati nell'ambito dell'operazione trasparenza.<br>agli utenti del sistema è un'area dedicata al personale preposto alla co reprato voluto dal Diparafmento della Funzione Pubblica per consentire la merine la merine la funziona di cole<br>delle informazioni e del processi relativi agli adempimenti a carico di tutte e<br>responsabilità esclusiva del D alla diffusione di informazioni relative alla gestione degli adempimenti e dei dati comunicati dalle<br>amministrazioni e pubblicati nell'ambito dell'operazione trasparenza.<br>riservata agli utenti del sistema è un'area dedicat

Il presente manuale - relativo all'attuale versione del sistema – è diretto agli utenti dell'area riservata e contiene le informazioni necessarie per:

- inserire gli incarichi;
- variare/cancellare gli incarichi;
- e le informazioni necessarie per:<br>• inserire gli incarichi;<br>• variare/cancellare gli incarichi;<br>• comunicare gli incarichi via XML;
- trasferire gli incarichi;
- richiedere l'estensione dei periodi attivi;
- inviare la dichiarazione;
- sbloccare la dichiarazione;
- estrarre i report con gli incarichi comunicati.

Per ulteriori informazioni, chiarimenti o richieste di supporto è possibile contattare l'help desk tecnico dal<br>edì al venerdì dalle ore 8.30 alle ore 17.00 al numero unico PERLA PA: lunedì al venerdì dalle ore 8.30 alle ore 17.00 al numero unico PERLA PA amente personali e modificabili esclusivamente dal diretto interessato.<br>
ivo all'attuale versione del sistema – è diretto agli utenti dell'area ris<br>
sarie per:<br>
i;<br>
i;<br>
ii, iji lincarichi;<br>
inichi via XML;<br>
inichi via XML;

• 06/68300293

Eventuali comunicazioni possono essere anche inviate al seguente indirizzo di posta ele

- perlapa.dfp@pec.it (per le amministrazioni che dispongono di una casella PEC);
- · perlapa@governo.it (per le amministrazioni che ancora non dispongono di una casella PEC).

## **2. Ruoli e utenze**

Nella tabella che segue vengono presentati i ruoli e le responsabilità all'interno della nuova struttura organizzativa.

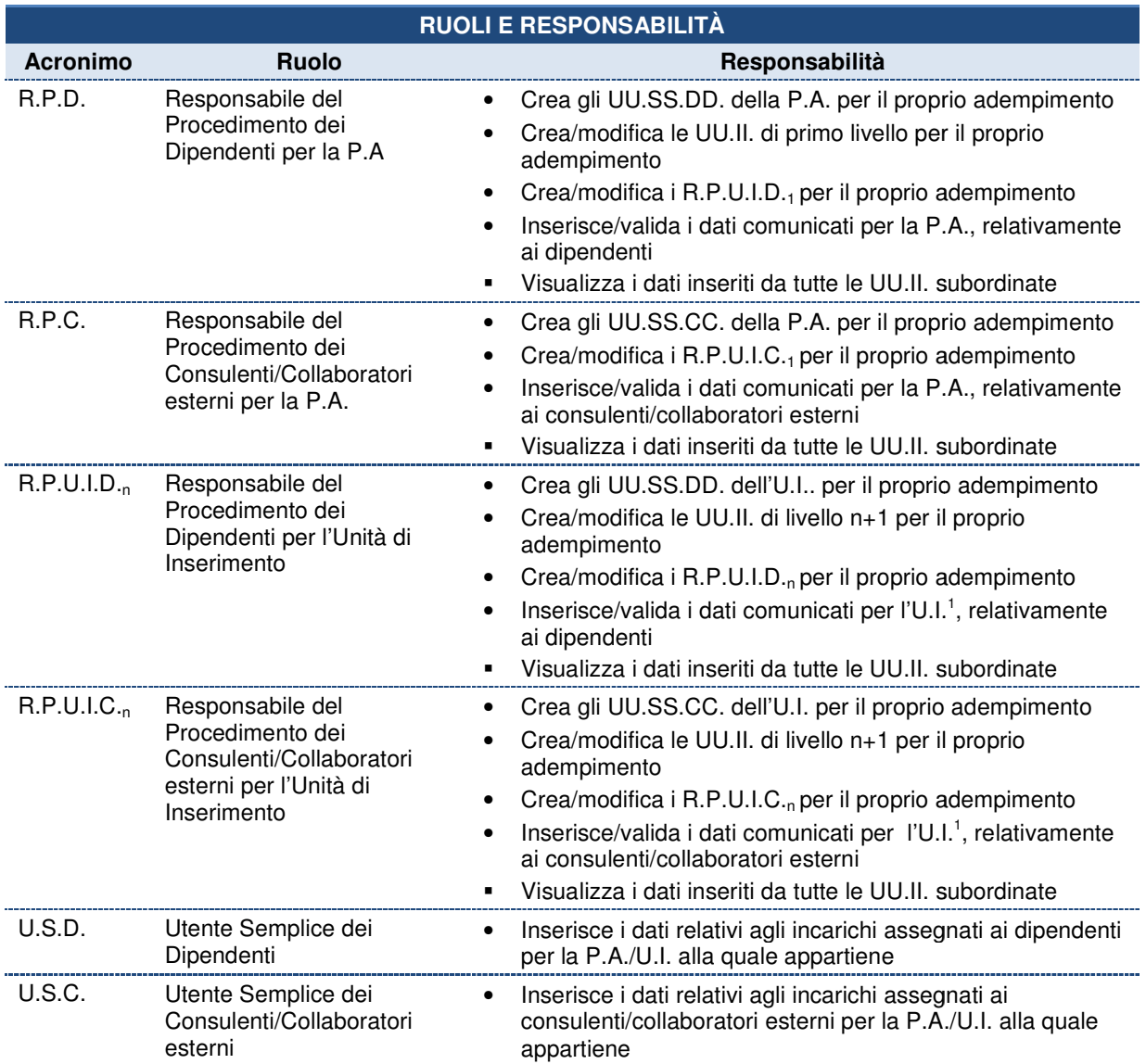

Nella tabella seguente sono elencate le funzionalità a disposizione di ciascun ruolo.

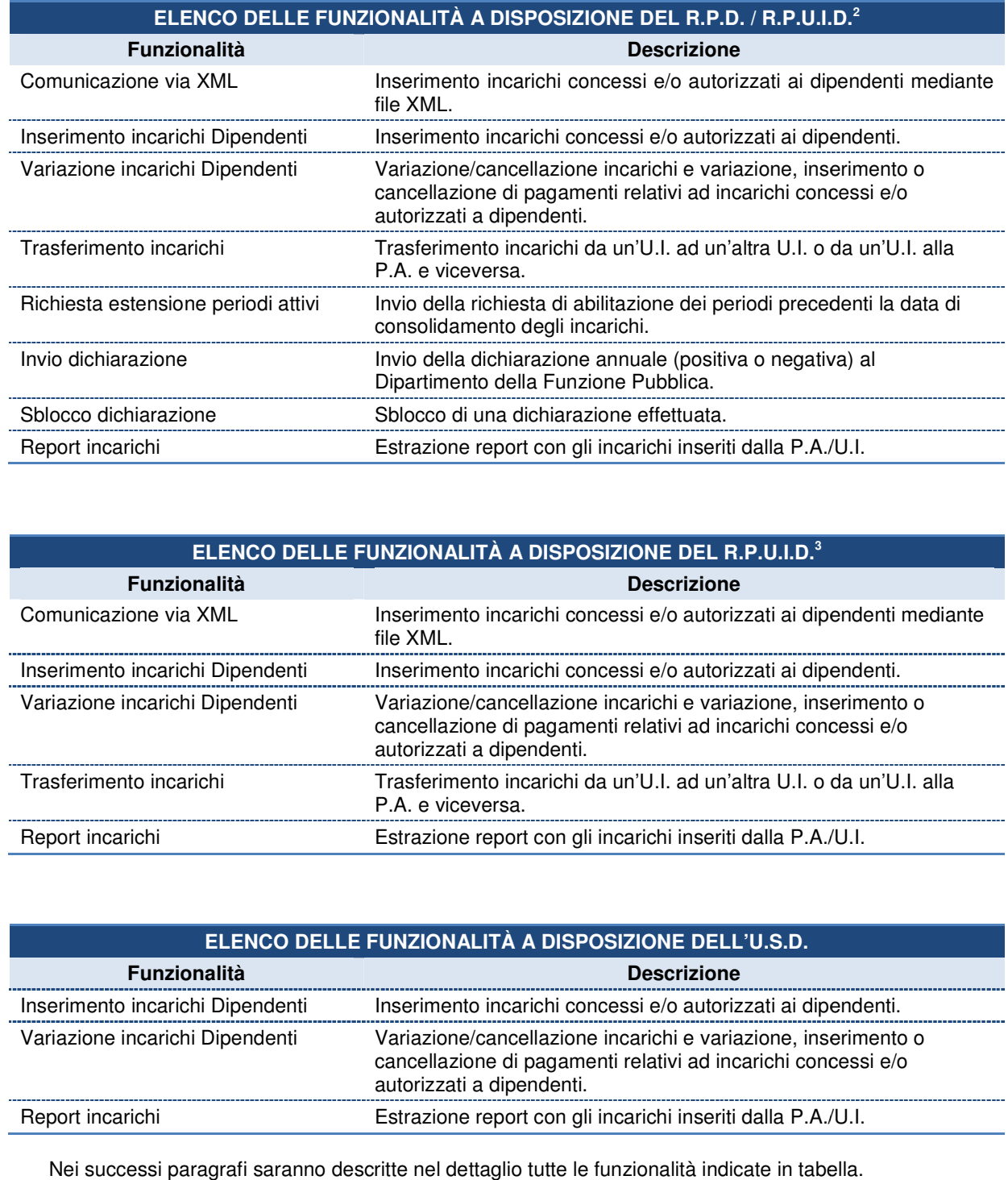

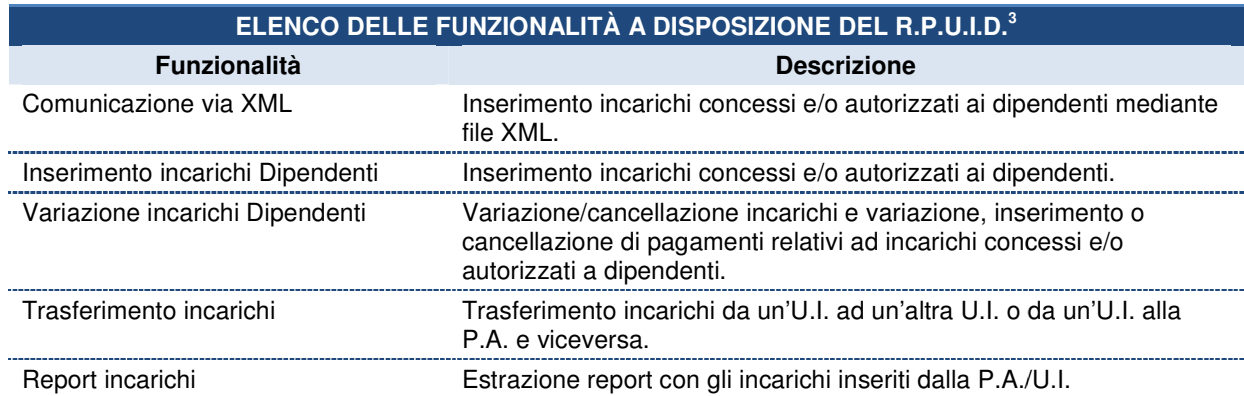

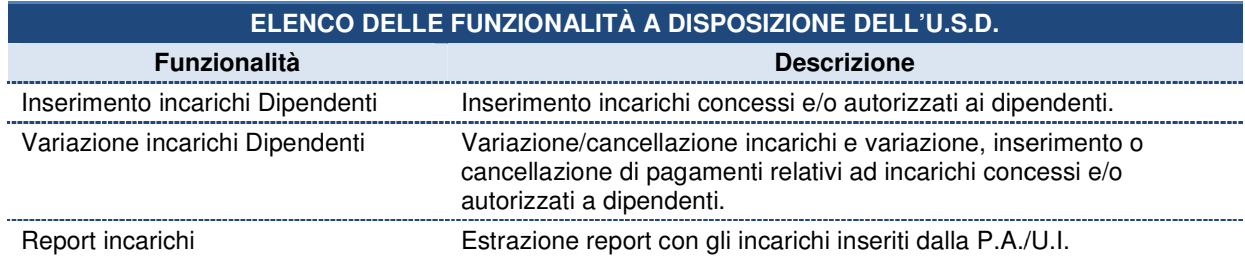

Nei successi paragrafi saranno descritte nel dettaglio tutte le funzionalità indicate in tabella

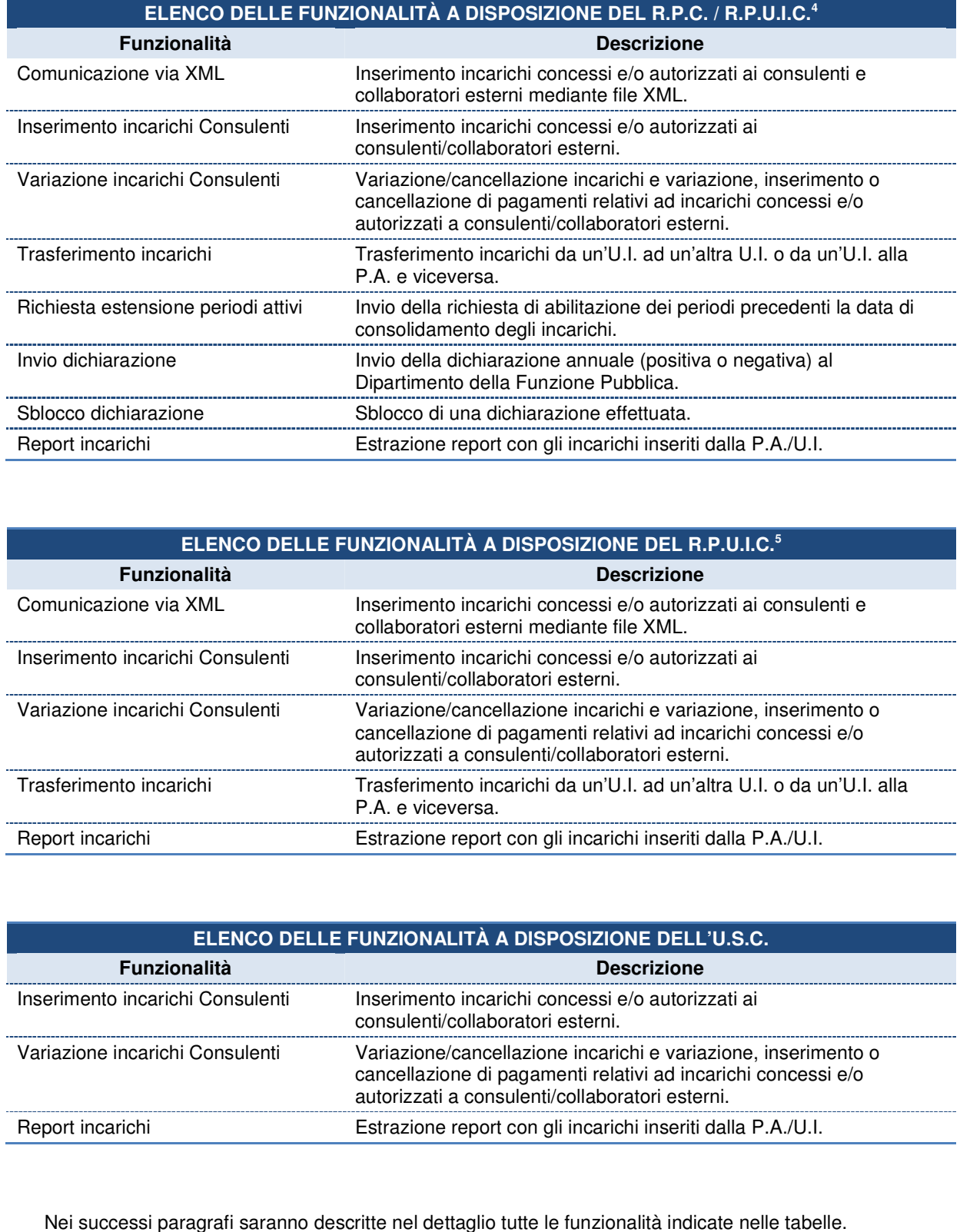

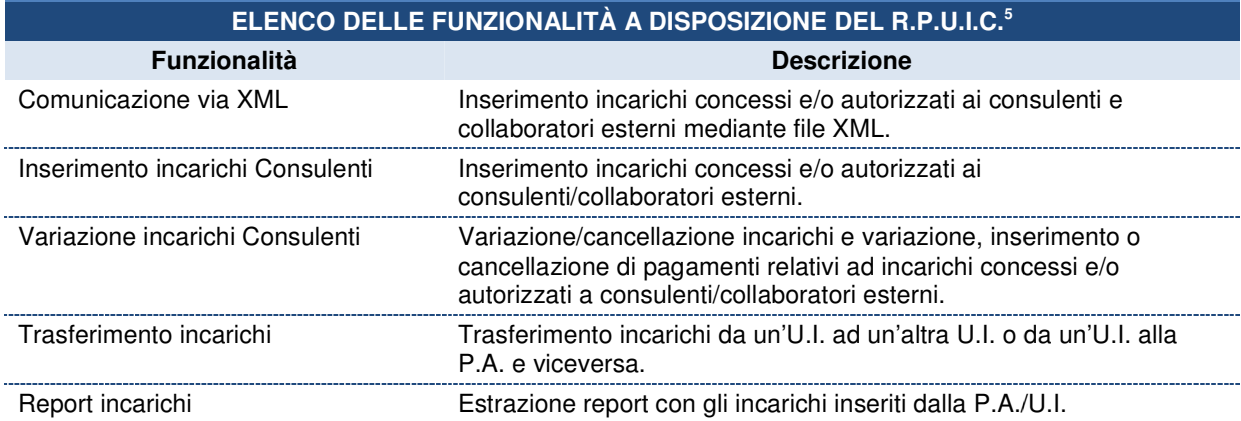

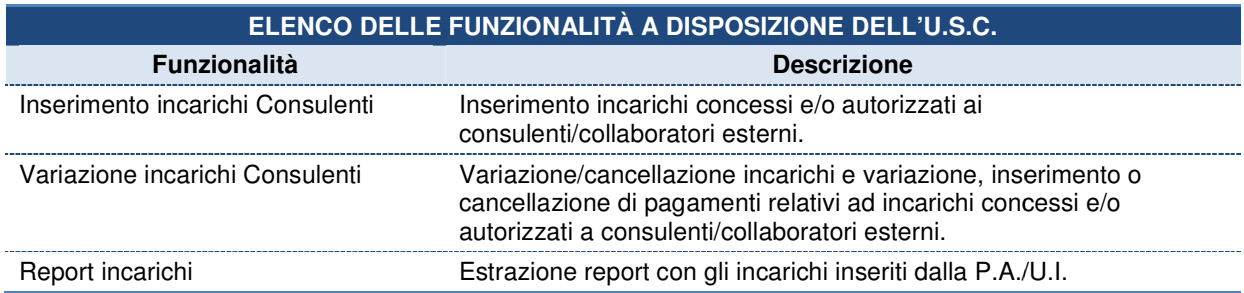

Nei successi paragrafi saranno descritte nel dettaglio tutte le funzionalità indicate nelle tabell

## **3. Inserimento incarichi**

Nelle seguenti pagine verranno illustrati i passi per comunicare gli incarichi conferiti ai dipendenti e ai consulenti/collaboratori esterni. In base al ruolo dell'utente autenticato, sarà possibile comunicare gli incarichi relativi ai dipendenti o ai consulenti/collaboratori esterni. i pagine verranno illustrati i passi per comunicare gli incarichi conferiti ai dipendenti e<br>pratori esterni. In base al ruolo dell'utente autenticato, sarà possibile comunicare<br>i dipendenti o ai consulenti/collaboratori es

#### **3.1 Inserimento incarichi dipendenti**

Per inserire un incarico relativo ai dipendenti è sufficiente cliccare su Inserimento nella sezione "Gestione Incarichi".

Sarà possibile inserire incarichi solamente per la propria U.I. e per gli anni in cui non è stata effettuata la dichiarazione. In caso sia stata effettuata una dichiarazione, essa deve essere preventivamente modificata dal responsabile dell'unità d'inserimento centro di responsabilità di competenza. hiarazione. In caso sia stata effettuata una dichiarazione, essa deve essere preventivamente modifica<br>responsabile dell'unità d'inserimento centro di responsabilità di competenza.<br>L'utente potrà inserire gli incarichi solo

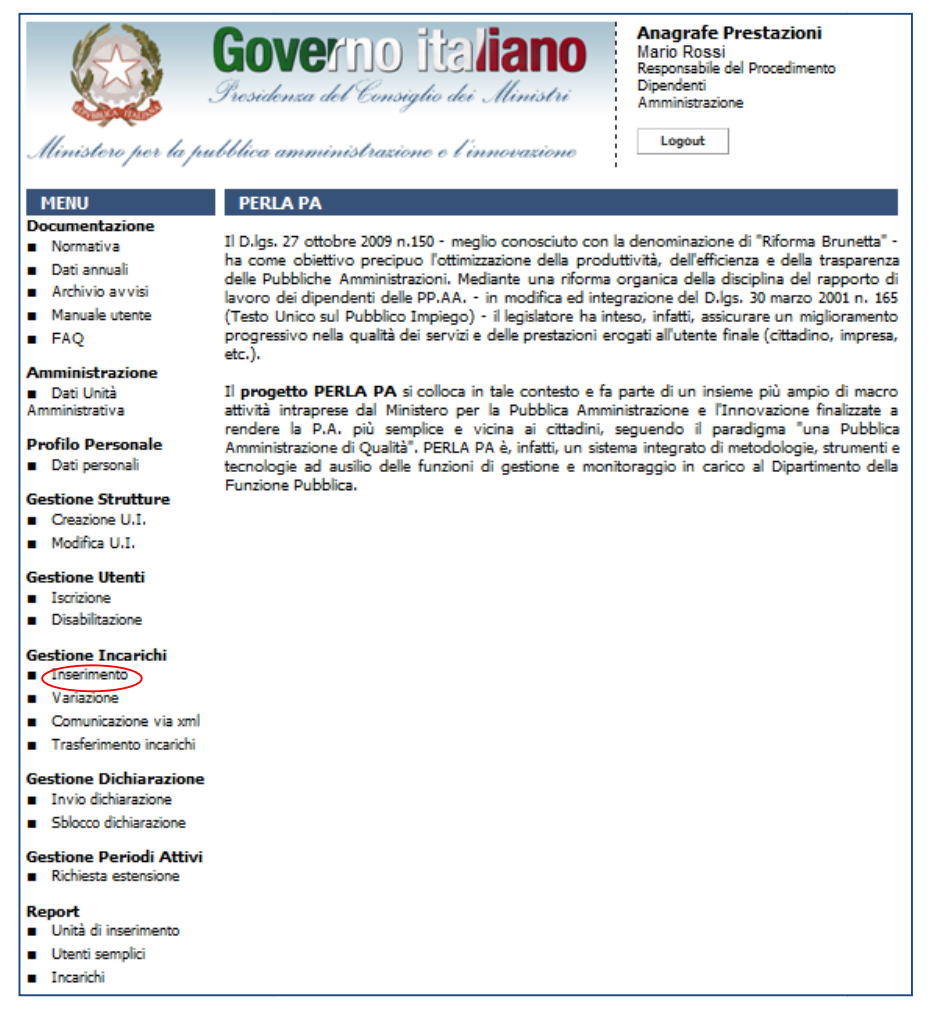

Figura 1 - Accesso alla funzionalità "Inserimento Incarichi" per dipendenti

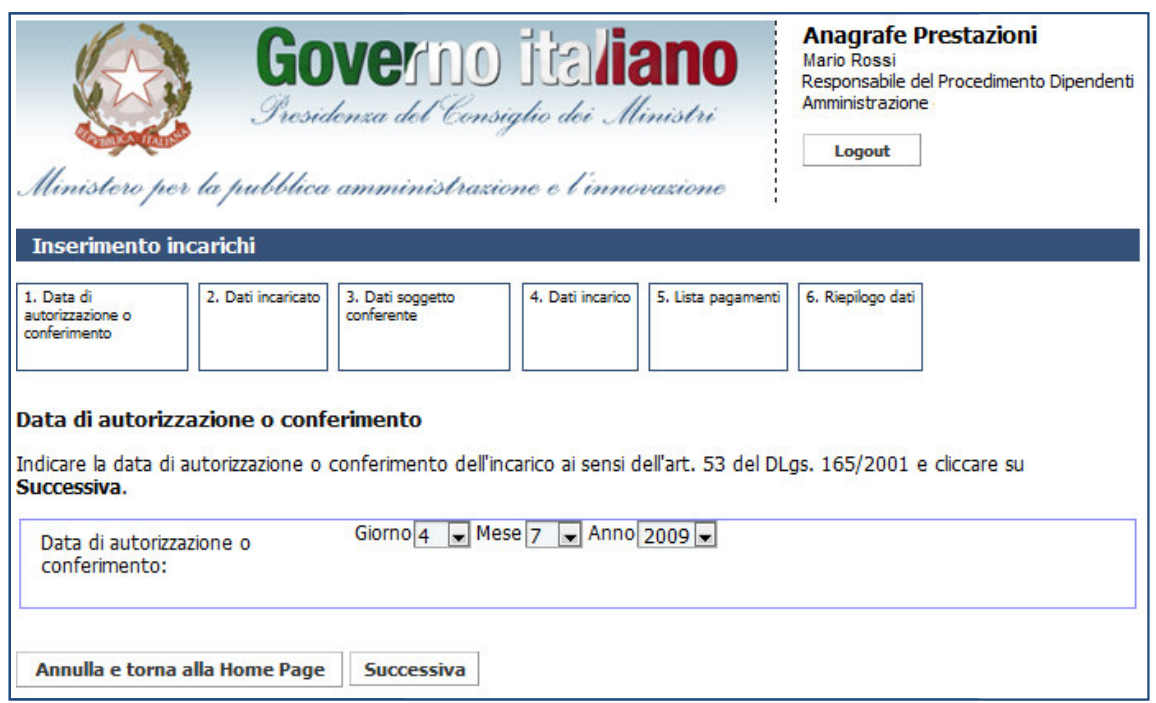

Figura 2 – Inserimento incarichi dipendenti: data di autorizzazione

Dopo aver selezionato la data di autorizzazione o conferimento, cliccando su Successiva l'utente accede alla schermata di ricerca del soggetto incaricato.

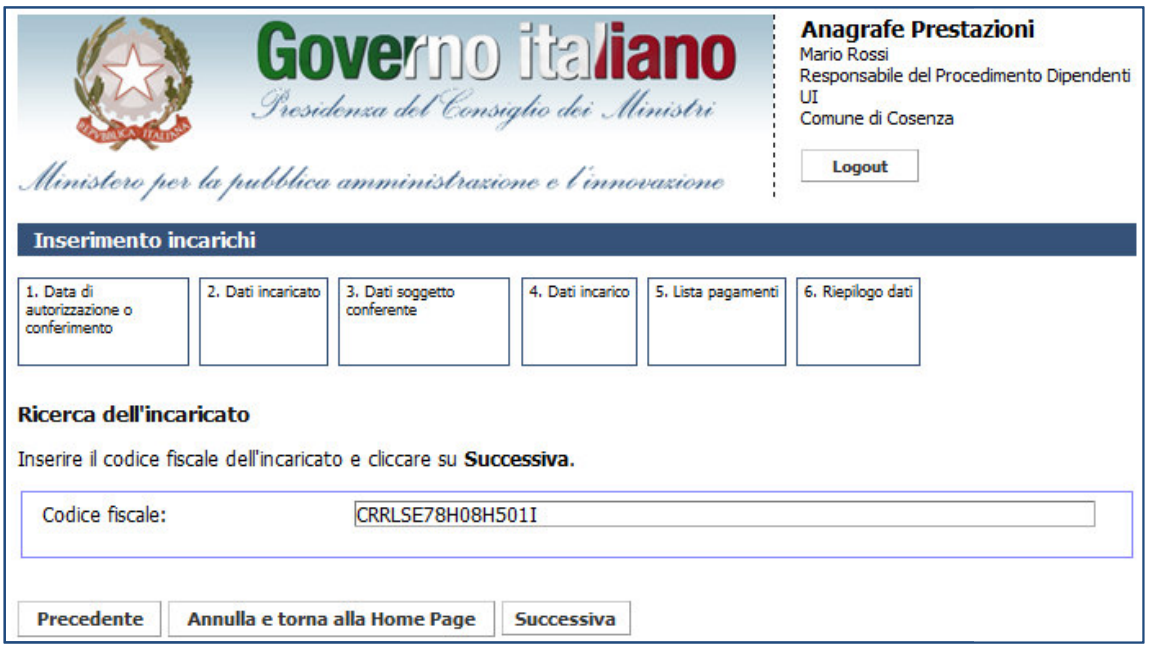

Figura 3 – Inserimento incarichi dipendenti: ricerca del dipendente

Inserendo il codice fiscale dell'incaricato e cliccando su Successiva il sistema ricerca il dipendente; se questo non è presente nel sistema viene mostrata una schermata con i dati del dipendente desunti dal<br>codice fiscale. L'utente dovrà soltanto integrare i dati inserendo un nome e cognome validi. codice fiscale. L'utente dovrà soltanto integrare i dati inserendo un nome e cognome validi.

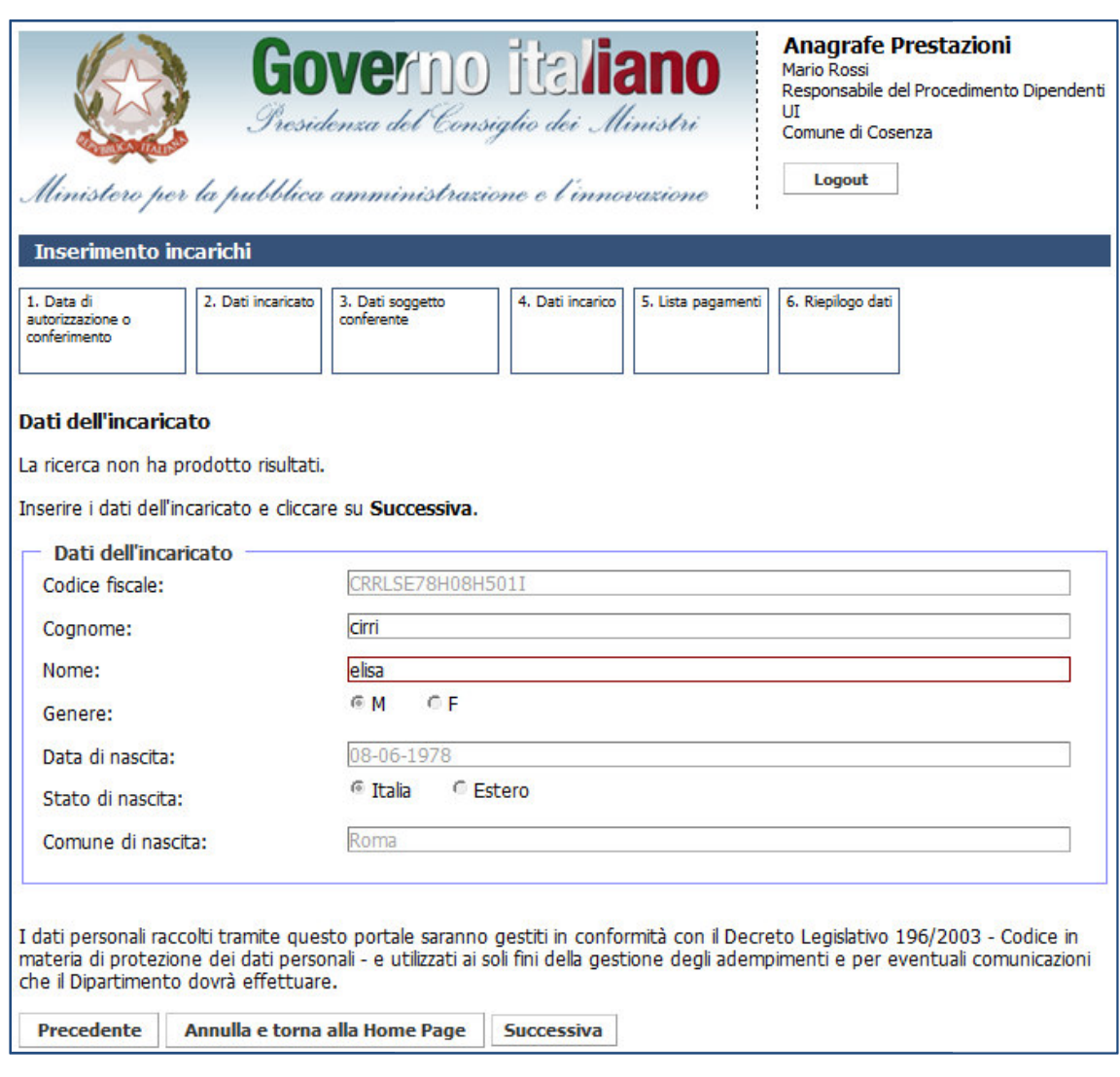

Figura 4 – – Inserimento incarichi dipendenti: dati dell'incaricato

Dal codice fiscale sono desunti i seguenti campi e non sono modificabili:

- genere;
- data di nascita;
- stato di nascita;
- comune di nascita.

Cliccando su Successiva, l'utente visualizza la schermata di scelta del tipo di soggette conferente.

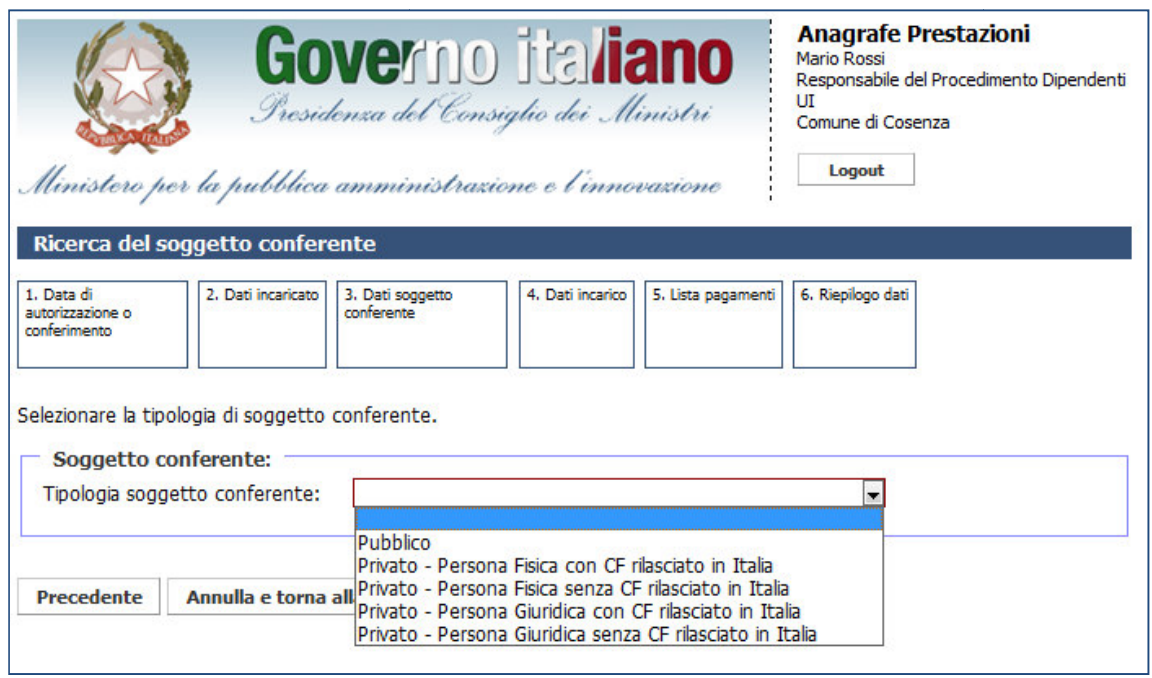

Figura 5 – Inserimento incarichi dipendenti: selezione della tipologia di soggetto conferente

L'utente può scegliere tra i seguenti soggetti conferenti:

- Pubblico;
- ente può scegliere tra i seguenti soggetti conferenti:<br>• Pubblico;<br>• Privato Persona Fisica con CF rilasciato in Italia;
- Privato Persona Fisica senza CF rilasciato in Italia;
- Privato Persona Giuridica con CF rilasciato in Italia;
- Privato Persona Giuridica s senza CF rilasciato in Italia.

A seconda del tipo di soggetto conferente selezionato, cliccando su Successiva, il sistema visualizza diversi tipi di ricerca.

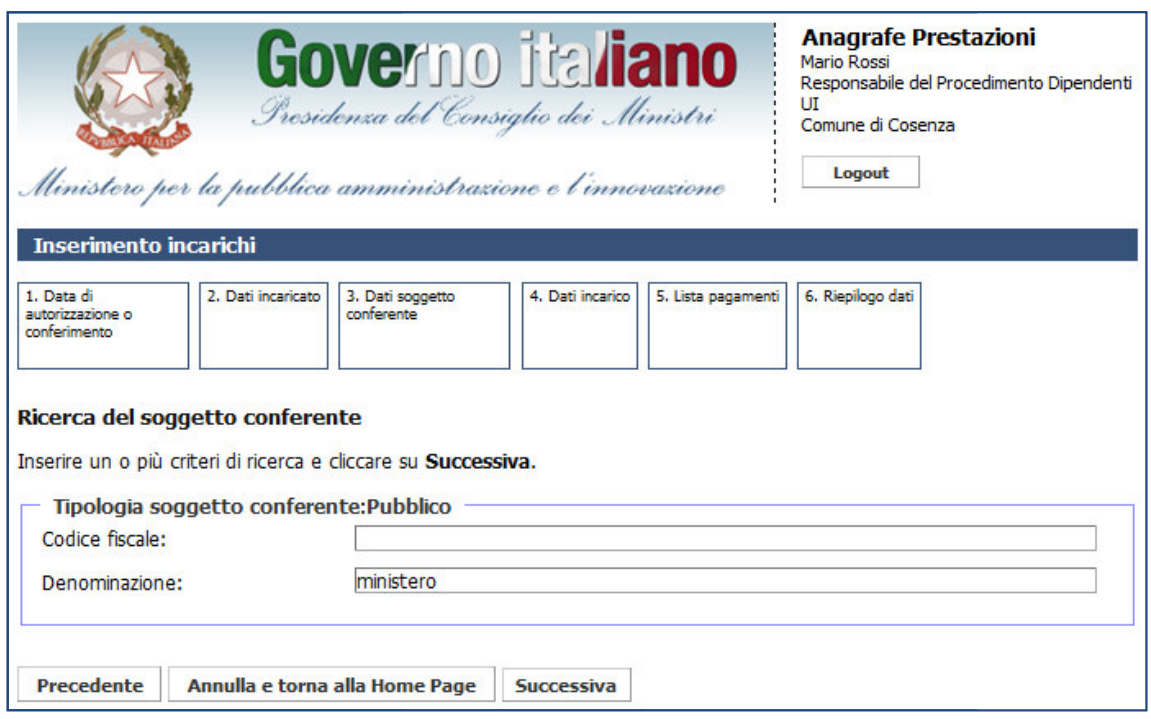

Figura 6 – Inserimento incarichi dipendenti: soggetto conferente Pubblico

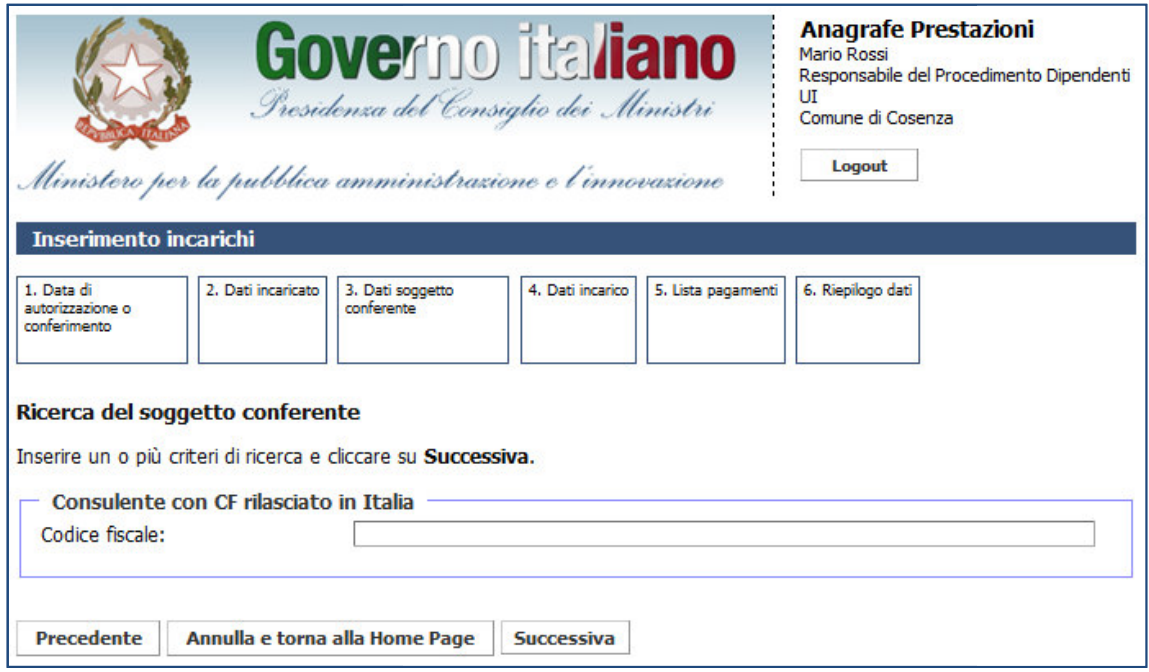

Figura 7 – Inserimento incarichi dipendenti: soggetto conferente Privato – Persona Fisica con C.F. rilasciato in Italia

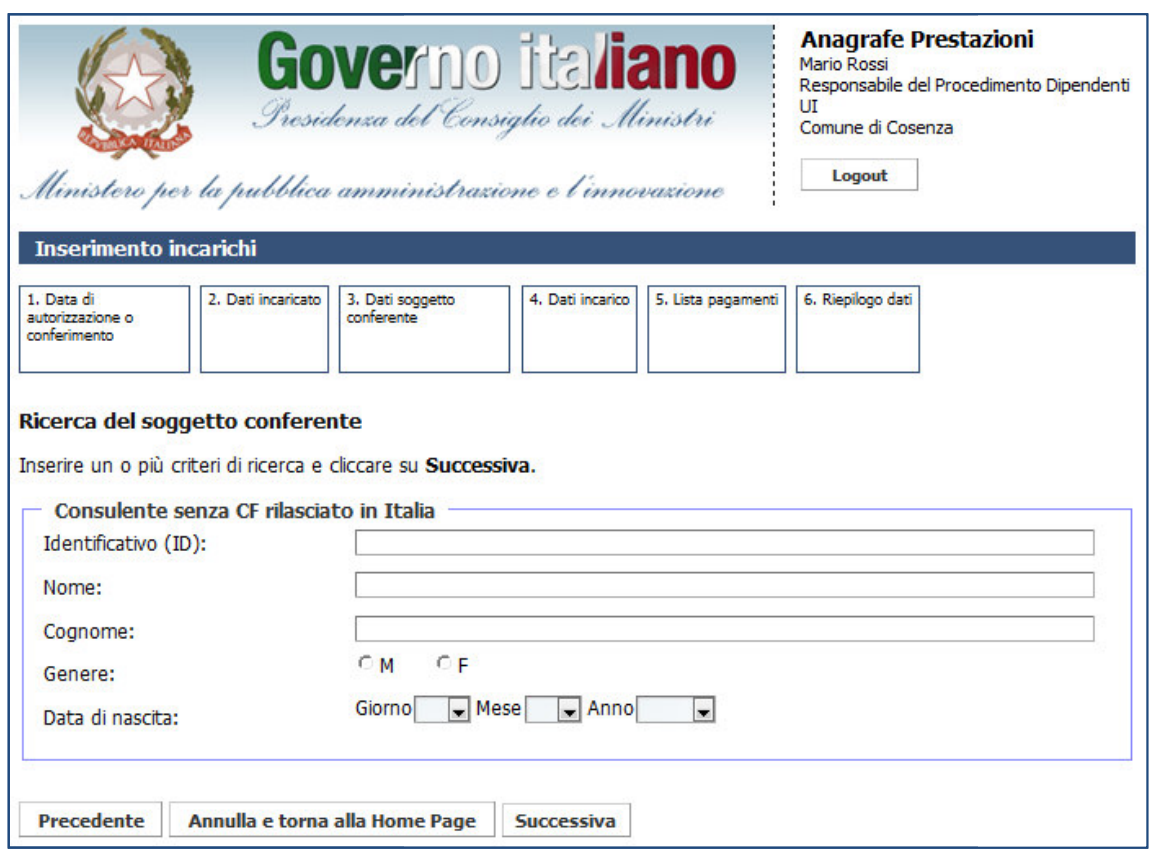

Figura 8 – Inserimento incarichi dipendenti: soggetto conferente Privato – Persona Fisica senza C.F. rilasciato in Italia

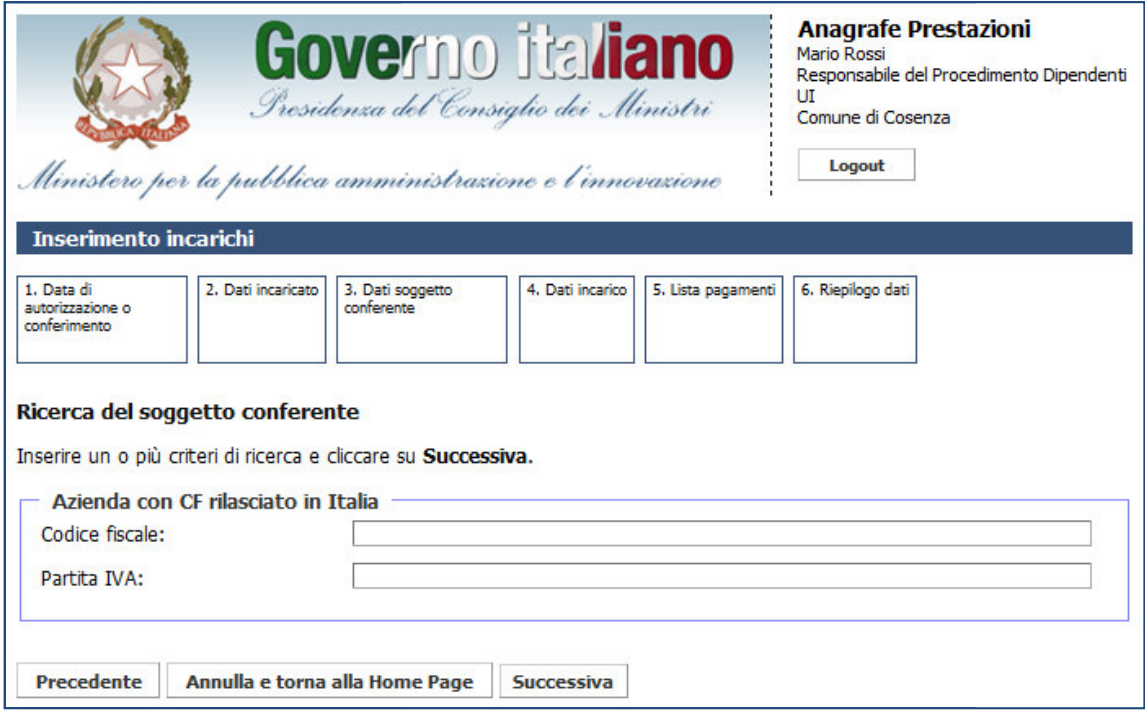

Figura 9 – Inserimento incarichi dipendenti: soggetto conferente Privato – Persona Giuridica con C.F. rilasciato in Italia

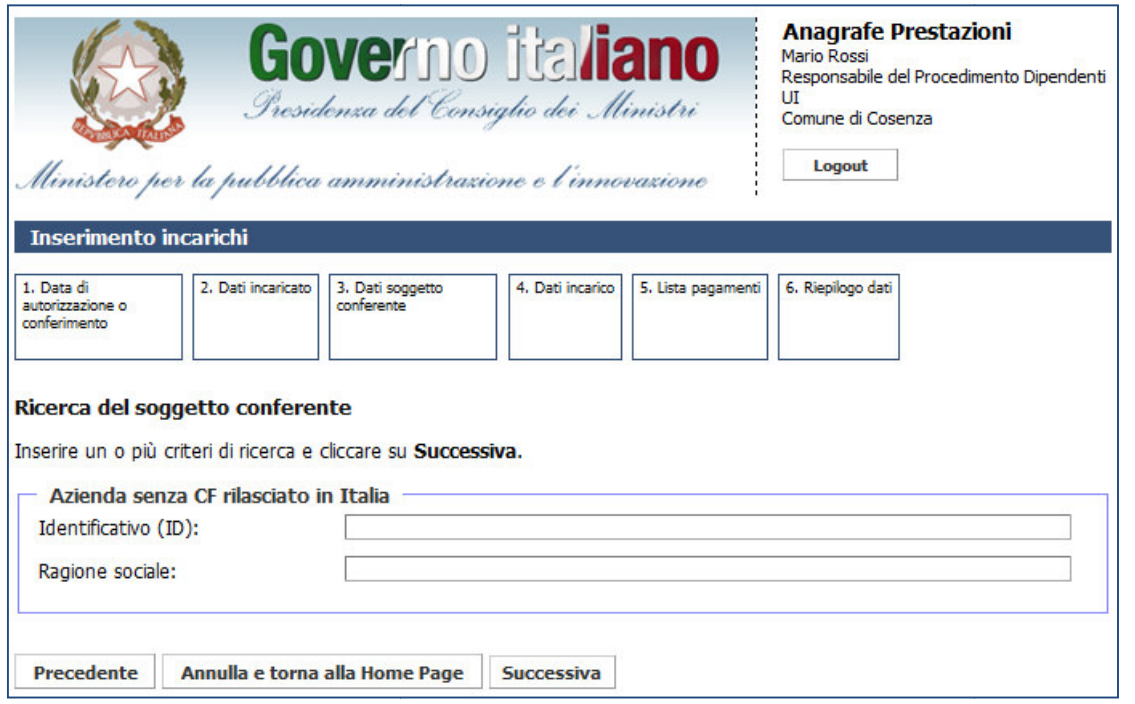

Figura 10 – Inserimento incarichi dipendenti: soggetto conferente Privato – Persona giuridica senza C.F. rilasciato in Italia

Se l'utente seleziona un tipo di soggetto conferente Pubblico, ricercando il soggetto per denominazione,<br>ente visualizza la seguente schermata dei risultati della ricerca. l'utente visualizza la seguente schermata dei risultati della ricerca.

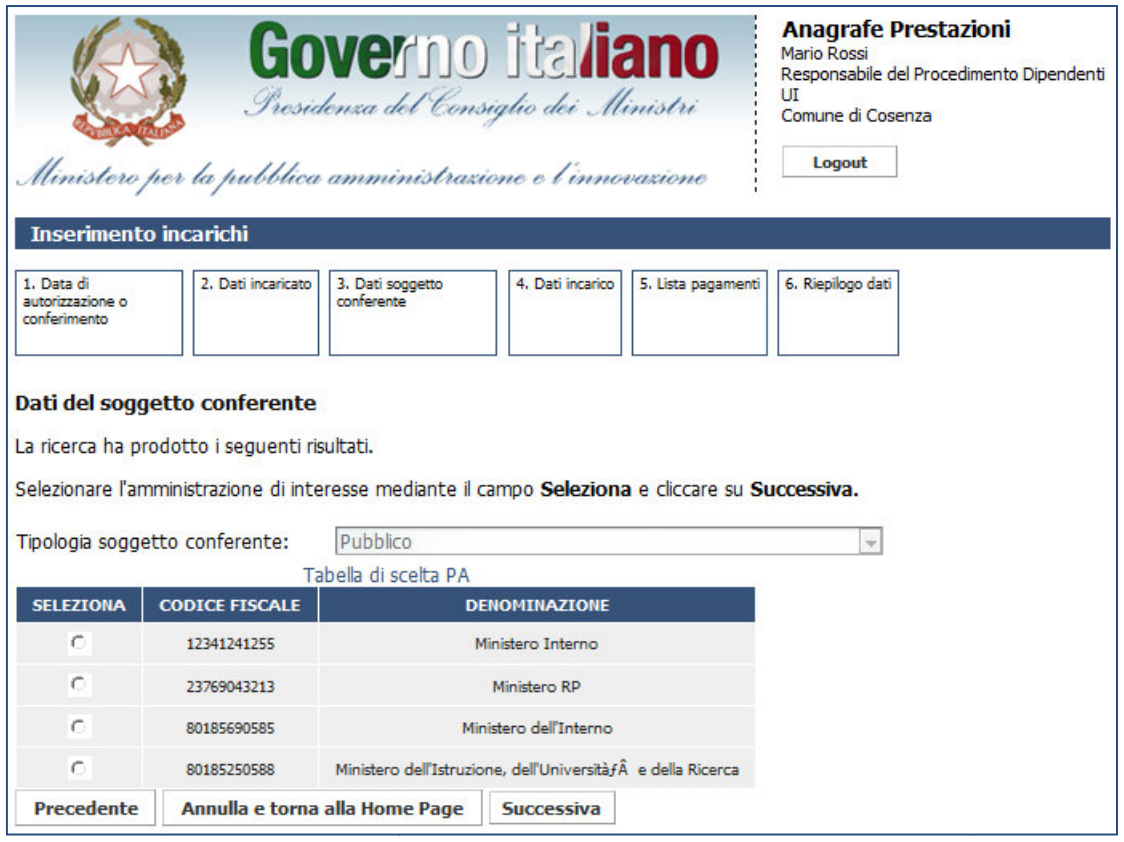

Figura 11 – Inserimento incarichi dipendenti: selezione del soggetto conferente ricercato

Una volta selezionato il soggetto conferente di interesse e ricercato precedentemente, cliccando su Una volta selezionato il soggetto conferente di interesse e ricercato<br>Successiva l'utente visualizza la schermata di inserimento dati dell'incarico.

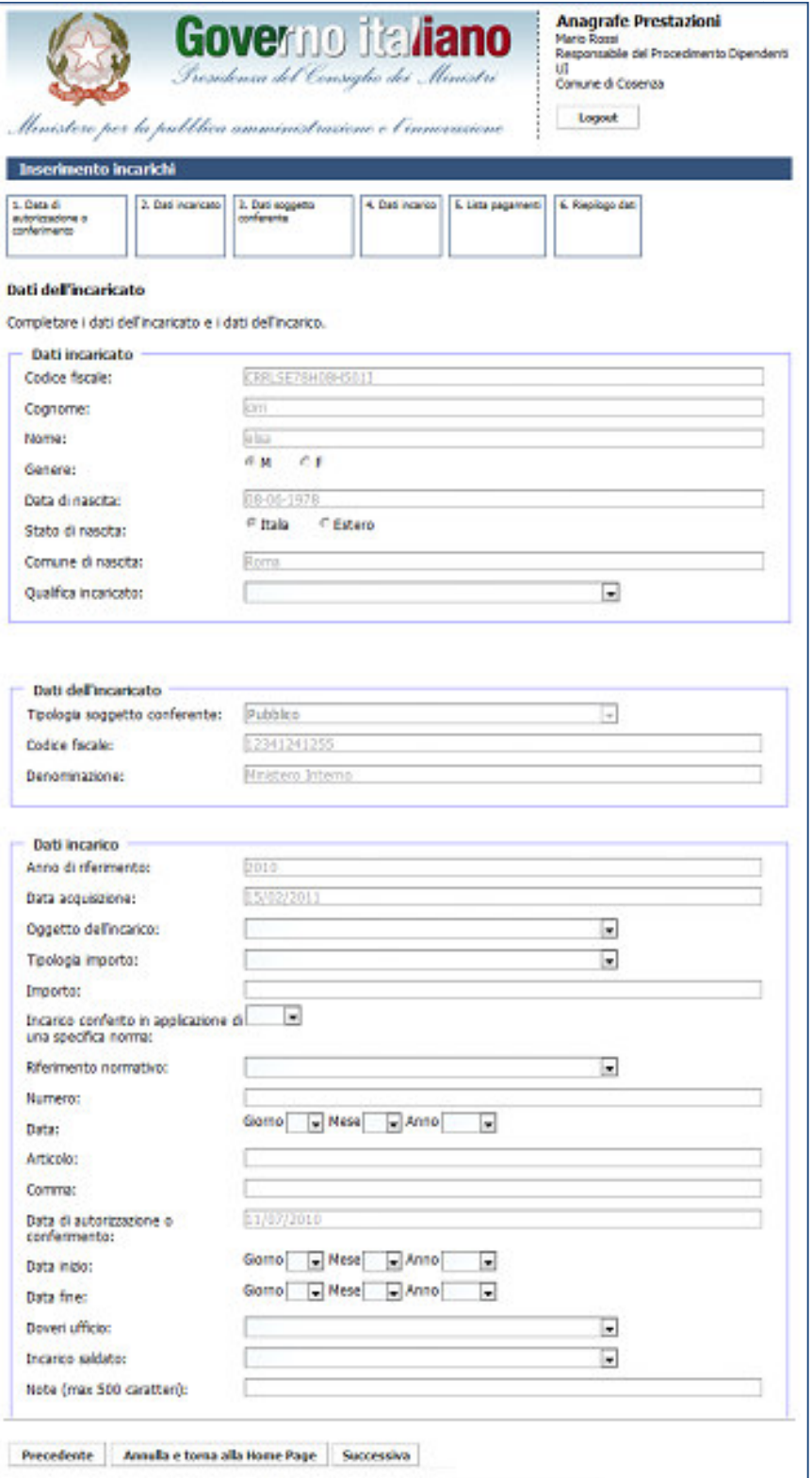

Figura 12 12 – Inserimento incarichi dipendenti: dati dell'incarico

In funzione della natura di incarico selezionato, sarà possibile inserire una certa quota dell'importo.

Se inoltre si indica che l'incarico è stato conferito in applicazione di una specifica norma, sarà obbligatorio inserire anche i seguenti campi: zione della natura di incarico selezionato, sarà possibile inserire una certa quota dell'importo.<br>
Iltre si indica che l'incarico è stato conferito in applicazione di una specifica norma, sarà obbligatorio<br>
nche i seguenti

- riferimento normativo;
- numero;
- data;
- articolo;
- comma.

Dopo aver completato i dati dell'incarico, l'utente deve inserire, se esistono, i pagamenti associati.

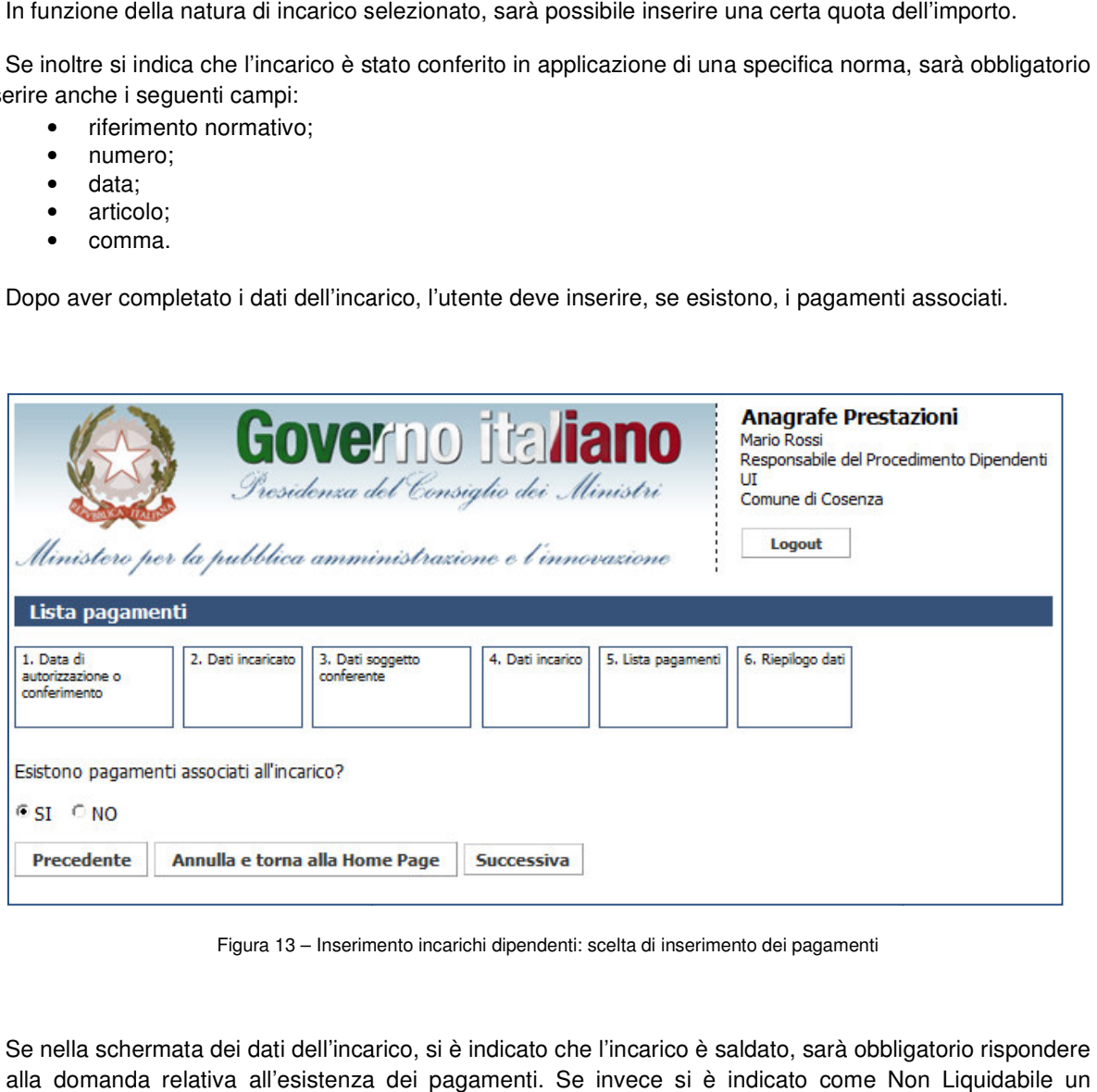

Figura 13 – Inserimento incarichi dipendenti: scelta di inserimento dei pagamenti

Se nella schermata dei dati dell'incarico, si è indicato che l'incarico è saldato, sarà obbligatorio rispondere SI alla domanda relativa all'esistenza dei pagamenti. Se invece si è indicato come Non Liquidabile un incarico, sarà obbligatorio in questa schermata rispondere NO.

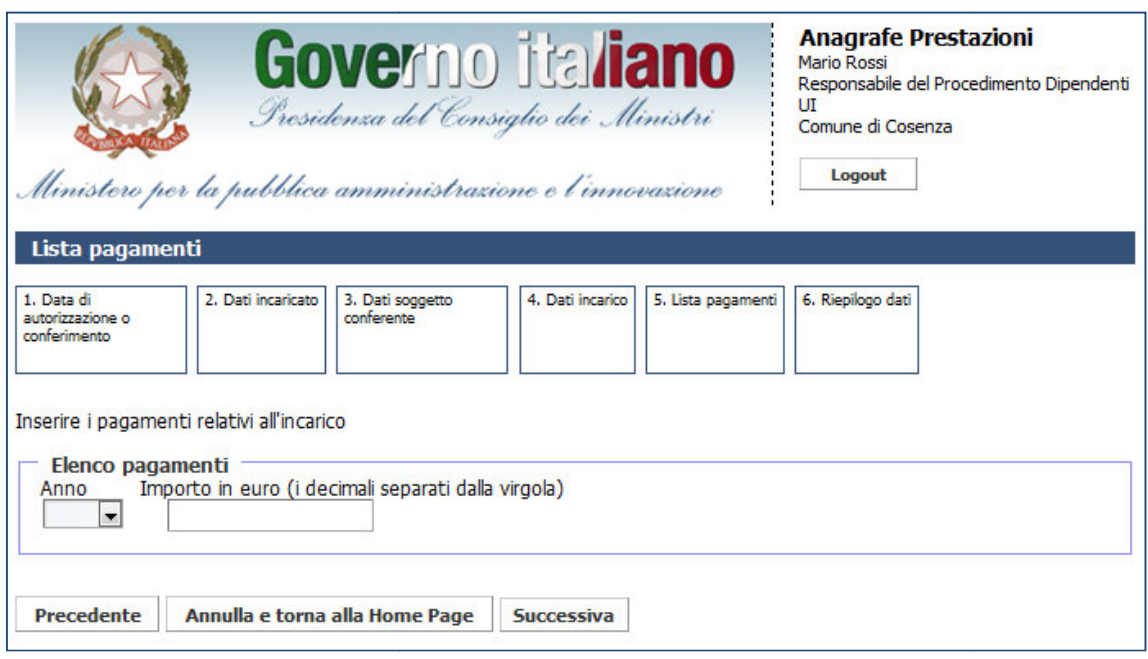

Figura 14 – Inserimento incarichi dipendenti: inserimento pagamento

All'interno di tale schermata non sarà possibile inserire più di un pagamento per lo stesso anno. schermata anno.

Una volta inserito un pagamento, il sistema chiederà all'utente se desidera associare un nuovo pagamento all'incarico.

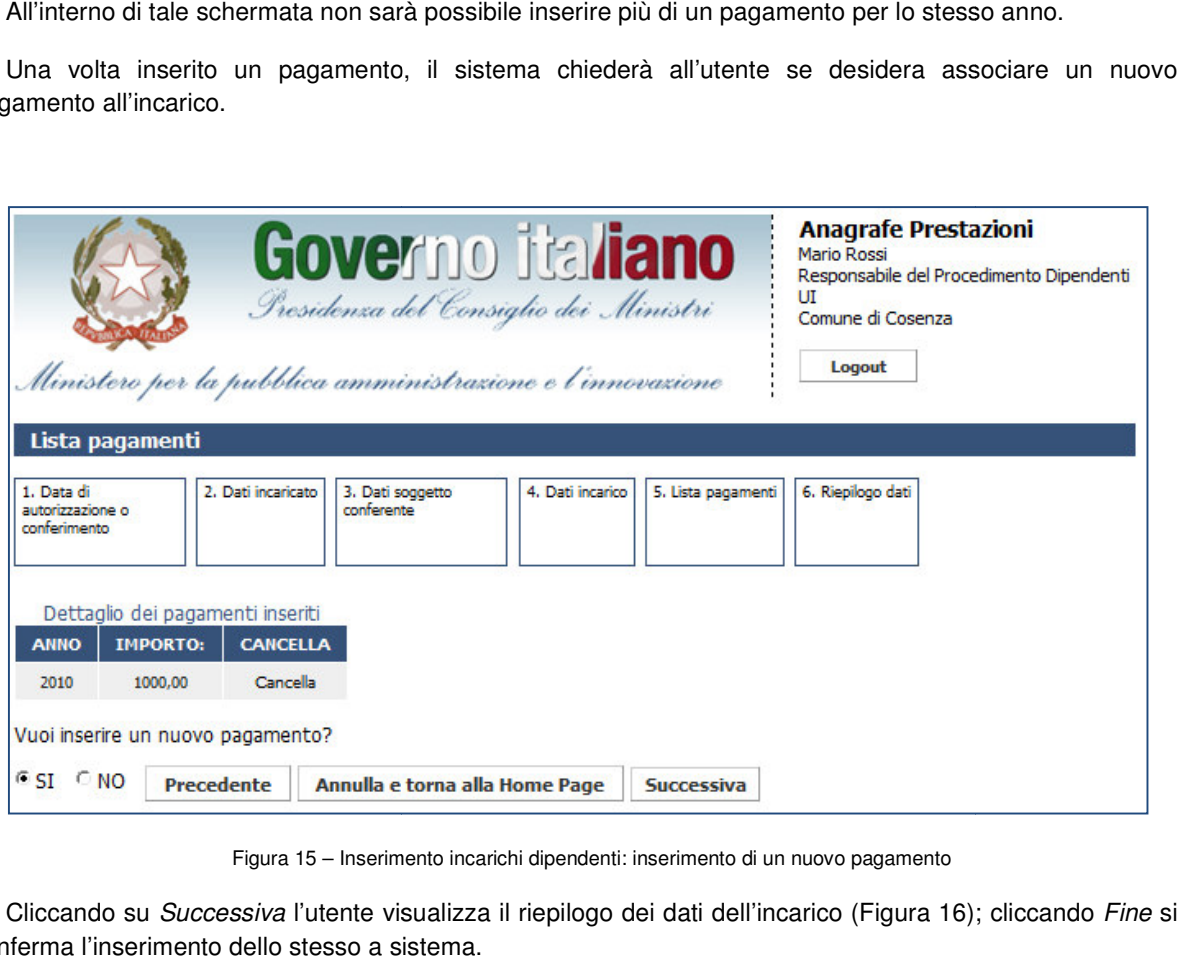

Figura 15 – Inserimento incarichi dipendenti: inserimento di un nuovo pagamento

Cliccando su Successiva l'utente visualizza il riepilogo dei dati dell'incarico (Figura 16); cliccando conferma l'inserimento dello stesso a sistema.

# **Presidenza del Consiglio dei Ministri Ministri**

Dipartimento della Funzione Pubblica

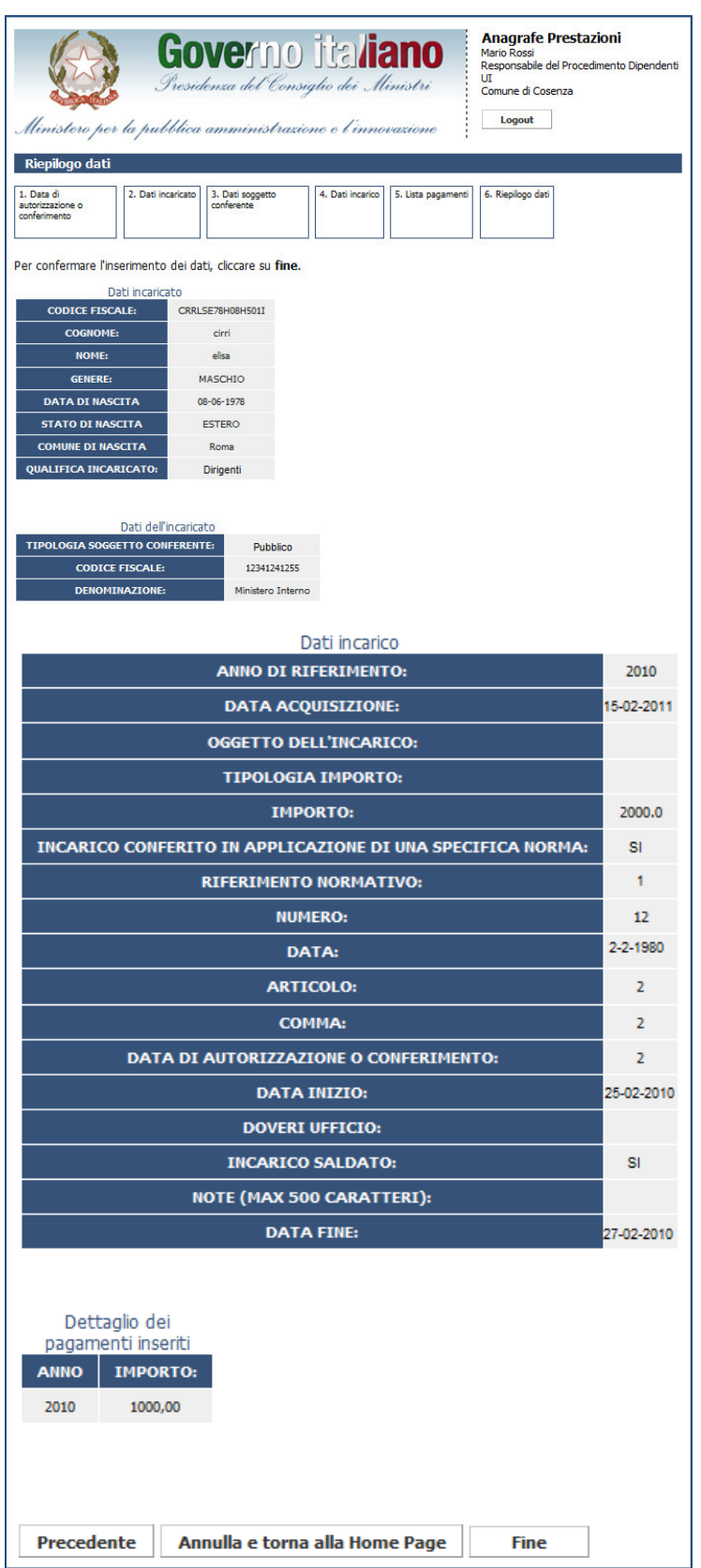

Figura 16 16 – Inserimento incarichi dipendenti: riepilogo dati

## **3.2 Inserimento incarichi ncarichi consulenti (persone fisiche)**

Per inserire un incarico relativo ai consulenti è sufficiente cliccare su Inserimento nella sezione "Gestione Incarichi".

Sarà possibile inserire incarichi solamente per la propria U.I. e per gli anni in cui non è stata effettuata la dichiarazione. In caso sia stata effettuata una dichiarazione, essa deve essere preventivamente modificata dal responsabile dell'unità d'inserimento centro di responsabilità di competenza. Sarà possibile inserire incarichi solamente per la propria U.I. e per gli anni in cui non niarazione. In caso sia stata effettuata una dichiarazione, essa deve essere preventi responsabile dell'unità d'inserimento centro d

L'utente potrà inserire gli incarichi solo per il periodo attivo, attualmente fissato a 3 anni dalla scadenza.

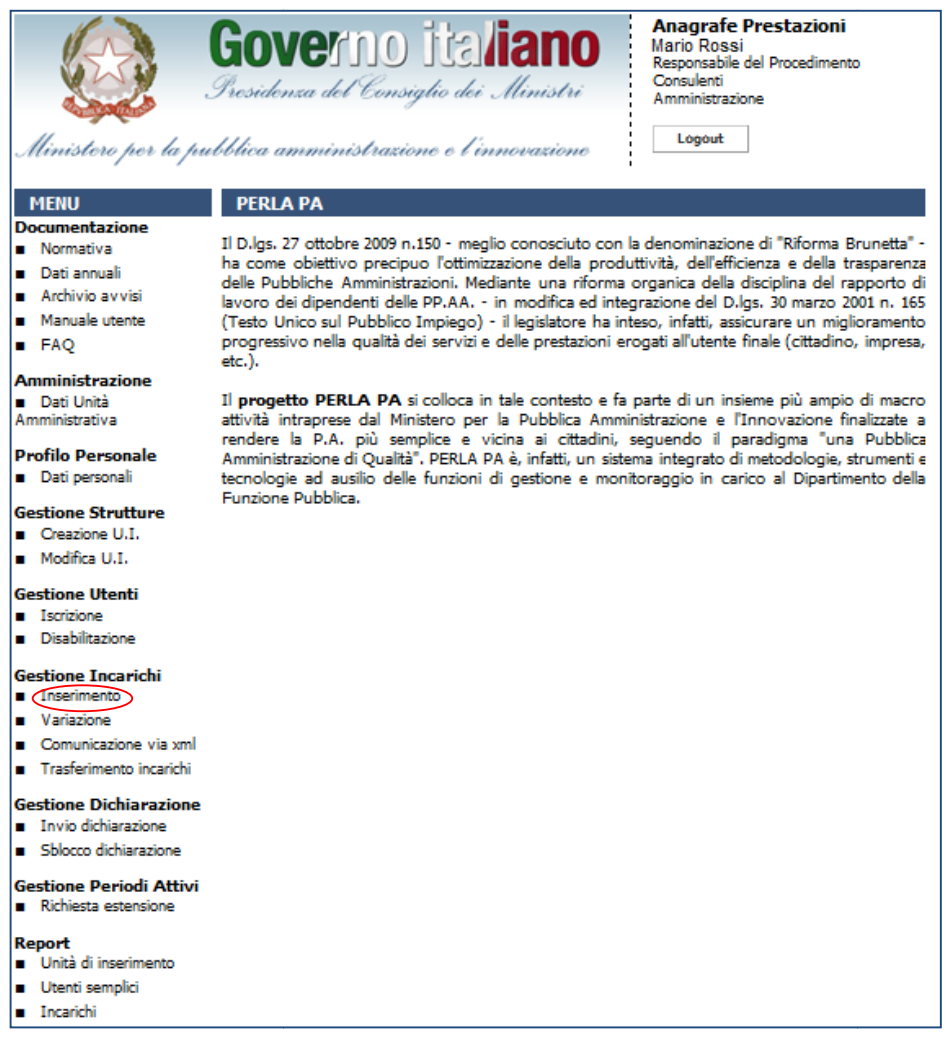

Figura 17 – Accesso alla funzionalità "Inserimento Incarichi" per consulenti e collaboratori esterni (persone fisiche)

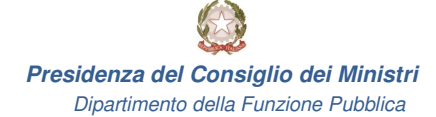

L'utente dovrà in primo luogo scegliere la data di affidamento dell'incarico.

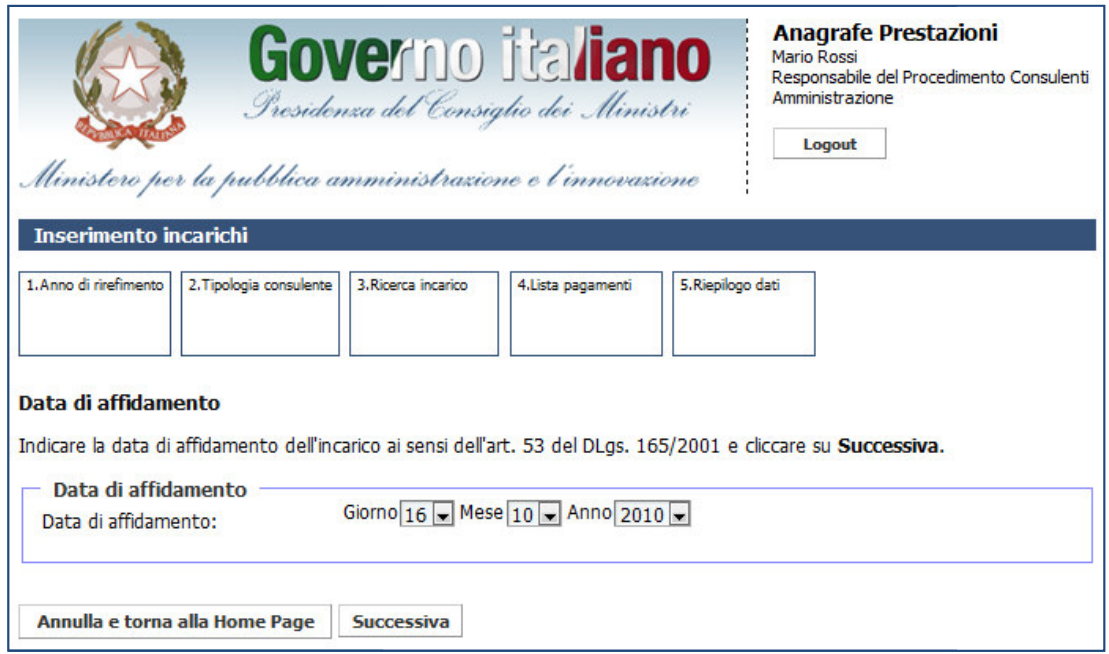

Figura 18 - Inserimento incarichi consulenti (P.F.): data di affidamento

Il sistema controlla che non sia stata fatta una dichiarazione per il semestre in cui ricade la data di ll sistema controlla che non sia stata fatta una dichiarazione per il semestre in cui ricad<br>:affidamento. In caso positivo, l'utente prosegue con la pagina di selezione del tipo di consulente

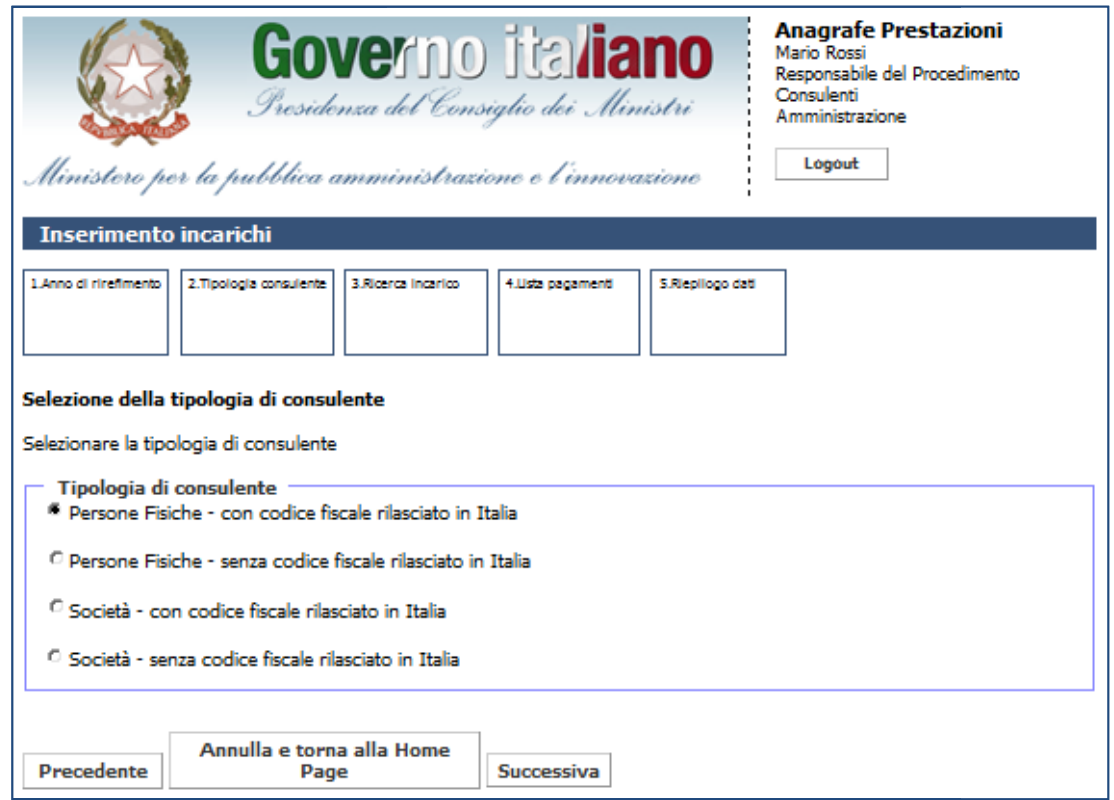

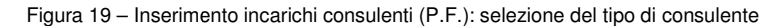

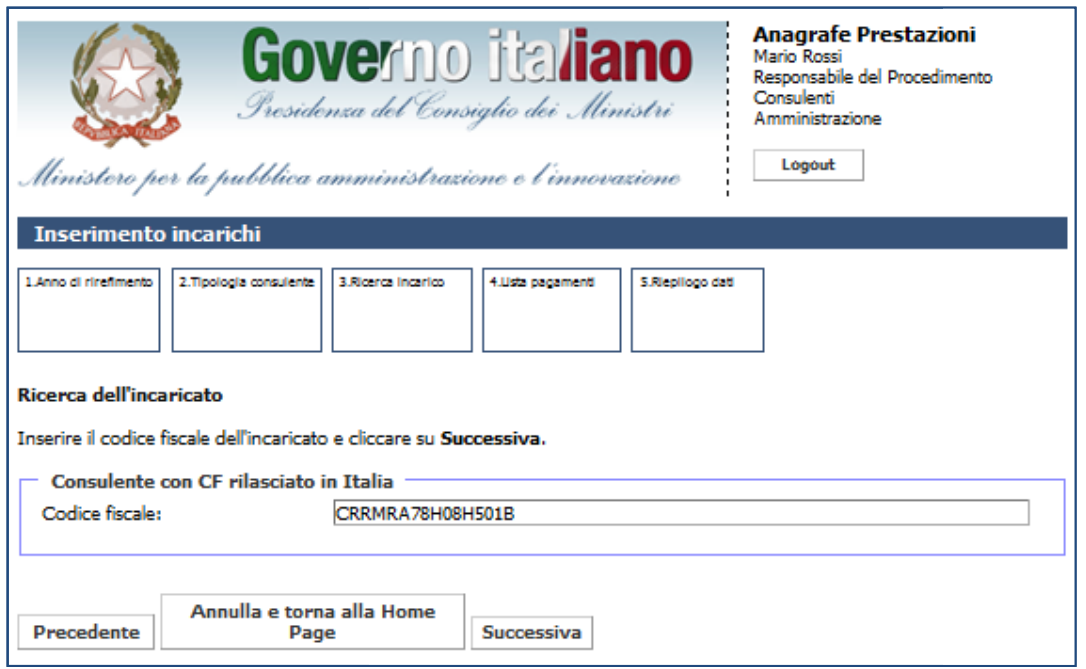

Figura 20 – Inserimento incarichi consulenti (P.F.): ricerca dei consulenti con C.F. rilasciato in Italia

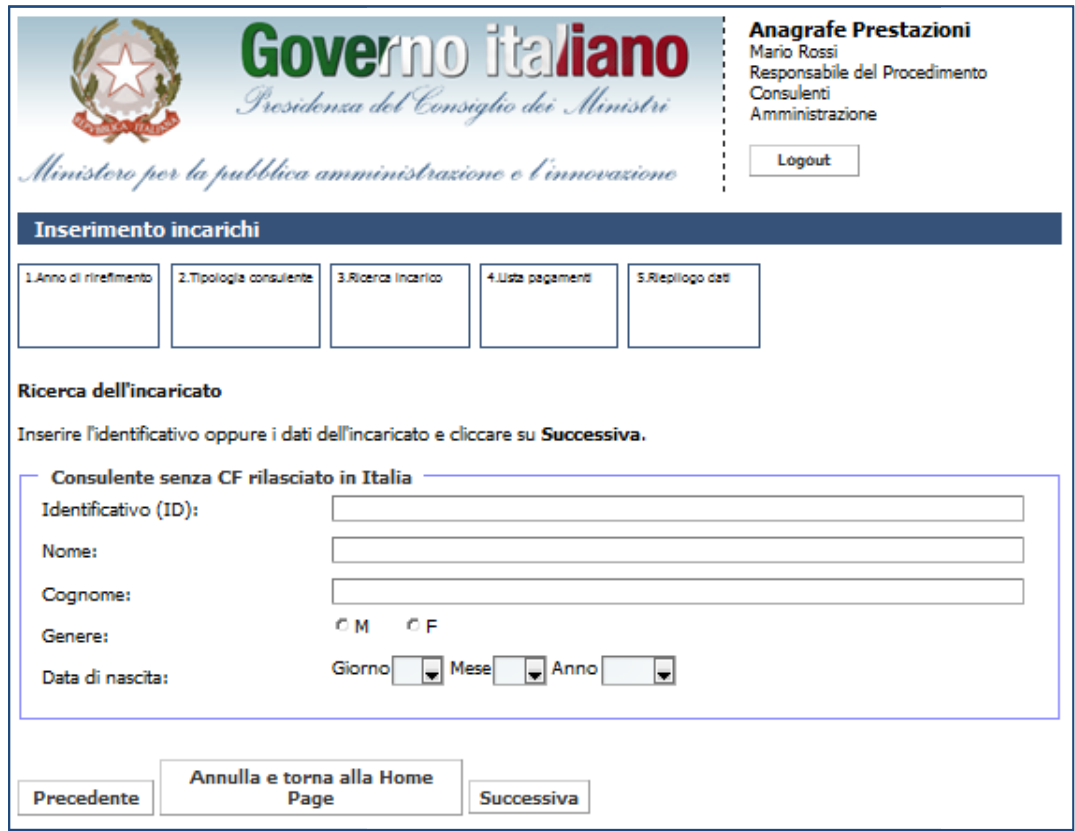

Figura 21 – Inserimento incarichi consulenti (P.F.): ricerca dei consulenti senza C.F. rilasciato in Italia

Se si sceglie un consulente con CF rilasciato in Italia si accede alla schermata dei dati del consulente con i seguenti dati già precompilati e non editabili:

- codice fiscale;
- genere;
- data di nascita;
- stato di nascita;
- comune di nascita.

L'utente deve completare i campi:

- nome;
- cognome;
- partita IVA (se presente).

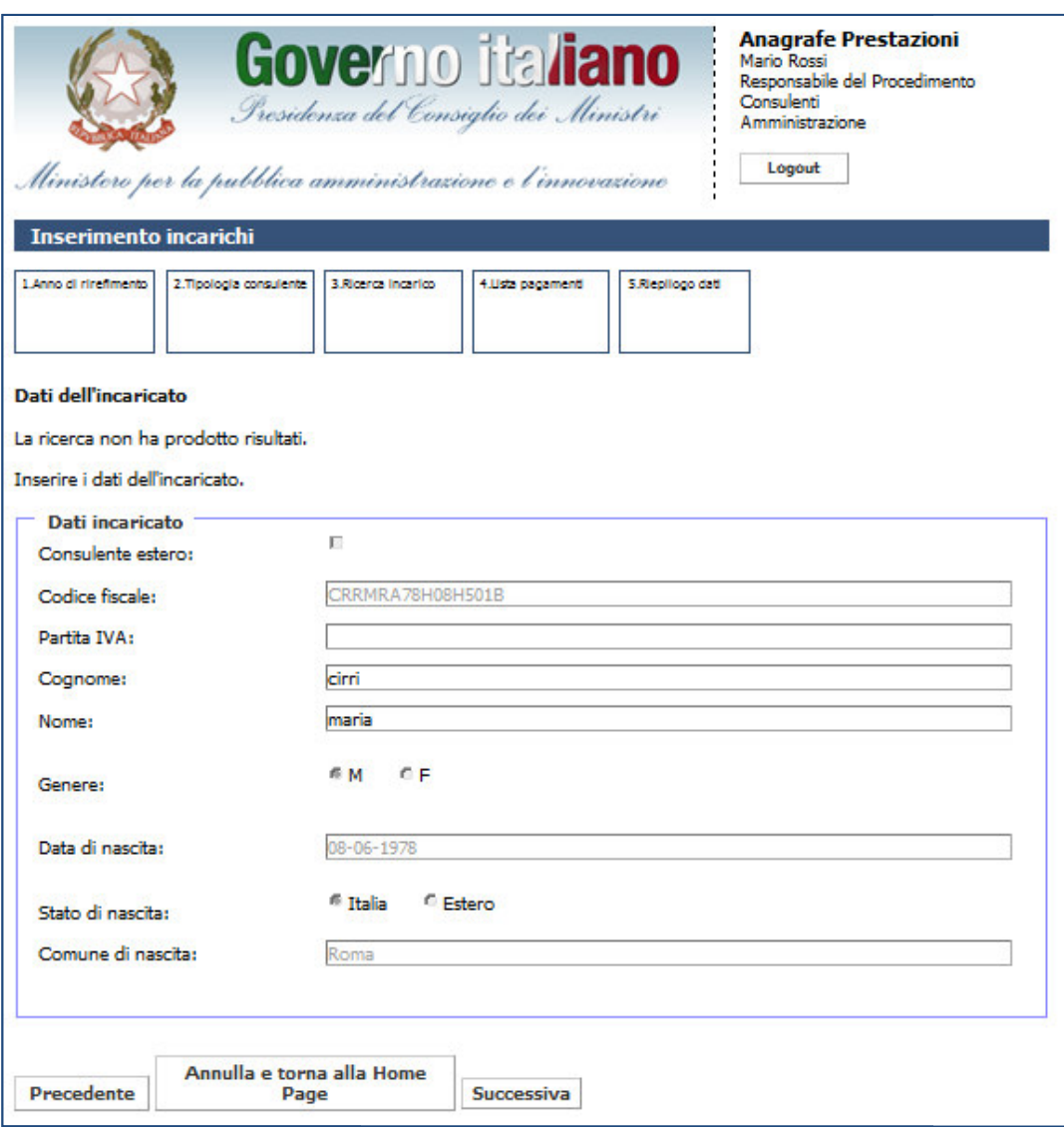

Figura 22 – Inserimento incarichi consulenti (P.F.): dati del consulente

# **Presidenza del Consiglio dei Ministri Ministri**

Dipartimento della Funzione Pubblica

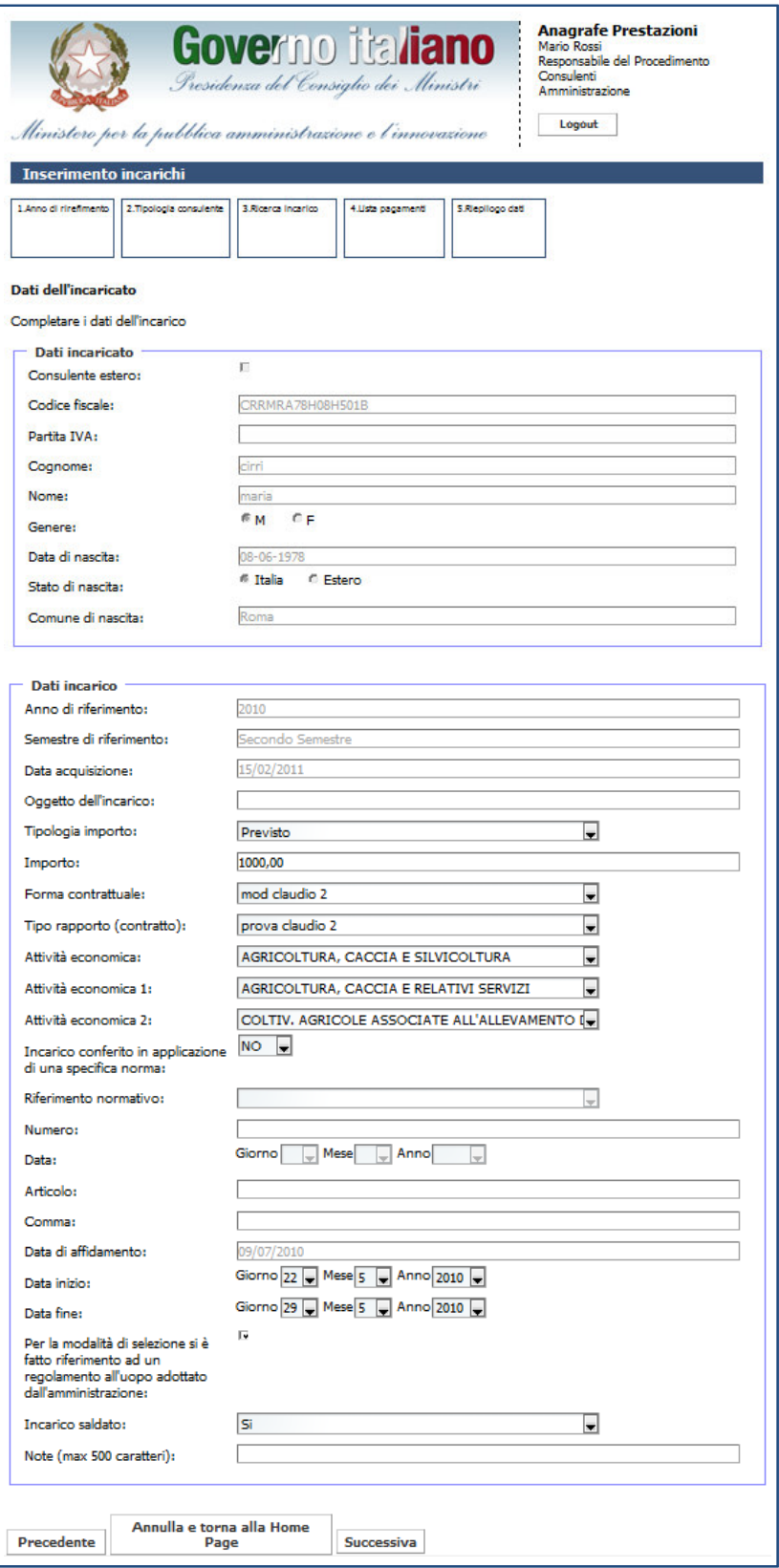

Figura 23 – Inserimento incarichi consulenti (P.F.): dati dell'incarico

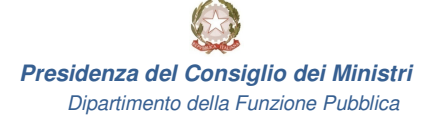

Una volta inseriti tutti i campi obbligatori, l'utente visualizza la schermata con la scelta se aggiungere o meno un pagamento. Una volta inseriti tutti i campi obbligatori, l'utente visualizza la schermata con la scelta se aggiu<br>no un pagamento.<br>Se si indica che l'incarico è stato saldato, sarà obbligatorio inserire anche la data fine dell'incaric

Se inoltre si indica che l'incarico è stato conferito in applicazione di una specifica norma, sarà obbligatorio inserire anche i seguenti campi:

- riferimento normativo;
- numero;
- data;
- articolo;
- comma.

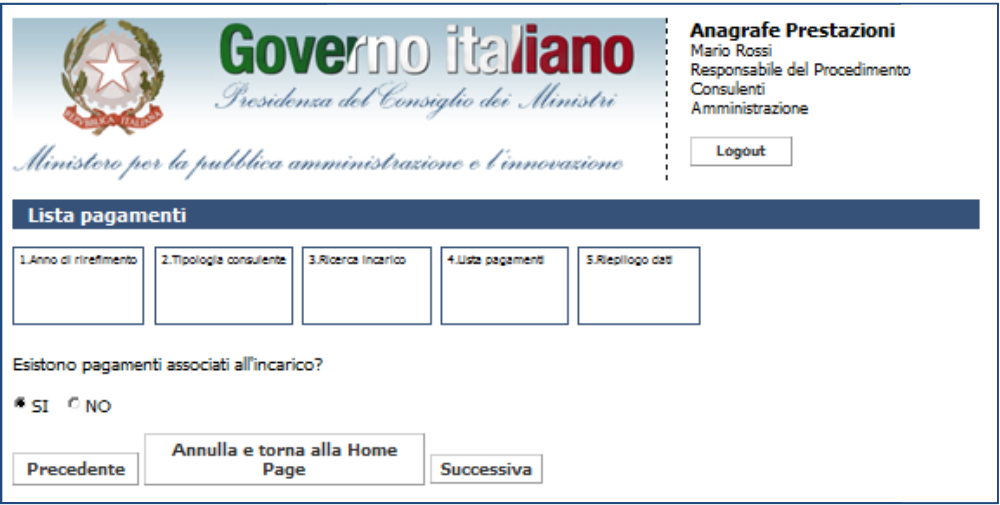

Figura 24 – Inserimento incarichi consulenti (P.F.): scelta di inserimento dei pagamenti

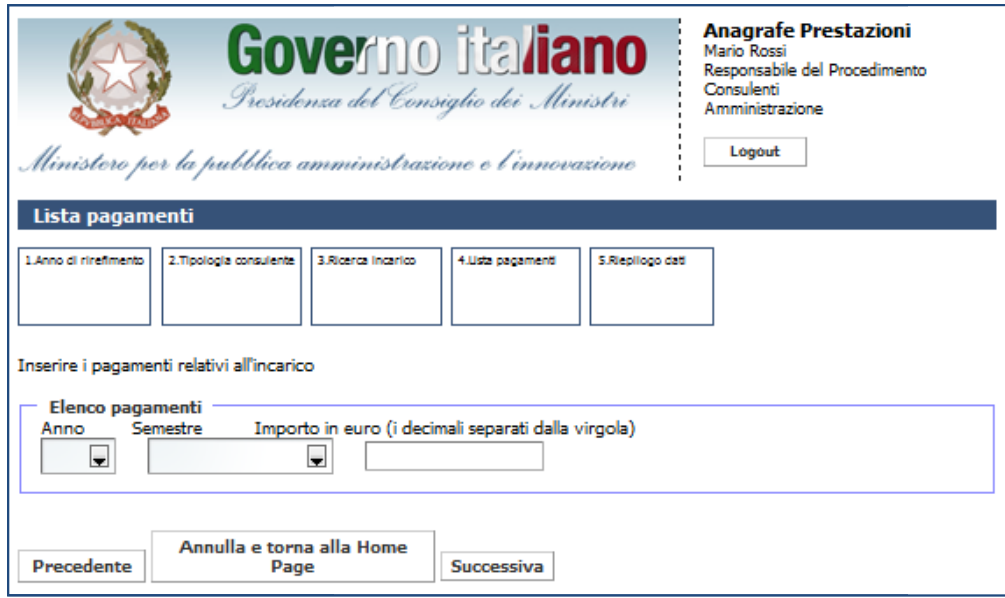

Figura 25 – Inserimento incarichi consulenti (P.F.): inserimento pagamento

L'utente non potrà inserire due pagamenti per lo stesso periodo (anno e semestre). Nel caso in cui L'utente non potrà inserire due pagamenti per lo stesso periodo (anno e semestre). Nel caso i<br>l'utente provi ad inserire due pagamenti per lo stesso periodo, il sistema mostra un messaggio di errore.

Dopo aver aggiunto un primo pagamento, il sistema richiede all'utente se desidera aggiungere un nuovo pagamento.

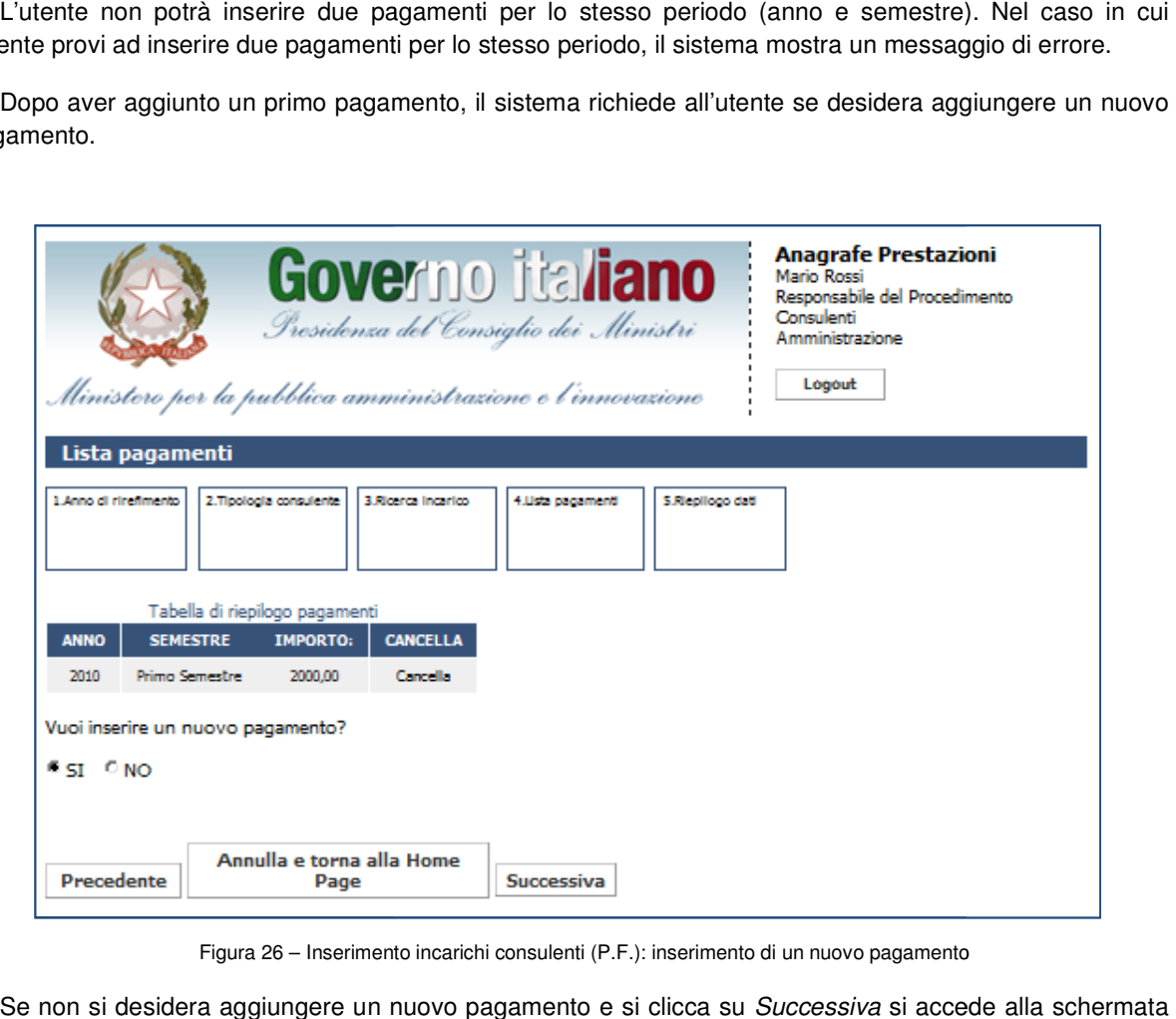

Figura 26 – Inserimento incarichi consulenti (P.F.): inserimento di un nuovo pagamento

Se non si desidera aggiungere un nuovo pagamento e si clicca su Successiva si accede alla scher di riepilogo dell'incarico (Figura 27); cliccando *Fine* si conferma l'inserimento dello stesso a sistema.

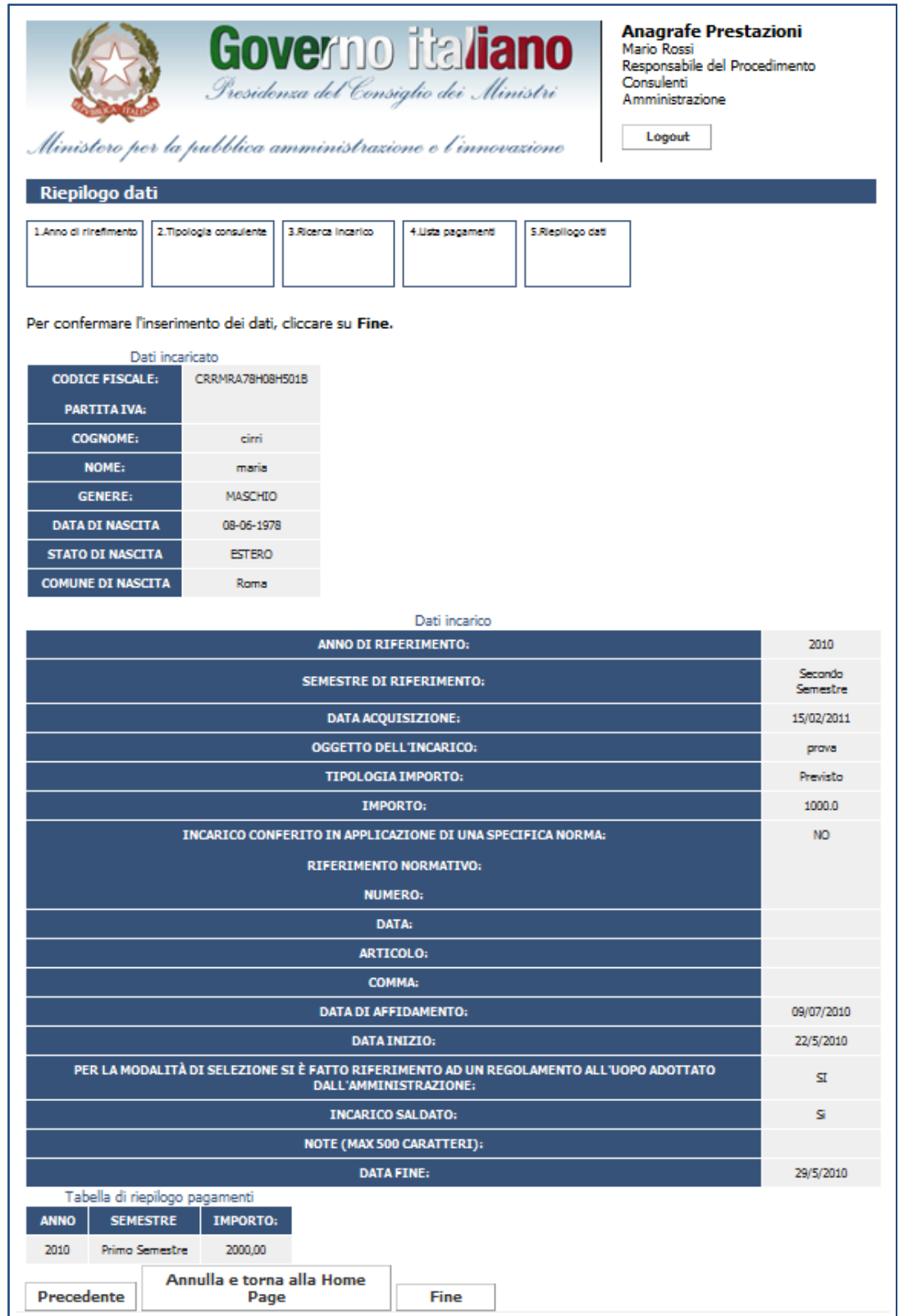

Figura 27 – Inserimento incarichi consulenti (P.F.): riepilogo dati

#### **3.3 Inserimento incarichi ncarichi consulenti (società)**

Per inserire un incarico relativo ai consulenti è sufficiente cliccare su Inserimento nella sezione "Gestione Incarichi".

Sarà possibile inserire incarichi solamente per la propria U.I. e per gli anni in cui non è stata effettuata la dichiarazione. In caso sia stata effettuata una dichiarazione, essa deve essere preventivamente modificata dal responsabile dell'unità d'inserimento centro di responsabilità di competenza. Sarà possibile inserire incarichi solamente per la propria U.I. e per gli anni in cui non è stata effettuata<br>niarazione. In caso sia stata effettuata una dichiarazione, essa deve essere preventivamente modifica<br>responsabil

L'utente potrà inserire gli incarichi solo per il periodo attivo, attualmente fissato a 3 anni dalla scadenza.

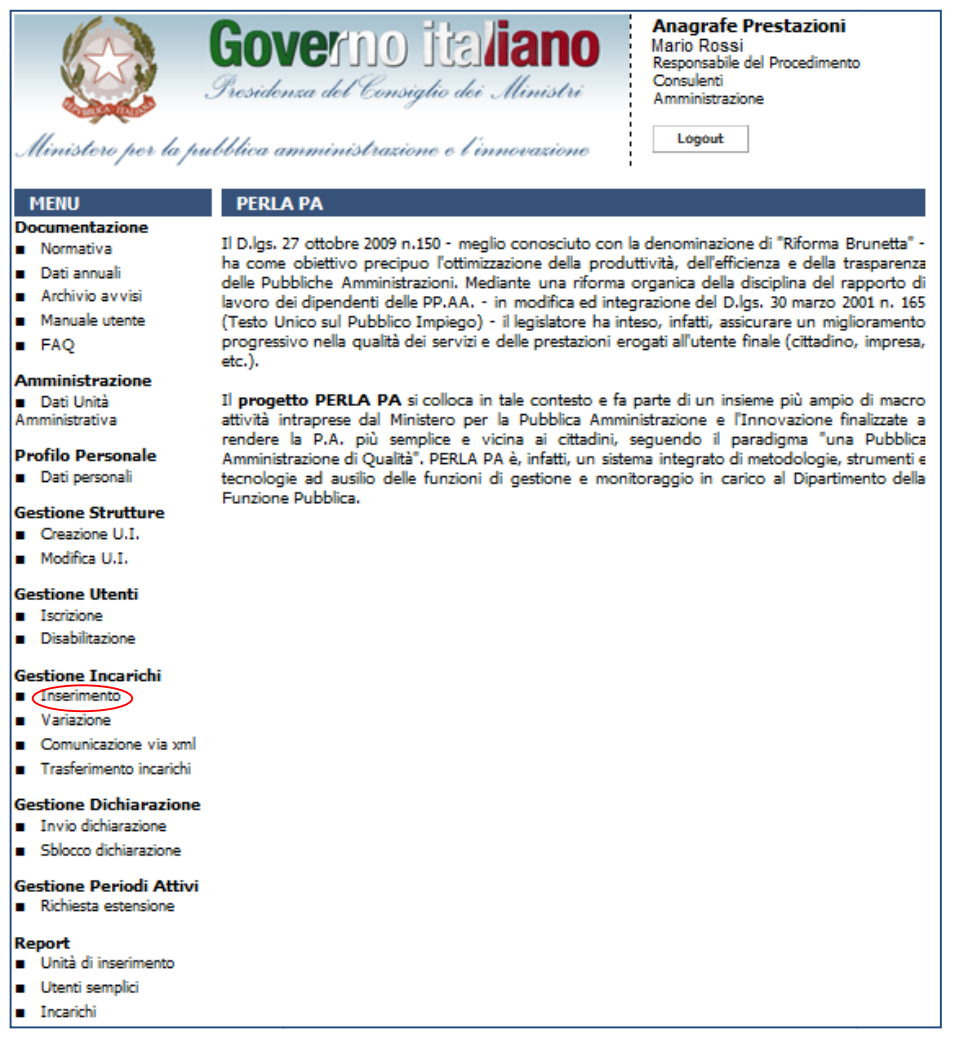

Figura 28 – Accesso alla funzionalità "Inserimento Incarichi" per consulenti e collaboratori esterni (persone giuridiche)

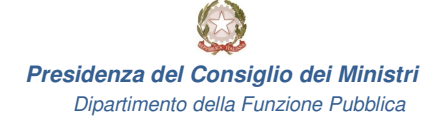

L'utente dovrà in primo luogo scegliere la data di affidamento dell'incarico.

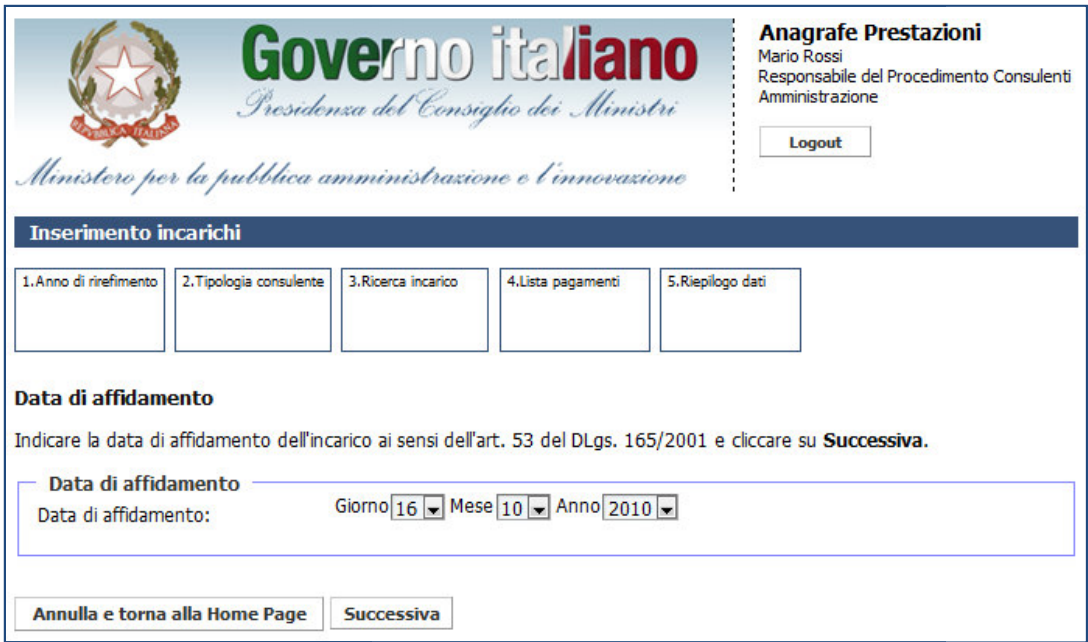

Figura 29 – Inserimento incarichi consulenti (Società): data di affidamento

Il sistema controlla che non sia stata fatta una dichiarazione per il semestre in cui ricade la data di ll sistema controlla che non sia stata fatta una dichiarazione per il semestre in cui ricad<br>:affidamento. In caso positivo, l'utente prosegue con la pagina di selezione del tipo di consulente

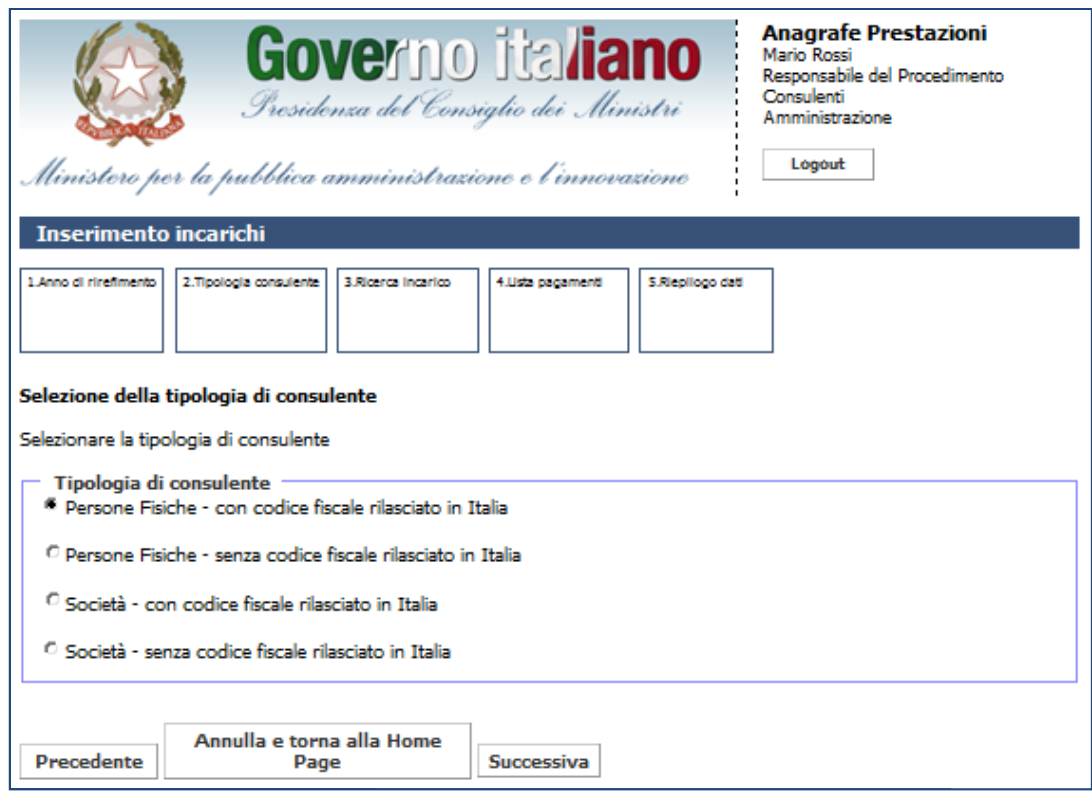

Figura 30 – Inserimento incarichi consulenti (Società): selezione del tipo di consulente

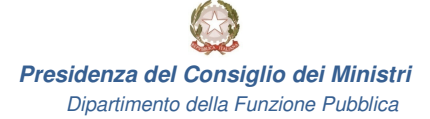

Se il sistema seleziona come tipologia di consulente una società con codice fiscale rilasciato in Italia,<br>ne visualizzata la seguente schermata di ricerca per: viene visualizzata la seguente schermata di ricerca per:

- codice fiscale;
- partita IVA.

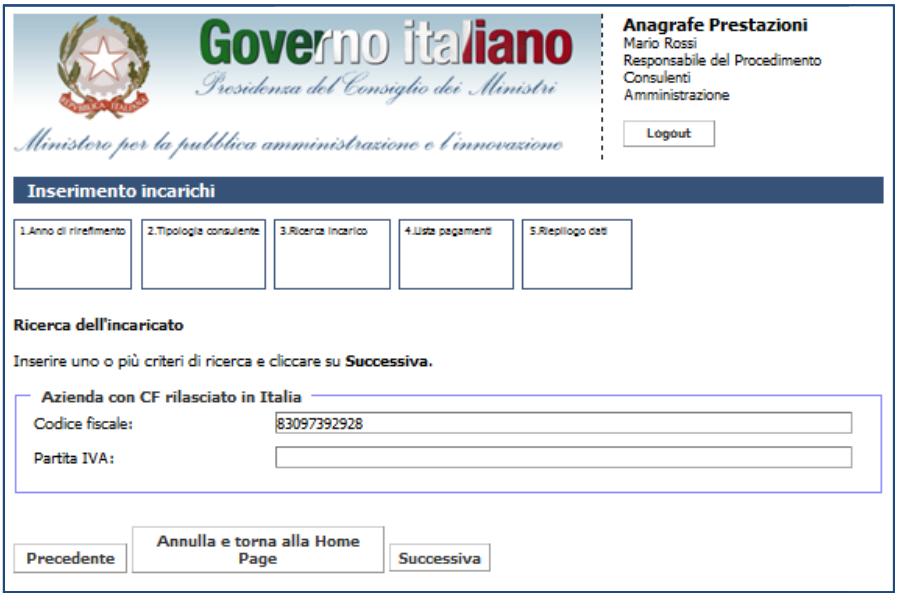

Figura 31 – Inserimento incarichi consulenti (Società): ricerca di un'azienda con C.F. rilasciato in Italia

Se l'utente invece sceglie come tipologia di consulente una società senza codice fiscale rilasciato in Italia,<br>ne mostrata la schermata di ricerca per: viene mostrata la schermata di ricerca per:

- identificativo (ID);
- ragione sociale.

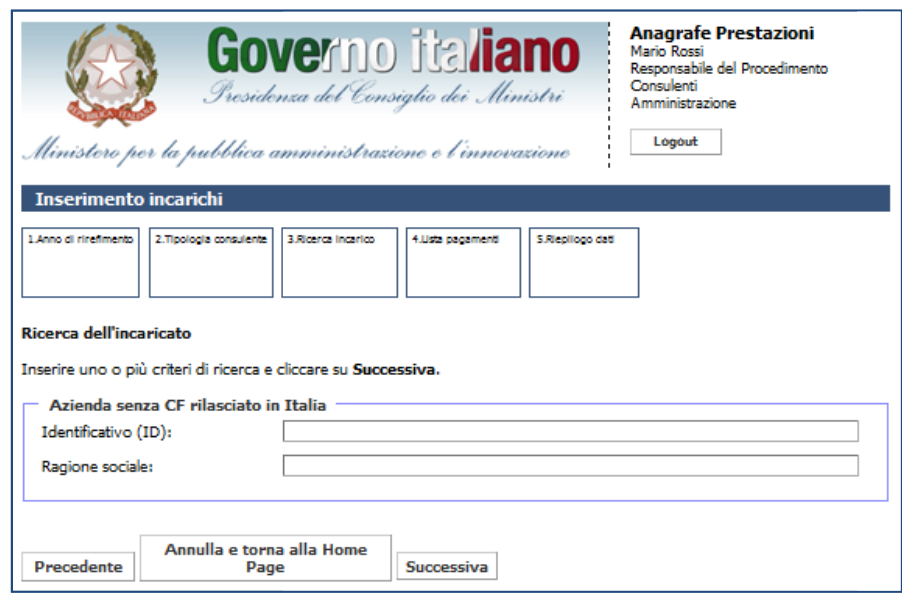

Figura 32 – Inserimento incarichi consulenti (Società): ricerca di un'azienda senza C.F. rilasciato in Italia

Ricercando un'azienda con C.F. rilasciato in Italia, viene visualizzata la schermata di inserimento dei dati della società.

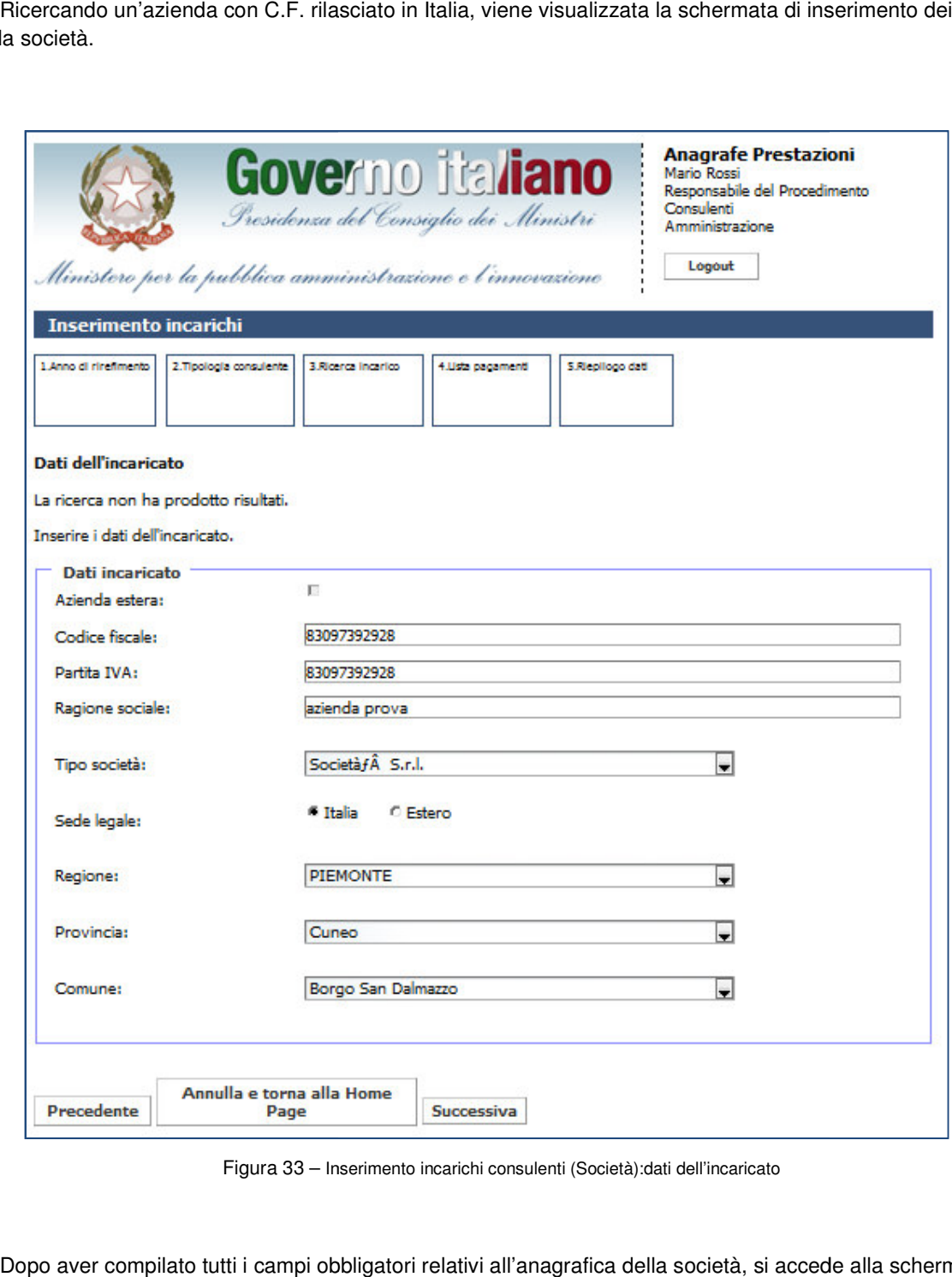

Figura 33 - Inserimento incarichi consulenti (Società): dati dell'incaricato

Dopo aver compilato tutti i campi obbligatori relativi all'anagrafica della società, si accede alla schermata relativa ai dati dell'incarico.

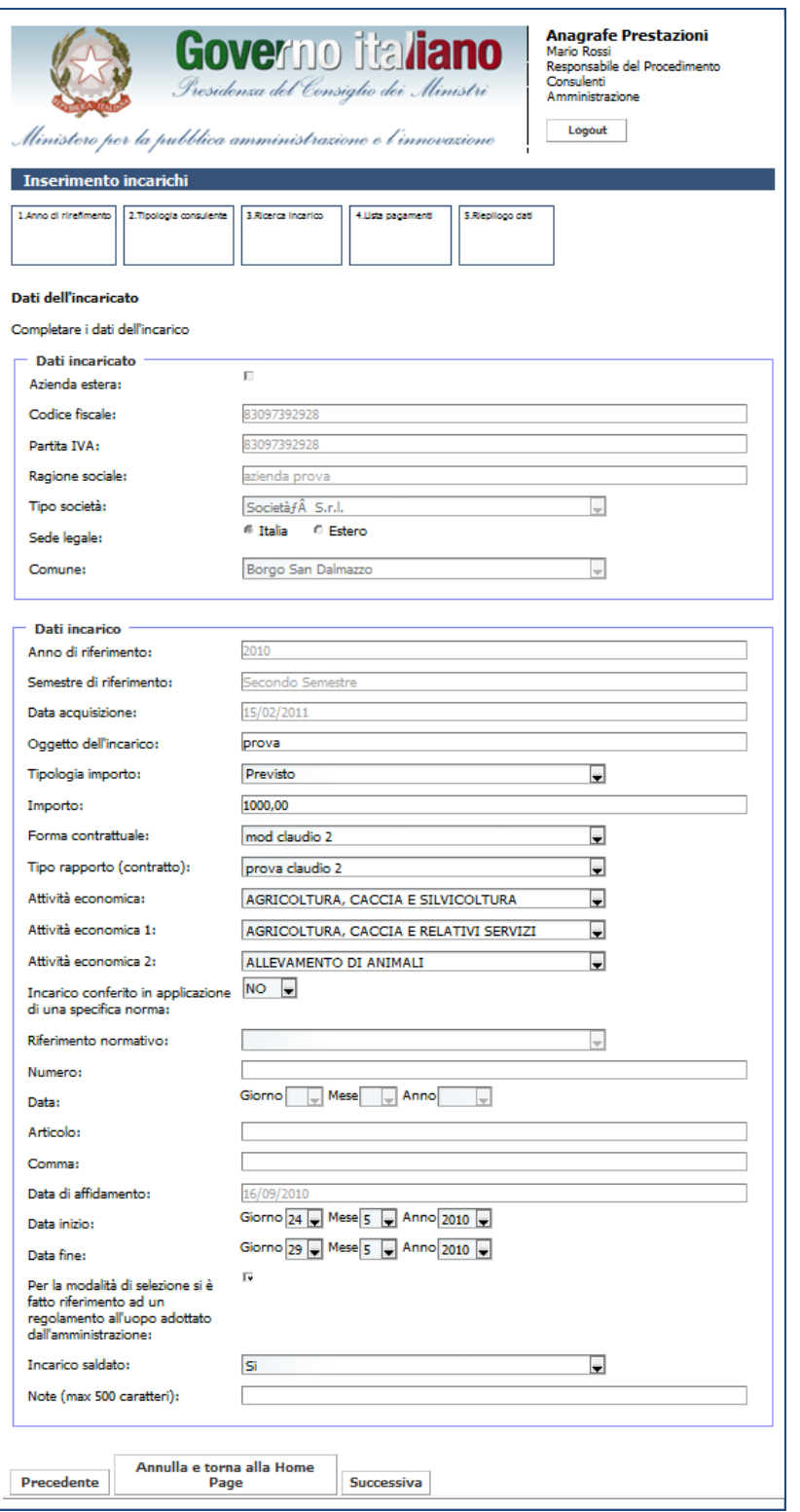

Figura 34 – Inserimento incarichi consulenti (Società): dati dell'incarico

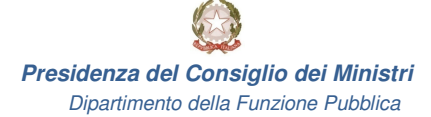

Una volta inseriti tutti i campi obbligatori, l'utente visualizza la schermata con la scelta se aggiungere o meno un pagamento. Una volta inseriti tutti i campi obbligatori, l'utente visualizza la schermata con la scelta se aggiu<br>no un pagamento.<br>Se si indica che l'incarico è stato saldato, sarà obbligatorio inserire anche la data fine dell'incaric Una volta inseriti tutti i campi obbligatori, l'utente visualizza la schermata con la scelta se aggiungere o<br>no un pagamento.<br>Se si indica che l'incarico è stato saldato, sarà obbligatorio inserire anche la data fine dell'

inserire anche i seguenti campi:

- riferimento normativo;
- numero;
- data;
- articolo;
- comma.

Cliccando su Successiva, l'utente può inserire dei pagamenti associati all'incarico. Se l'incarico è stato indicato come Saldato, allora sarà obbligatorio inserire anche dei pagamenti. Se invece l'incarico è stato indicato come Non Liquidabile, non sarà possibile inserire dei pagamenti. re si indica che l'incarico è stato conferito in applicazione di una specifica norma, sarà obbligatorio<br>che i seguenti campi:<br>riferimento normativo;<br>numero;<br>data;<br>articolo;<br>comma.<br>do su *Successiva*, l'utente può inserire

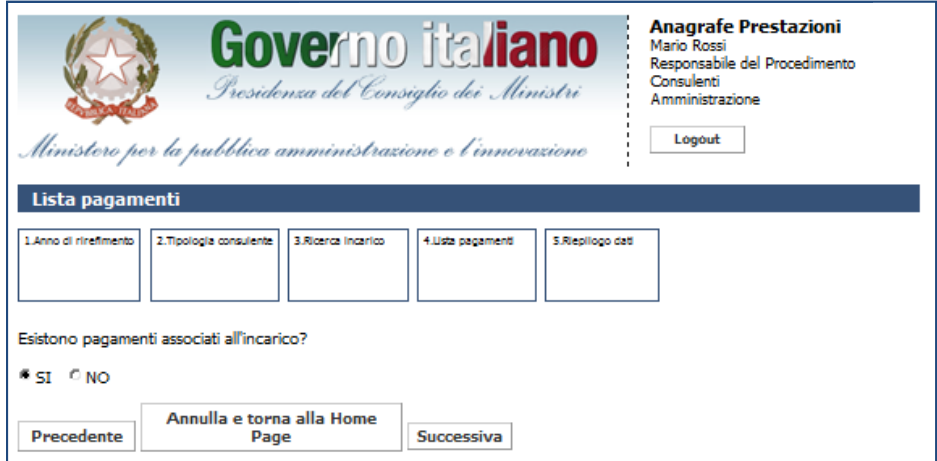

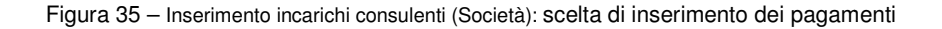

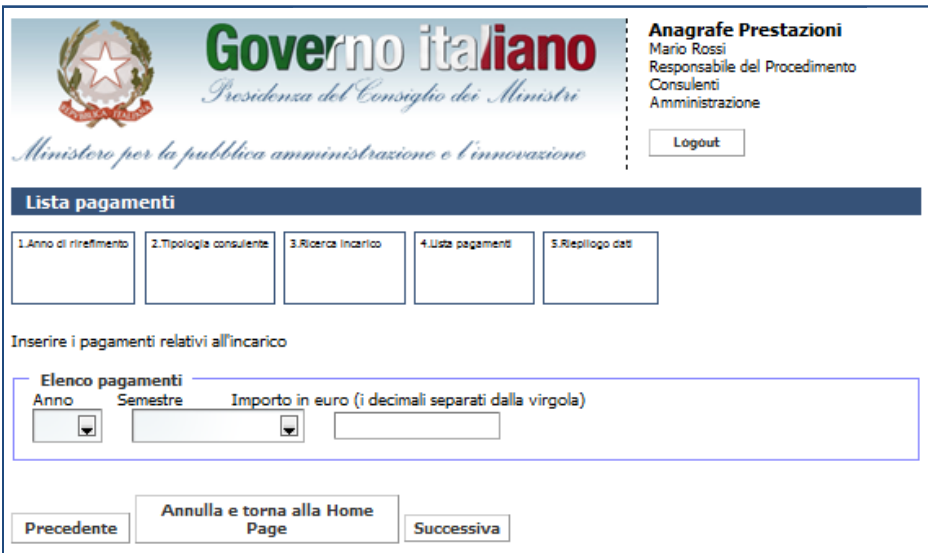

Figura 36 – Inserimento incarichi consulenti (Società): inserimento di pagamento

L'utente non potrà inserire due pagamenti per lo stesso periodo (anno e semestre). Nel caso in cui L'utente non potrà inserire due pagamenti per lo stesso periodo (anno e semestre). Nel caso i<br>l'utente provi ad inserire due pagamenti per lo stesso periodo, il sistema mostra un messaggio di errore.<br>Dopo aver aggiunto un

Dopo aver aggiunto un primo pagamento, il sistema richiede all'utente se desidera aggiungere un nuovo pagamento.

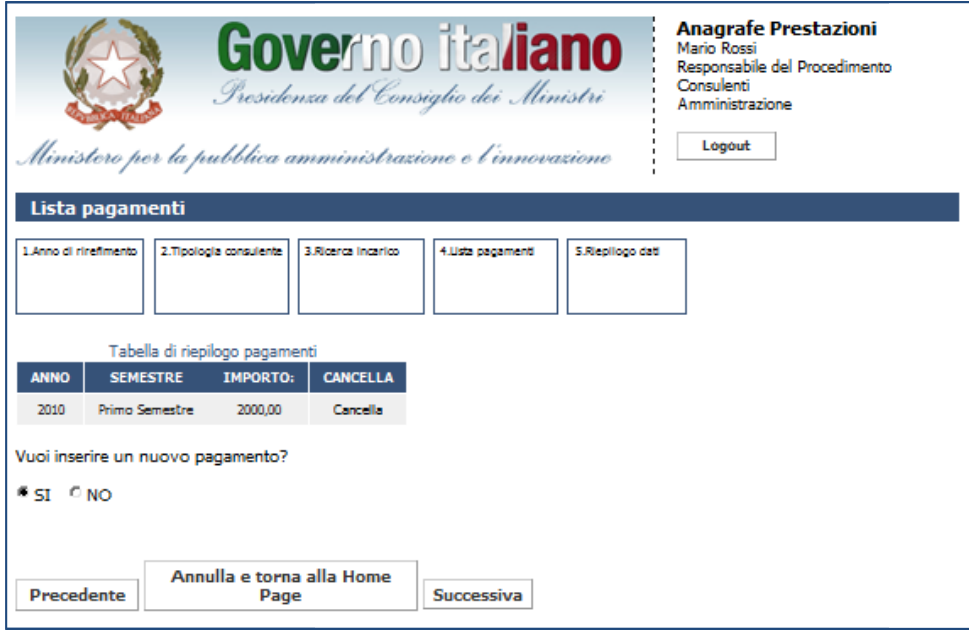

Figura 37 – Inserimento incarichi consulenti (Società): inserimento di un nuovo pagamento

Se non si desidera aggiungere un nuovo pagamento e si clicca su Successiva si accede alla schermata di riepilogo dell'incarico (Figura 38); cliccando *Fine* si conferma l'inserimento dello stesso a sistema.

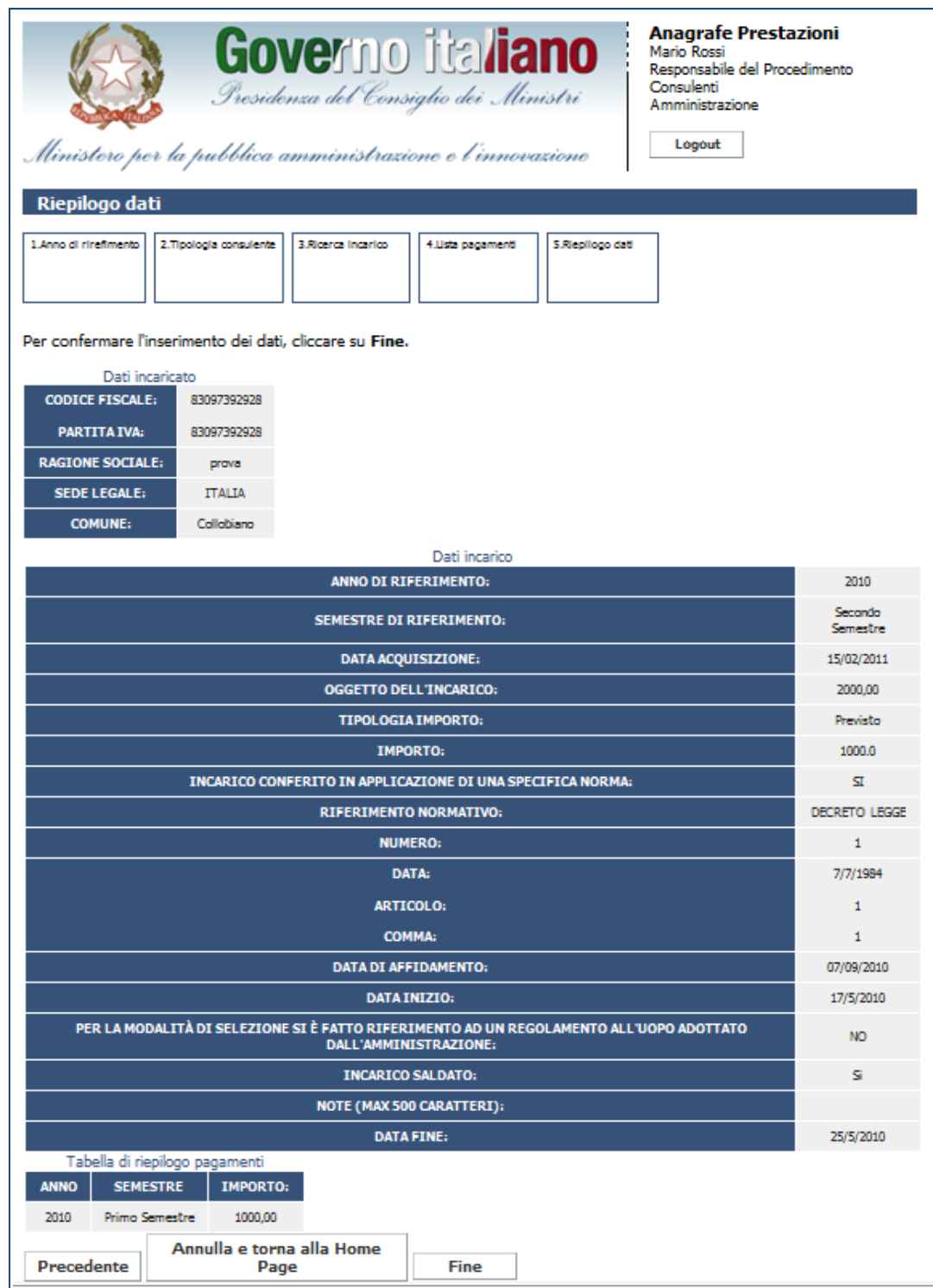

Figura 38 – Inserimento incarichi consulenti (Società): riepilogo dati

## **4. Variazione incarichi**

-

Nelle seguenti pagine verranno illustrati i passi per modificare o cancellare gli incarichi conferiti ai dipendenti e ai consulenti/collaboratori esterni. In base al ruolo dell'utente autenticato, sarà possibile modificare o cancellare gli incarichi relativi ai dipendenti o ai consulenti/collaboratori esterni. ienti pagine verranno illustrati i passi per modificare o cancellare gli incarichi consulenti/collaboratori esterni. In base al ruolo dell'utente autenticato, sarà ancellare gli incarichi relativi ai dipendenti o ai consul

#### **4.1 Variazione incarichi dipendenti**

Per modificare/cancellare un incarico relativo ai dipendenti è sufficiente cliccare su Variazione nella sezione "Gestione Incarichi".

Cliccando su tale funzionalità l'utente ha la possibilità di modificare un incarico alla volta e compresi nel periodo di consolidamento. Per gli incarichi aperti e non compresi nel periodo di consolidamento (3+2 anni), l'utente ha la possibilità di modificare solo i pagamenti, la data fine o la voce "Incarico Saldato". cando su tale funzionalità l'utente ha la possibilità di modificare un incarico alla volta e compresi nel<br>› di consolidamento. Per gli incarichi aperti e non compresi nel periodo di consolidamento (3+2 anni),<br>› ha la possi Cliccando su tale funzionalità l'utente ha la possibilità di modificare un incarico alla volta e com<br>iodo di consolidamento. Per gli incarichi aperti e non compresi nel periodo di consolidamento (3-<br>ente ha la possibilità

L'utente potrà inoltre cancellare gli incarichi solo per gli anni in cui non è stata effettuata la dichiarazione. L'utente potrà inoltre cancellare gli incarichi solo per gli anni in cui non è stata effettuata la dichiarazione.<br>Nel caso questa sia stata effettuata, si dovrà eseguire prima uno sblocco della dichiarazione<sup>6</sup> per poi procedere alla cancellazione degli incarichi.

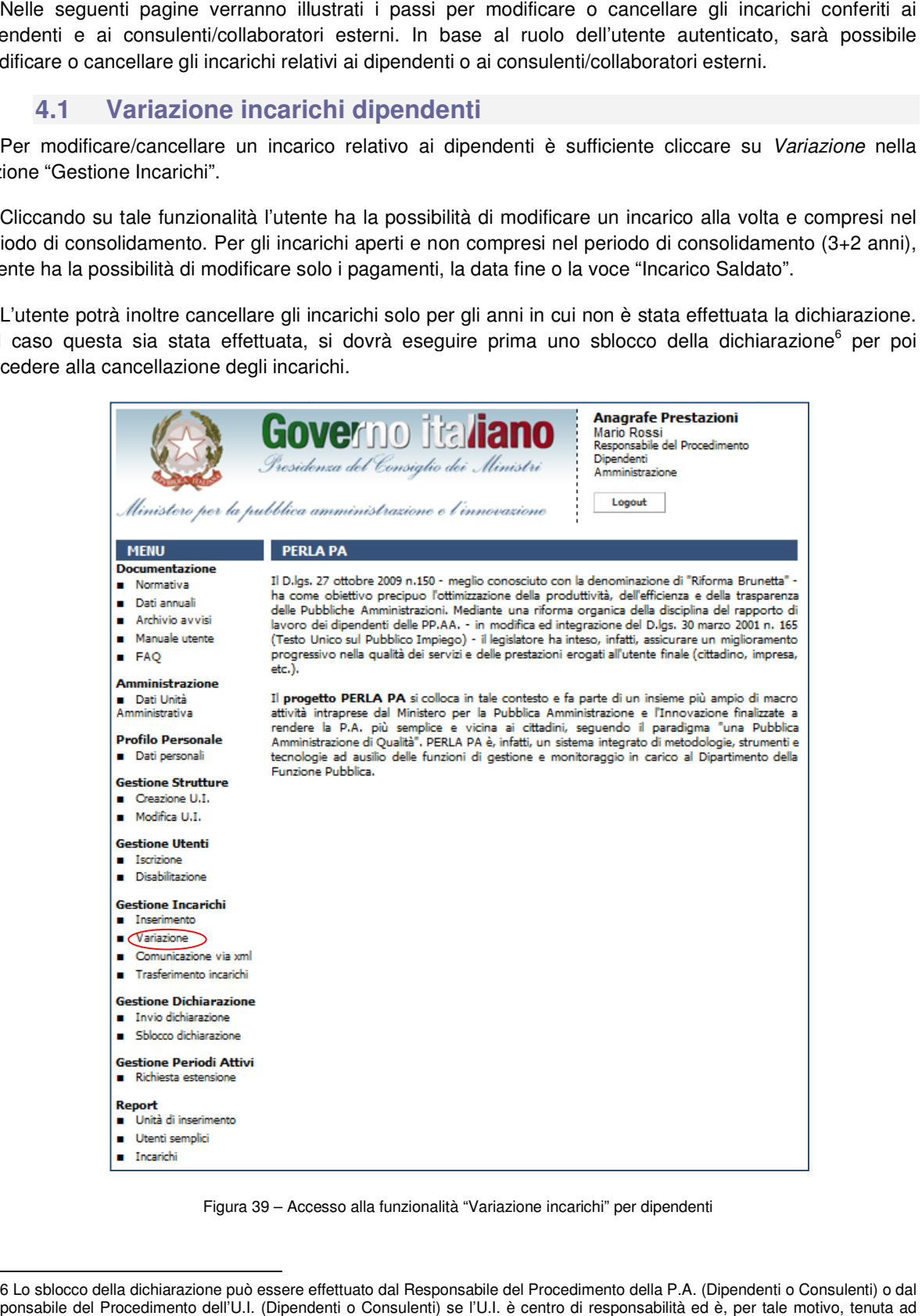

Figura 39 – Accesso alla funzionalità "Variazione incarichi" per dipendenti

<sup>6</sup> Lo sblocco della dichiarazione può essere effettuato dal Responsabile del Procedimento della P.A. (Dipendenti o Consulenti) o dal Responsabile del Procedimento dell'U.I. (Dipendenti o Consulenti) se l'U.I. è centro di responsabilità ed è, per tale motivo, tenuta ad inviare la dichiarazione di fine anno.

**Presidenza del Consiglio dei Ministri Ministri**

Dipartimento della Funzione Pubblica

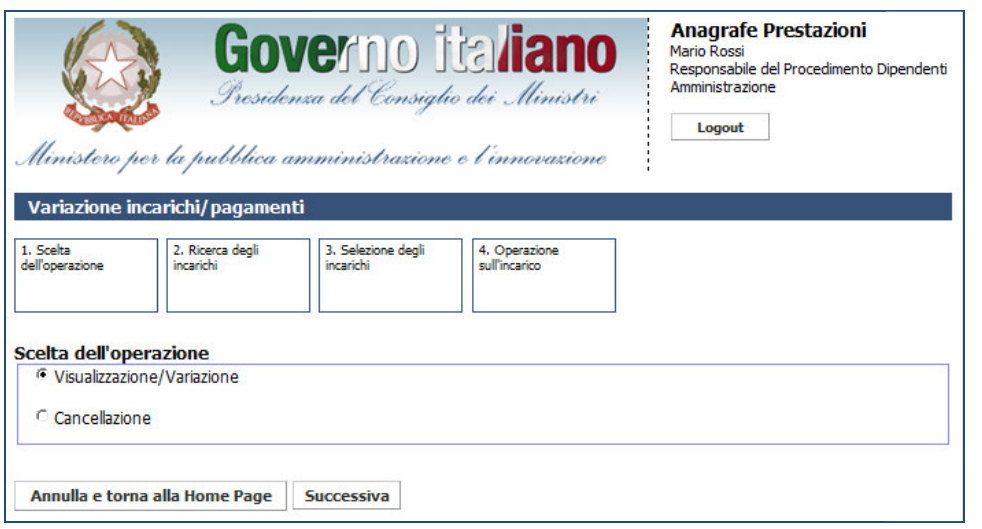

Figura 40 – – Variazione incarichi dipendenti: scelta dell'operazione

Dopo aver selezionato l'attività da eseguire (es. visualizzazione/variazione) su uno degli incarichi inseriti, l'utente visualizza la pagina di ricerca degli incarichi. La ricerca viene eseguita unicamente sugli incarichi l'utente visualizza la pagina di ricerca degli incarichi. La ricerca viene eseguita unicamente sugli incarichi<br>relativi alla propria unità d'inserimento e in modo esclusivo per Dipendenti o Consulenti a seconda dell'utenza di accesso.

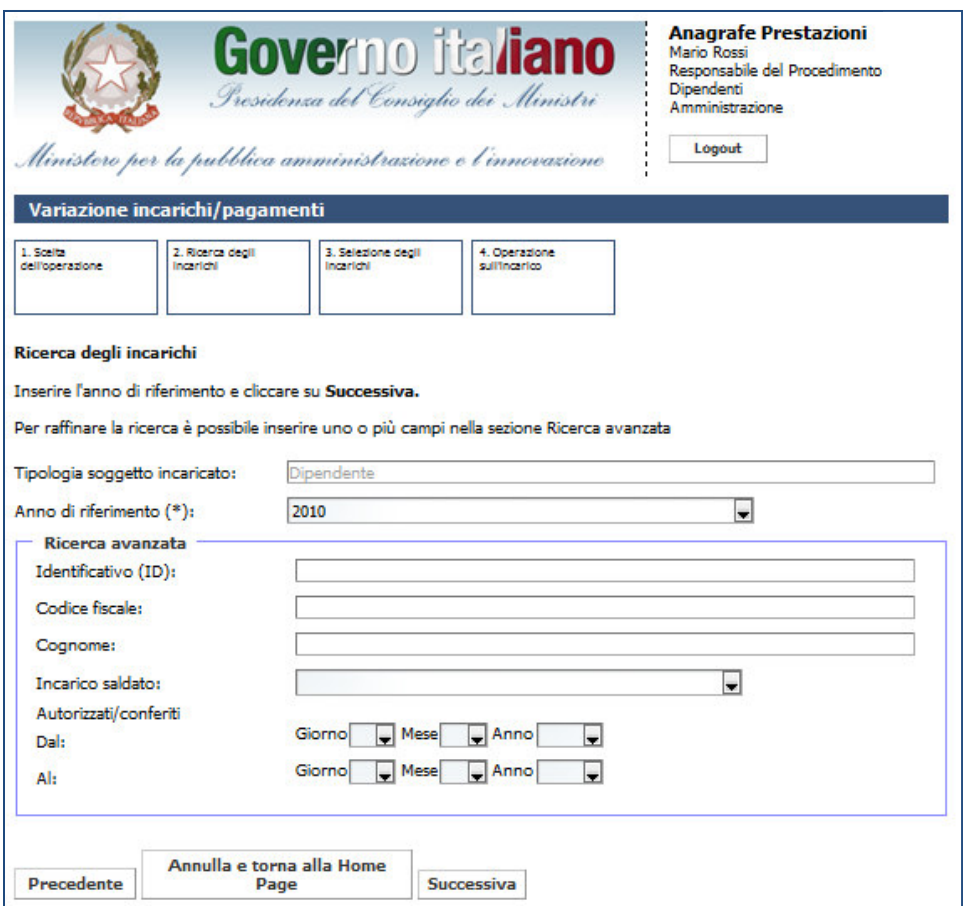

Figura 41 – Variazione incarichi dipendenti: ricerca degli incarichi associati a dipendenti

**Presidenza del Consiglio dei Ministri Ministri**

Dipartimento della Funzione Pubblica

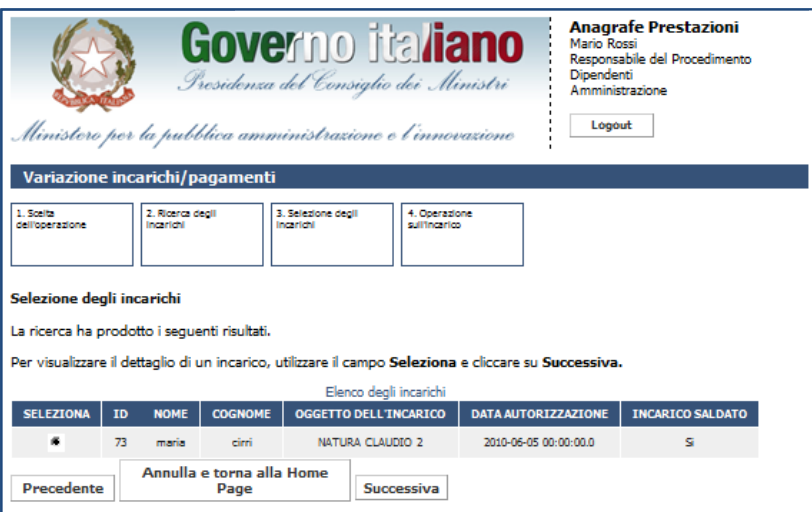

Figura 42 - Variazione incarichi dipendenti: selezione degli incarichi ricercati

Se l'incarico di interesse è tra quelli riportati nell'elenco, una volta selezionato, l'utente visualizza il Se l'incarico di interesse è tra quelli riportati nell'elenco, una volta selezionato, l'utente visualizza il<br>riepilogo dei dati dell'incarico (così come avviene in fase di inserimento). Cliccando su *Successiva*, l'utente ha la possibilità di modificare l'incarico seguendo gli stessi passi dell'inserimento di un incarico<sup>7</sup>.

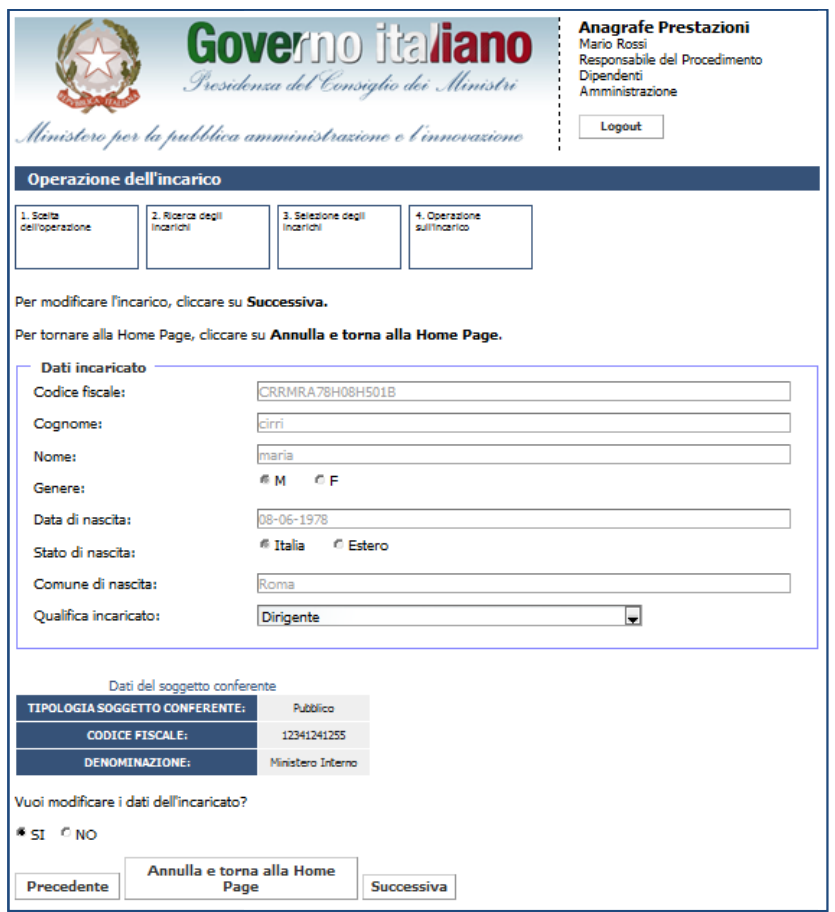

Figura 43 – Variazione incarichi dipendenti: modifica dati dell'incaricato

 $\overline{a}$ 

<sup>7</sup> Se si è scelta l'operazione di cancellazione, selezionando un incarico e cliccando su Successiva il sistema provvederà ad eliminarlo dalla banca dati.

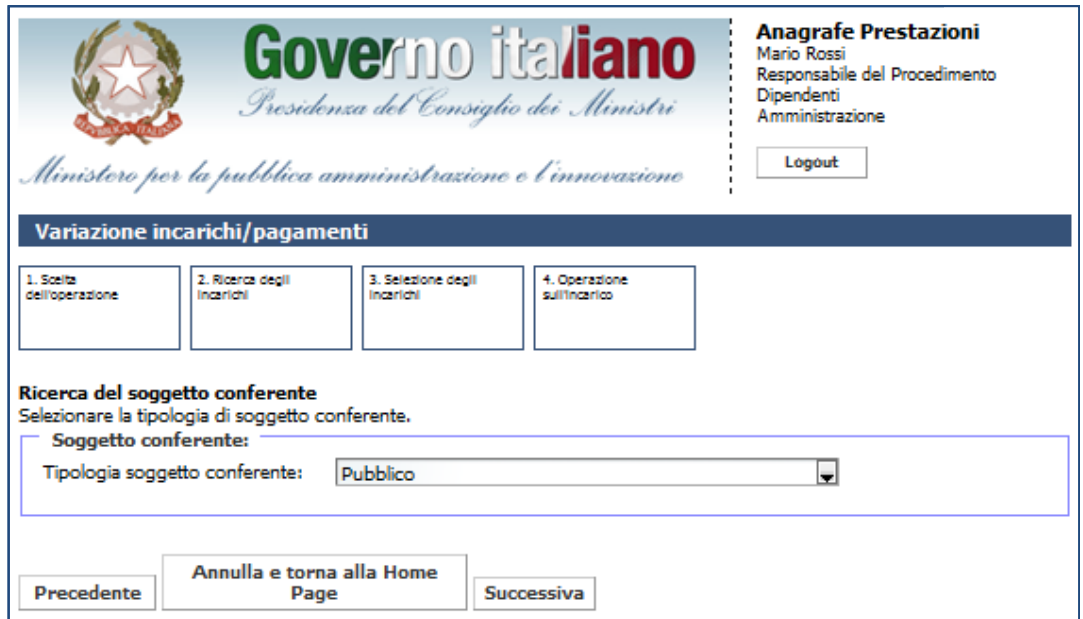

Figura 44 – Variazione incarichi dipendenti: selezione del soggetto conferente

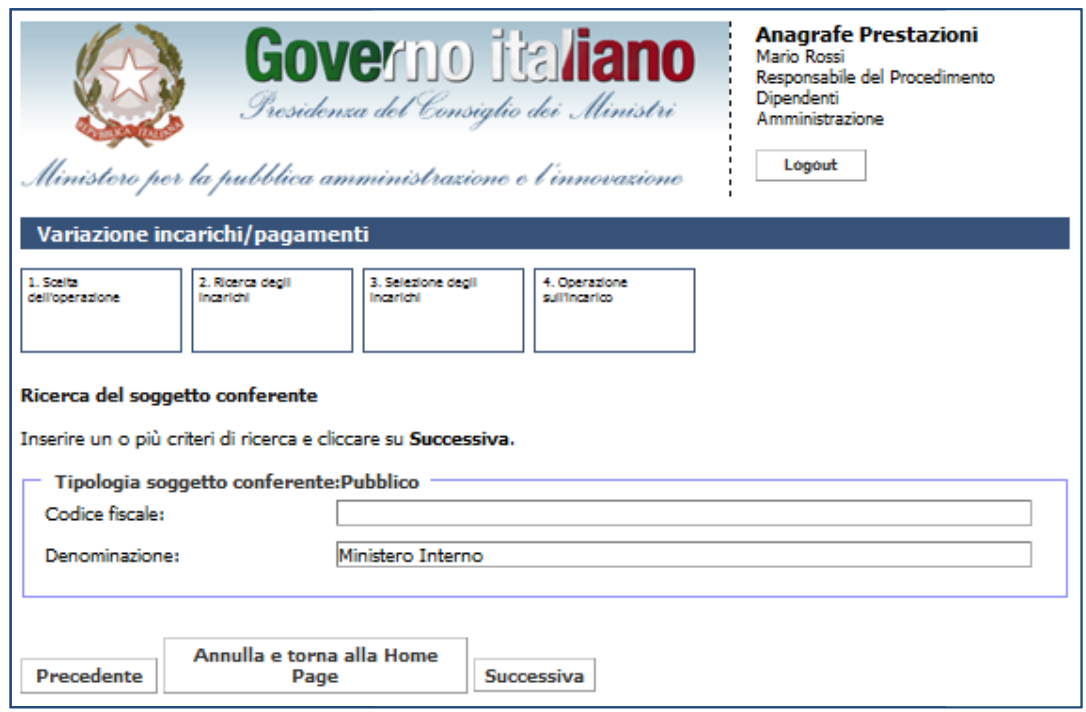

Figura 45 – Variazione incarichi dipendenti: ricerca del soggetto conferente

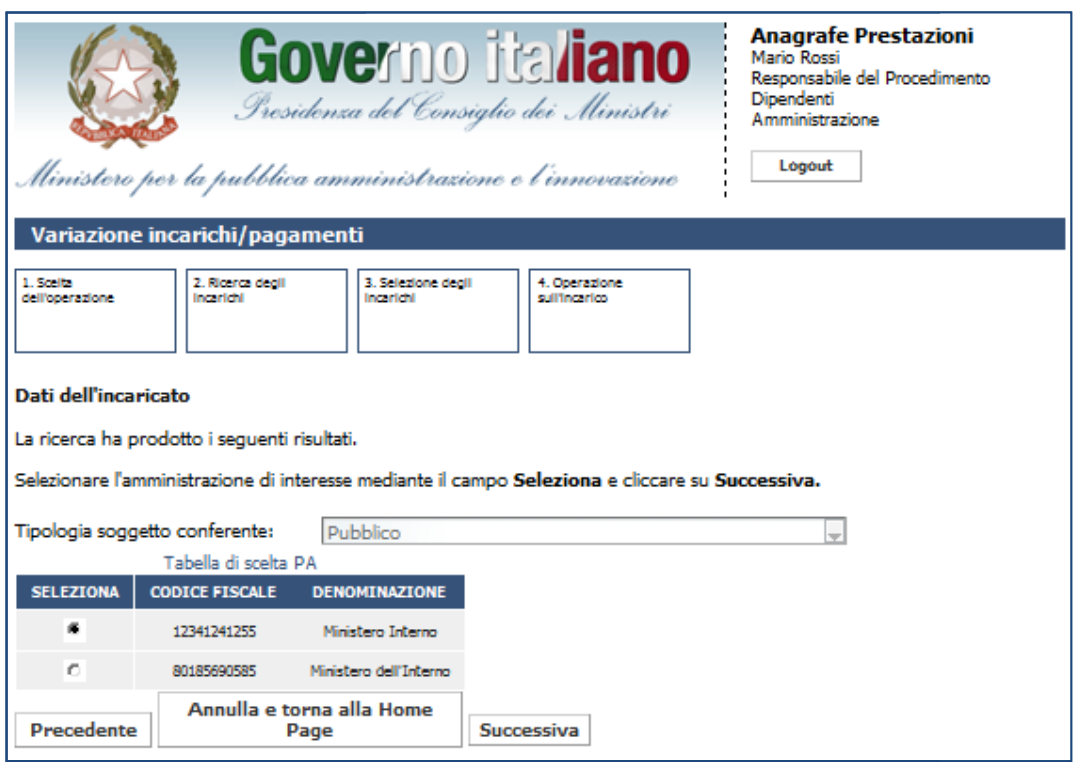

Figura 46 – Variazione incarichi dipendenti: selezione del soggetto conferente ricercato

Dopo aver selezionato il soggetto conferente che si vuole associare all'incarico, l'utente visualizza i dati dell'incarico da modificare.

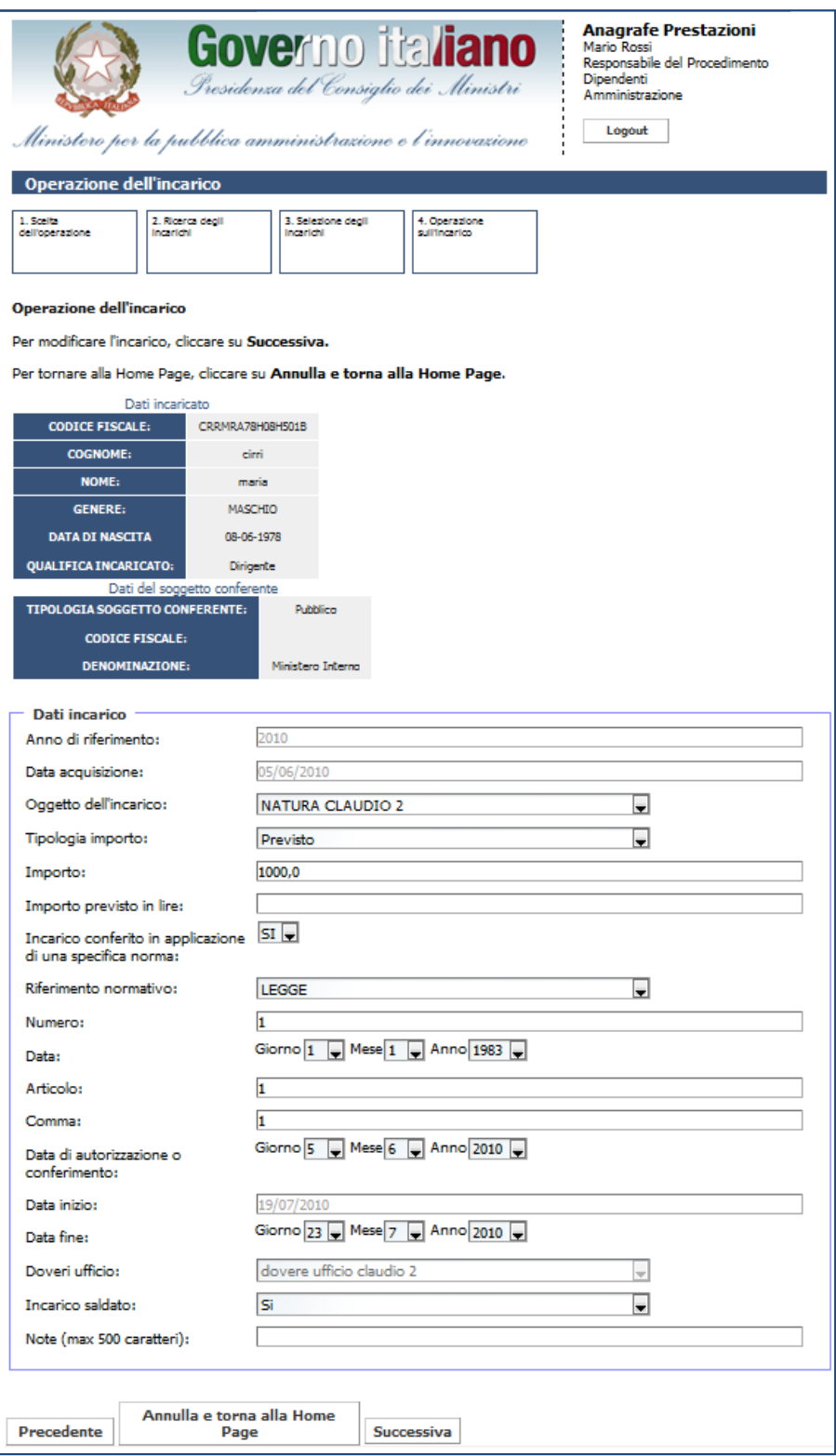

Figura 47 – Variazione incarichi dipendenti: modifica dati dell'incarico

Dopo aver modificato i dati dell'incarico, l'utente può scegliere se vuole inserire o meno un nuovo pagamento. Se decide di aggiungere un nuovo pagamento, viene mostrata la seguente schermata.

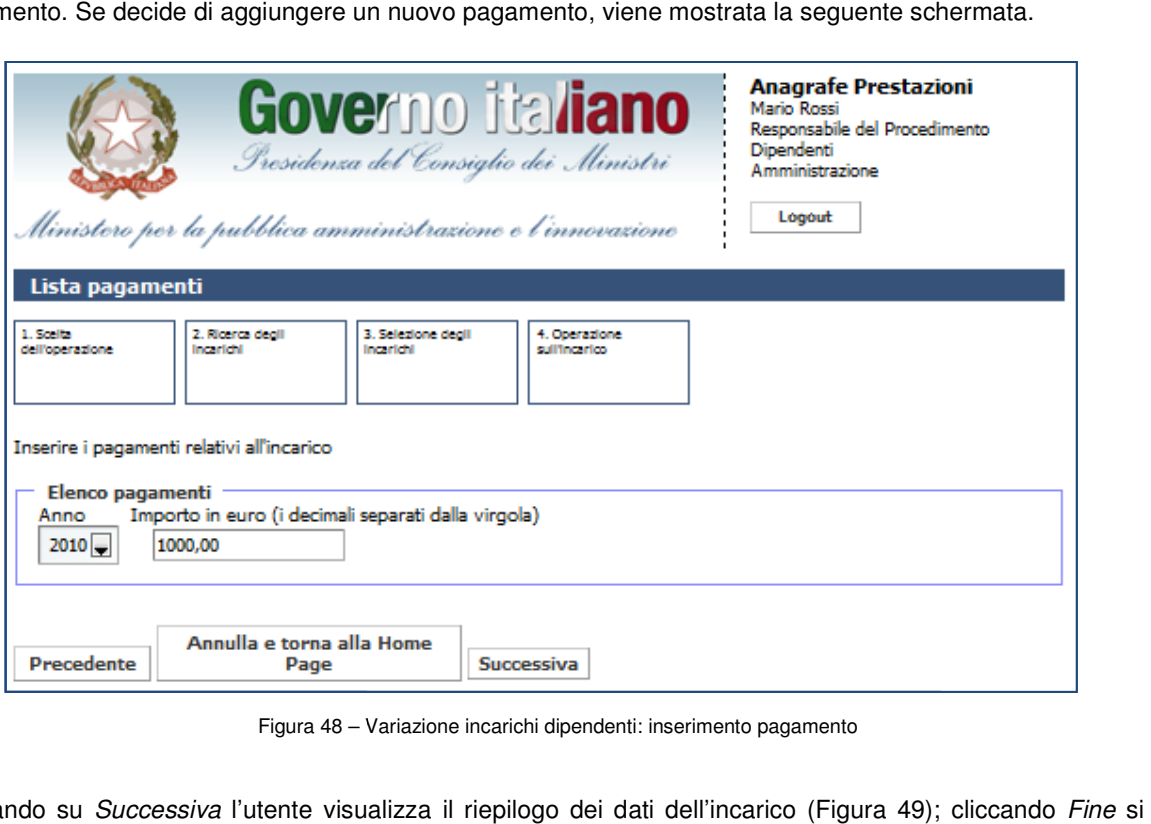

Figura 48 – Variazione incarichi dipendenti: inserimento pagamento

Cliccando su *Successiva* l'utente visualizza il riepilogo dei dati dell'incarico (Figura 49); cliccando<br>conferma la modifica dello stesso a sistema. conferma la modifica dello stesso a sistema.

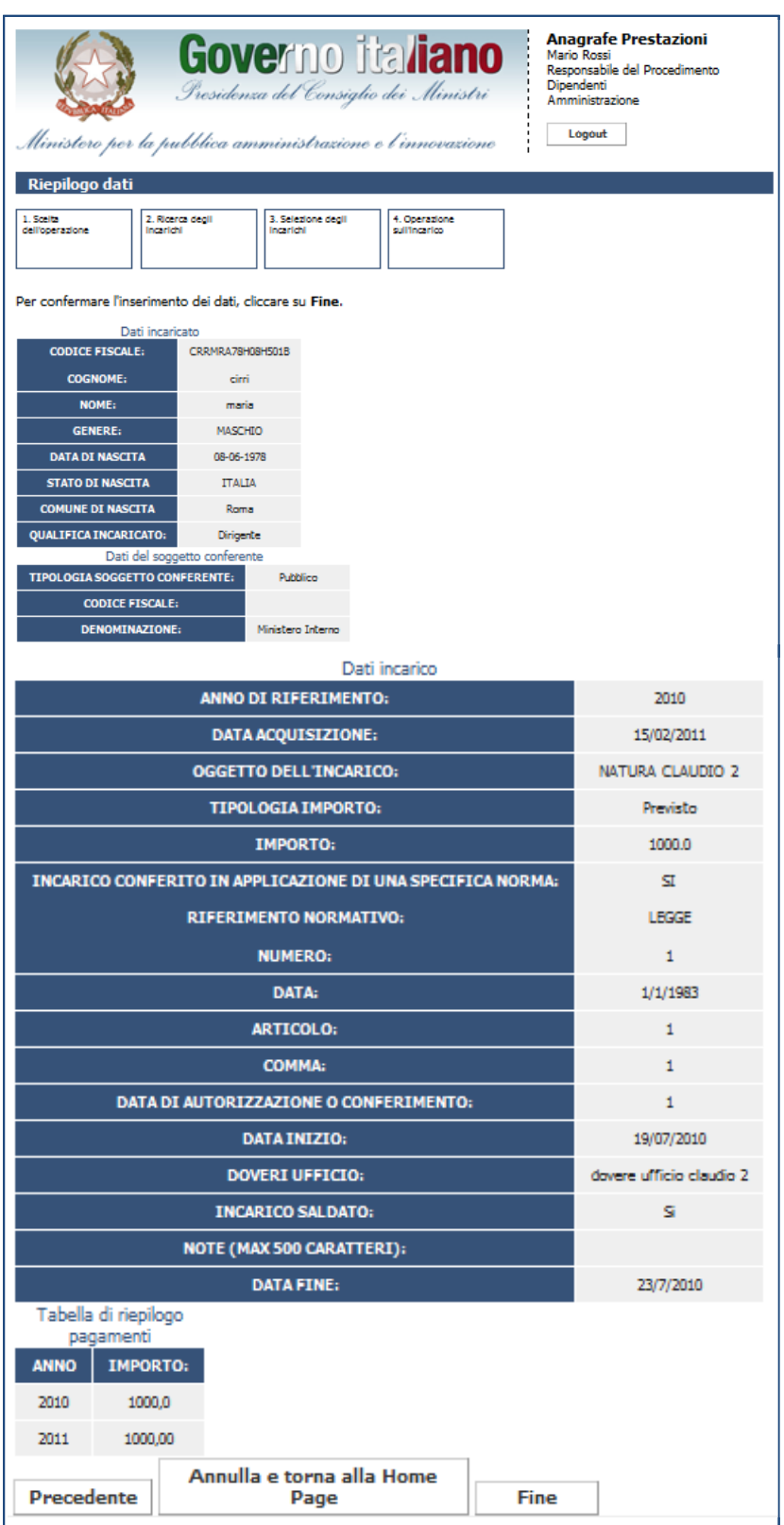

Figura 49 – Variazione incarichi dipendenti: riepilogo dati

#### **4.2 Variazione Incarichi Consulenti (persone fisiche/società ocietà)**

Per modificare/cancellare un incarico relativo ai dipendenti è sufficiente cliccare su Variazione nella sezione "Gestione Incarichi".

Cliccando su tale funzionalità l'utente ha la possibilità di modificare un incarico alla volta e compresi nel<br>iodo di consolidamento. Per gli incarichi aperti e non compresi nel periodo di consolidamento (3+2 anni),<br>ente h periodo di consolidamento. Per gli incarichi aperti e non compresi nel periodo di consolidamento (3+2 anni), periodo di consolidamento. Per gli incarichi aperti e non compresi nel periodo di consolidamer<br>l'utente ha la possibilità di modificare solo i pagamenti, la data fine o la voce "Incarico Saldato".

L'utente potrà inoltre cancellare gli incarichi solo per gli anni in cui non è stata effettuata la dichiarazione. L'utente potrà inoltre cancellare gli incarichi solo per gli anni in cui non è stata effettuata la dichiarazione.<br>Nel caso questa sia stata effettuata, si dovrà eseguire prima uno sblocco della dichiarazione<sup>8</sup> per poi procedere alla cancellazione degli incarichi.

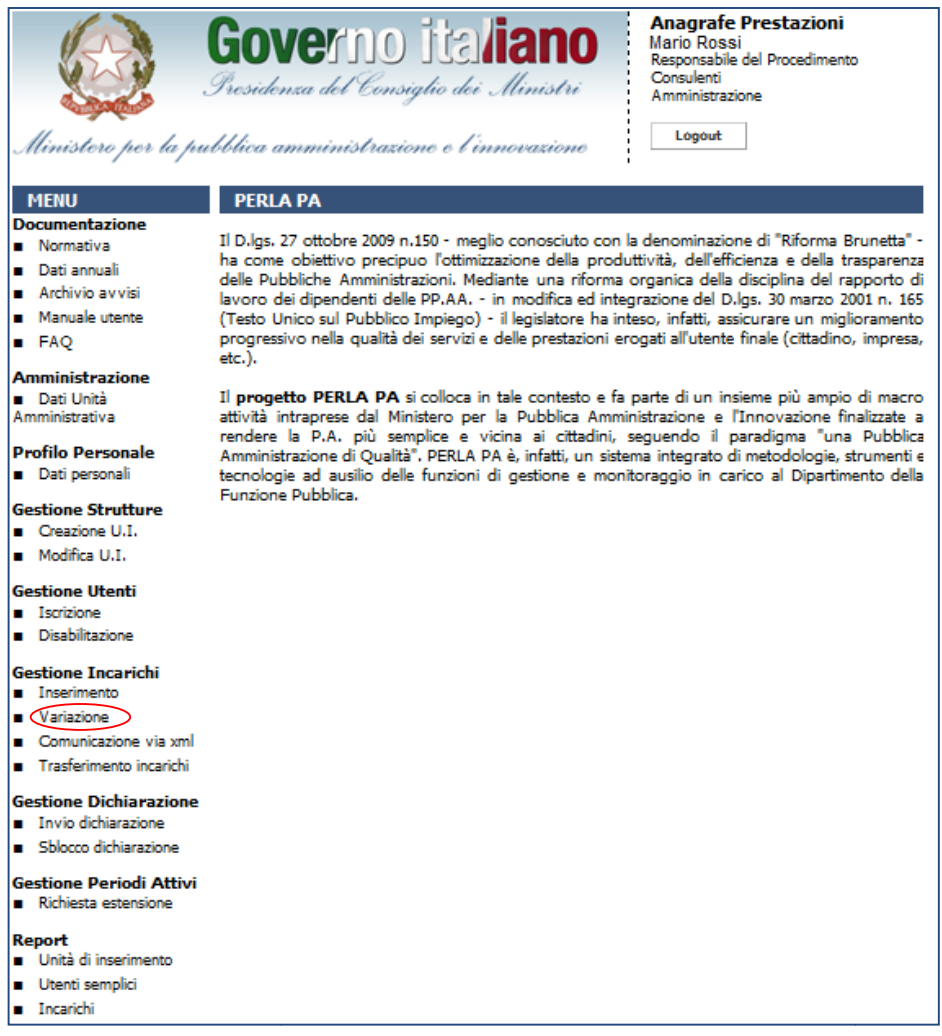

Figura 50 – Figura 51 – Accesso alla funzionalità "Variazione incarichi" per consulenti e collaboratori esterni

-

Figura 50 – Figura 51 – Accesso alla funzionalità "Variazione incarichi" per consulenti e collaboratori esterni<br>Dipendenti o Consulenti) o dal Responsabile del Procedimento della P.A. (Dipendenti o Consulenti) o dal Respon 8 Lo sblocco della dichiarazione può essere effettuato dal Responsabile del Procedimento della P.A. (Dipendenti o Consulenti) o dal<br>Responsabile del Procedimento dell'U.I. (Dipendenti o Consulenti) se l'U.I. è centro di re inviare la dichiarazione di fine anno.

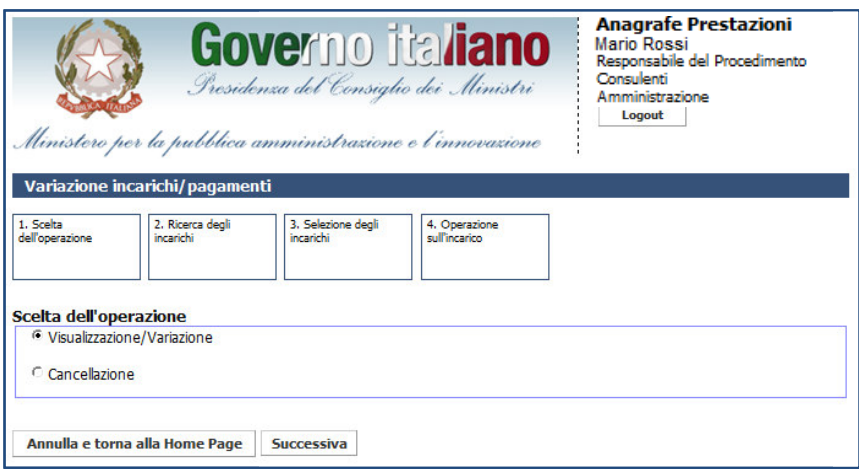

Figura 52 – – Variazione incarichi consulenti:scelta dell'operazione

Dopo aver selezionato l'attività da eseguire su uno degli incarichi inseriti, l'utente visualizza la pagina di ricerca degli incarichi. La ricerca viene eseguita unicamente sugli incarichi relativi alla propria unità d'inserimento e in modo esclusivo per Dipendenti o Consulenti a o aver selezionato l'attività da eseguire su uno degli incarichi inseriti, l'utente visualizza la pag<br>degli incarichi. La ricerca viene eseguita unicamente sugli incarichi relativi alla propria<br>mento e in modo esclusivo pe

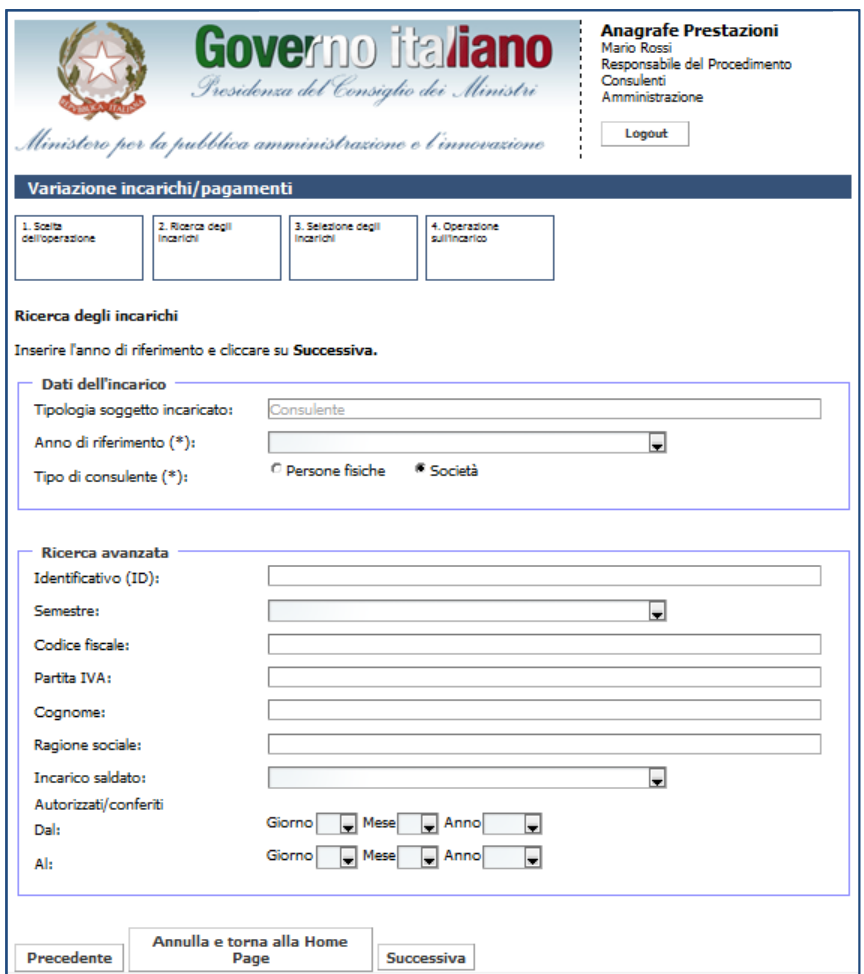

Figura 53 – – Variazione incarichi consulenti:ricerca degli incarichi

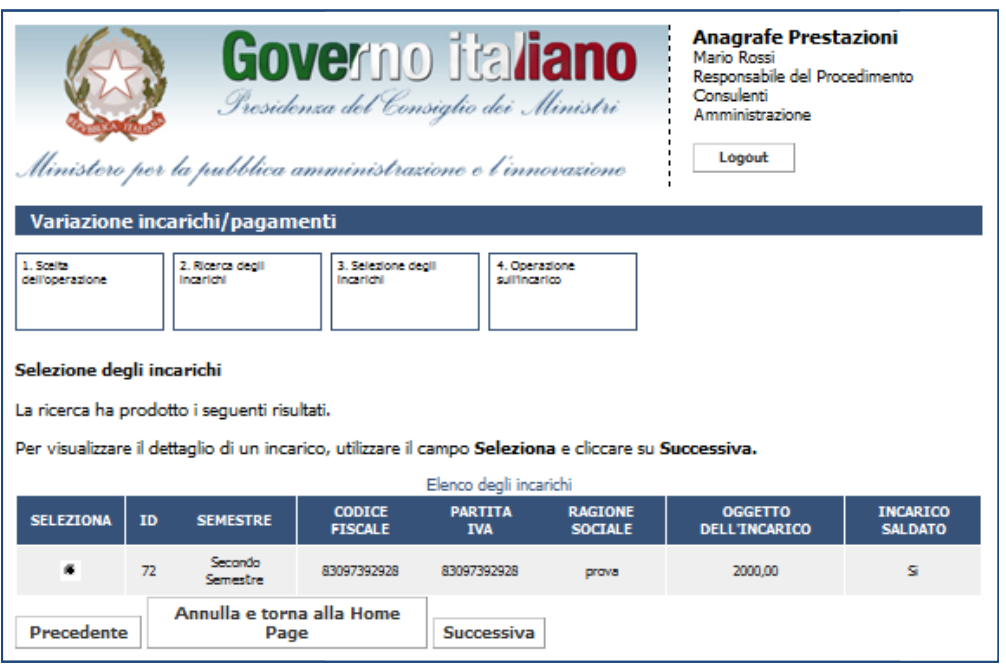

Figura 54 - Variazione incarichi consulenti: scelta degli incarichi ricercati

Se l'incarico di interesse è tra quelli riportati nell'elenco, una volta selezionato, l'utente visualizza il riepilogo dei dati dell'incarico (così come avviene in fase di inserimento).

Se l'incarico di interesse è tra quelli riportati nell'elenco, una volta selezionato, l'utente visualizza il<br>bilogo dei dati dell'incarico (così come avviene in fase di inserimento).<br>Cliccando su *Successiva*, l'utente ha dell'inserimento di un incarico<sup>9</sup>.

Nel caso dei consulenti, non sarà possibile modificare i dati dell'incaricato, ma solo i dati dell'incarico.

 $\overline{a}$ 

<sup>9</sup> Se si è scelta l'operazione di cancellazione, selezionando un incarico e cliccando su Successiva il sistema provvederà ad eliminarlo dalla banca dati.

**Presidenza del Consiglio dei Ministri Ministri**

Dipartimento della Funzione Pubblica

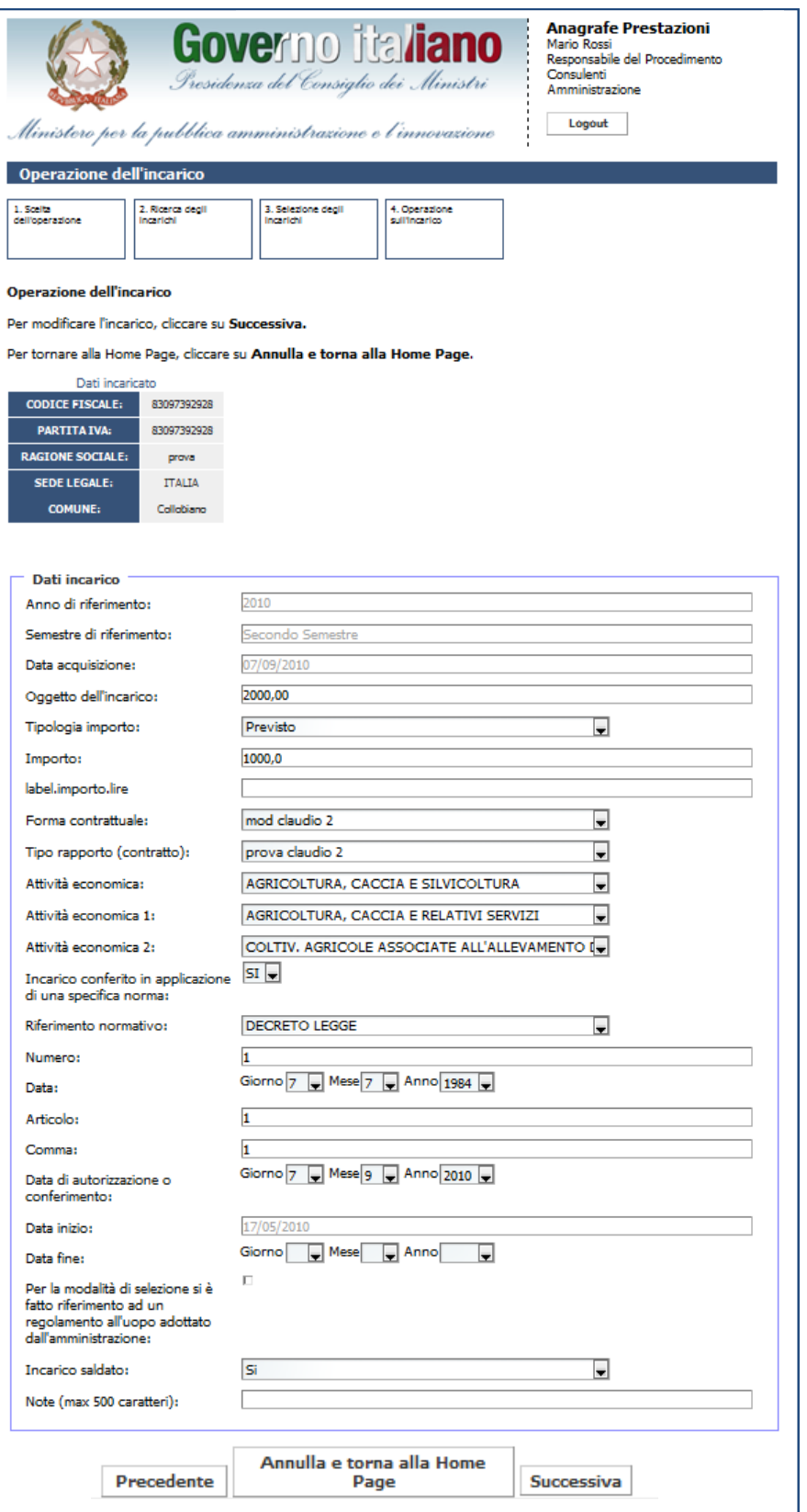

Figura 55 55 – Variazione incarichi consulenti: dati dell'incarico

L'utente è obbligato ad inserire la data fine dell'incarico. Cliccando su Successiva, l'utente visualizza i L'utente è obbligato ad inserire la data fine dell'incarico. Cliccando su *Successiva*, l'utente visualizza i<br>pagamenti già associati all'incarico e può cancellare i pagamenti presenti o aggiungere un nuovo pagamento.

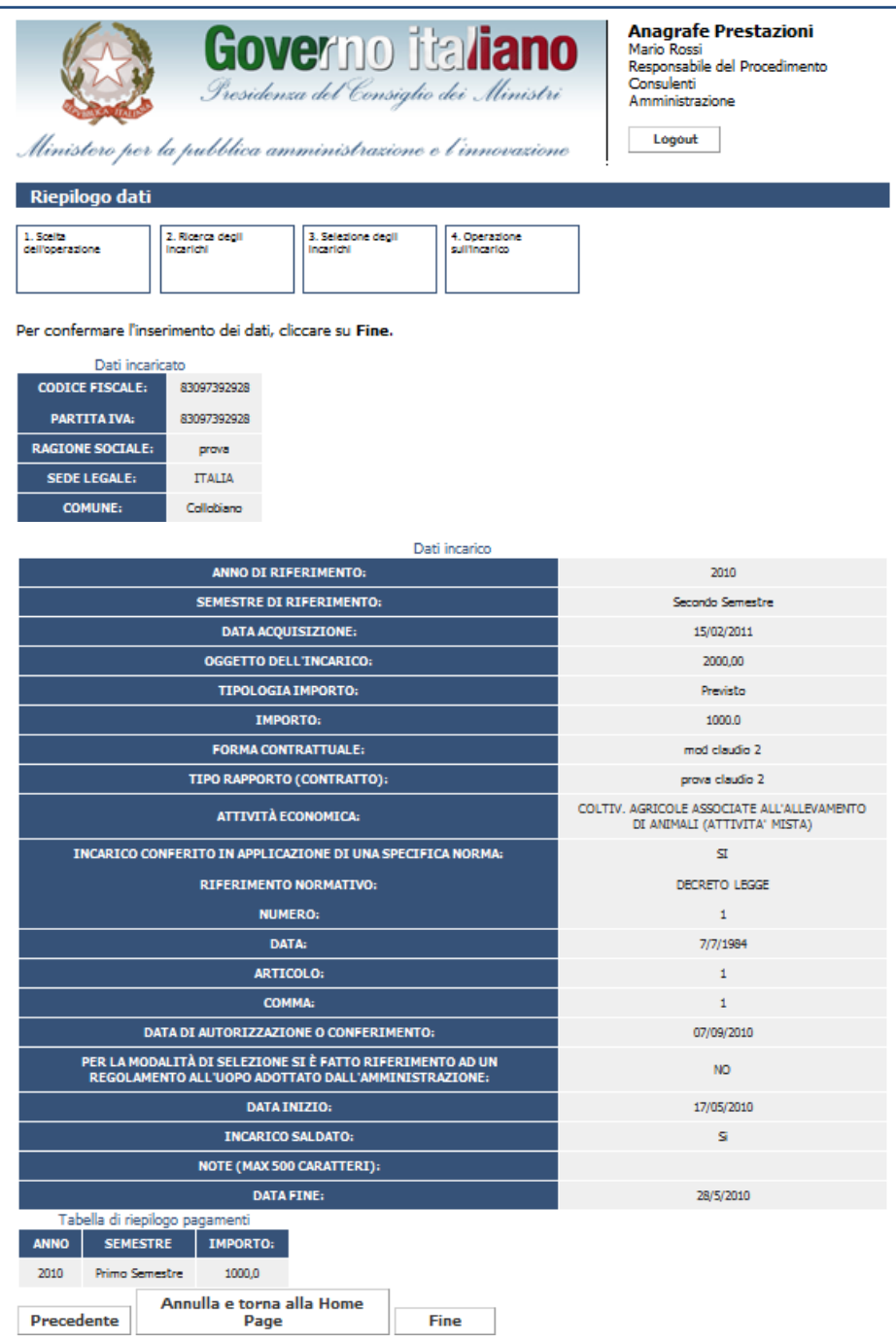

Figura Figura 56 – Variazione incarichi consulenti: riepilogo dati

## **5. Comunicazione via xml**

Per comunicare gli incarichi tramite xml è sufficiente cliccare su Comunicazione via xml "Gestione Incarichi".

|                                                                                                    | <b>Governo italiano</b><br>Presidenza del Consiglio dei Ministri<br>Ministero per la pubblica amministrazione e l'innovazione                                                                                                    | Anagrafe Prestazioni<br>Mario Rossi<br>Responsabile del Procedimento<br>Dipendenti<br>Amministrazione<br>Logout |
|----------------------------------------------------------------------------------------------------|----------------------------------------------------------------------------------------------------|----------------------------------------------------------------------------------------------------|
| <b>MENU</b>                                                                                                    | <b>PERLA PA</b>                                                                                                    |                                                                                                    |
| <b>Documentazione</b><br>■ Normativa<br><b>Dati annuali</b><br>Archivio avvisi<br>Manuale utente<br>∎ FAQ<br><b>Amministrazione</b><br>■ Dati Unità<br>Amministrativa<br><b>Profilo Personale</b><br>Dati personali<br><b>Gestione Strutture</b><br>Greazione U.I.<br>■ Modifica U.I.<br><b>Gestione Utenti</b><br><b>B</b> Iscrizione<br><b>Disabilitazione</b><br><b>Gestione Incarichi</b><br><b>B</b> Inserimento<br>Variazione<br>Comunicazione via xml<br>Trasferimento incarichi | 1 D.lgs. 27 ottobre 2009 n.150 - meglio conosciuto con la denominazione di "Riforma Brunetta" -<br>ha come obiettivo precipuo l'ottimizzazione della produttività, dell'efficienza e della trasparenza<br>delle Pubbliche Amministrazioni. Mediante una riforma organica della disciplina del rapporto di<br>lavoro dei dipendenti delle PP.AA. - in modifica ed integrazione del D.lgs. 30 marzo 2001 n. 165<br>(Testo Unico sul Pubblico Impiego) - il legislatore ha inteso, infatti, assicurare un miglioramento<br>progressivo nella qualità dei servizi e delle prestazioni erogati all'utente finale (cittadino, impresa,<br>etc.).<br>Il progetto PERLA PA si colloca in tale contesto e fa parte di un insieme più ampio di macro<br>attività intraprese dal Ministero per la Pubblica Amministrazione e l'Innovazione finalizzate a<br>rendere la P.A. più semplice e vicina ai cittadini, seguendo il paradigma "una Pubblica<br>Amministrazione di Qualità". PERLA PA è, infatti, un sistema integrato di metodologie, strumenti e<br>tecnologie ad ausilio delle funzioni di gestione e monitoraggio in carico al Dipartimento della<br>Funzione Pubblica. |                                                                                                    |
| <b>Gestione Dichiarazione</b><br>Invio dichiarazione<br>Sblocco dichiarazione<br><b>Gestione Periodi Attivi</b><br>Richiesta estensione<br>Report<br>■ Unità di inserimento<br>Utenti semplici<br>■ Incarichi                                                                                                    |                                                                                                    |                                                                                                    |
|                                                                                                    | Figura 57 – Accesso alla funzionalità "Comunicazione via xml"                                                                                                    |                                                                                                    |
| i riferimento.                                                                                                    | e funzionalità, l'utente potrà caricare un file contenente fino a mille incarichi tutti relativi allo                                                                                                    |                                                                                                    |
|                                                                                                    | no per il quale si stanno inserendo gli incarichi è stata già effettuata una dichiarazione, non<br>tuare l'inserimento, ma è necessario provvedere prima allo sblocco della stessa.                                                                                                    |                                                                                                    |
|                                                                                                    | a schermata l'utente deve scegliere l'attività per la quale vuole effettuare la comunicazione y                                                                                                    |                                                                                                    |
| erimento incarichi;<br>ncellazione incarichi;<br>ualizzazione esito xml.                                                                                                    | riazione dati dell'incarico o lista pagamenti;                                                                                                    |                                                                                                    |
|                                                                                                    | lie una delle prime tre opzioni, l'utente accede alla schermata di caricamento del file XML.                                                                                                    |                                                                                                    |

Figura 57 – Accesso alla funzionalità "Comunicazione via xml"

Tramite tale funzionalità, l'utente potrà caricare un file contenente fino a mille incarichi tutti relativi allo stesso anno di riferimento.

Se per l'anno per il quale si stanno inserendo gli incarichi è stata già effettuata una dichiarazione, non è possibile effettuare l'inserimento, ma è necessario provvedere prima allo sblocco della stessa. Tramite tale funzionalità, l'utente potrà caricare un file contenente fino a mille incarichi tutti relativi allo<br>sso anno di riferimento.<br>Se per l'anno per il quale si stanno inserendo gli incarichi è stata già effettuata

Nella prima schermata l'utente deve scegliere l'attività per la quale vuole effettuare la comunicazione via xml: sibile effettuare l'inserimento, ma è necessario provvedere prima allo sblocco della st<br>
Vella prima schermata l'utente deve scegliere l'attività per la quale vuole effettuare la<br>
• inserimento incarichi;<br>
• variazione dat

- inserimento incarichi;
- variazione dati dell'incarico o lista pagamenti
- cancellazione incarichi;
- visualizzazione esito xml.

Se si sceglie una delle prime tre opzioni, l'utente accede alla schermata di caricamento del file XML.

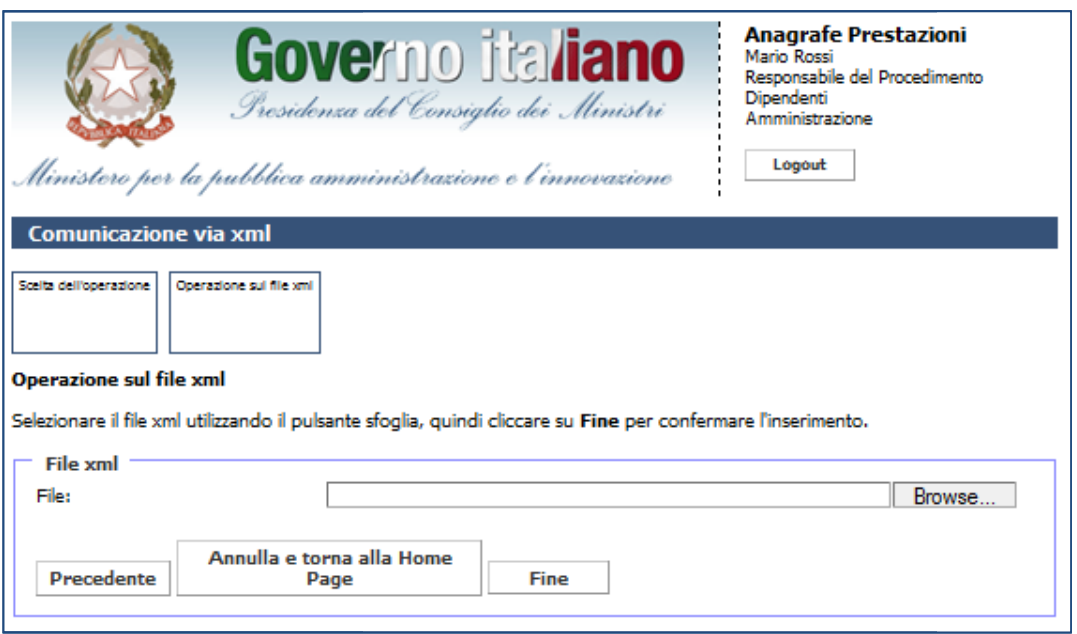

Figura 58 58 – Comunicazione via xml: caricamento file XML

Dopo aver selezionato il file, cliccando su Fine, il sistema controlla che il file che si sta caricando rispetta lo standard previsto e se si tratta di un file corretto per il tipo di operazione selezionata. In seguito lo standard previsto e se si tratta di un file corretto per il tipo di operazione selezionata. In seguito<br>all'operazione di caricamento, l'utente riceve una mail di avvenuta ricezione del file. Inoltre, successivamente all'elaborazione del file da parte del sistema, l'utente riceve una mail con il risultato dell'elaborazione.

Se l'utente invece seleziona l'opzione di visualizzazione dell'esito XML, visualizza la seguente schermata:

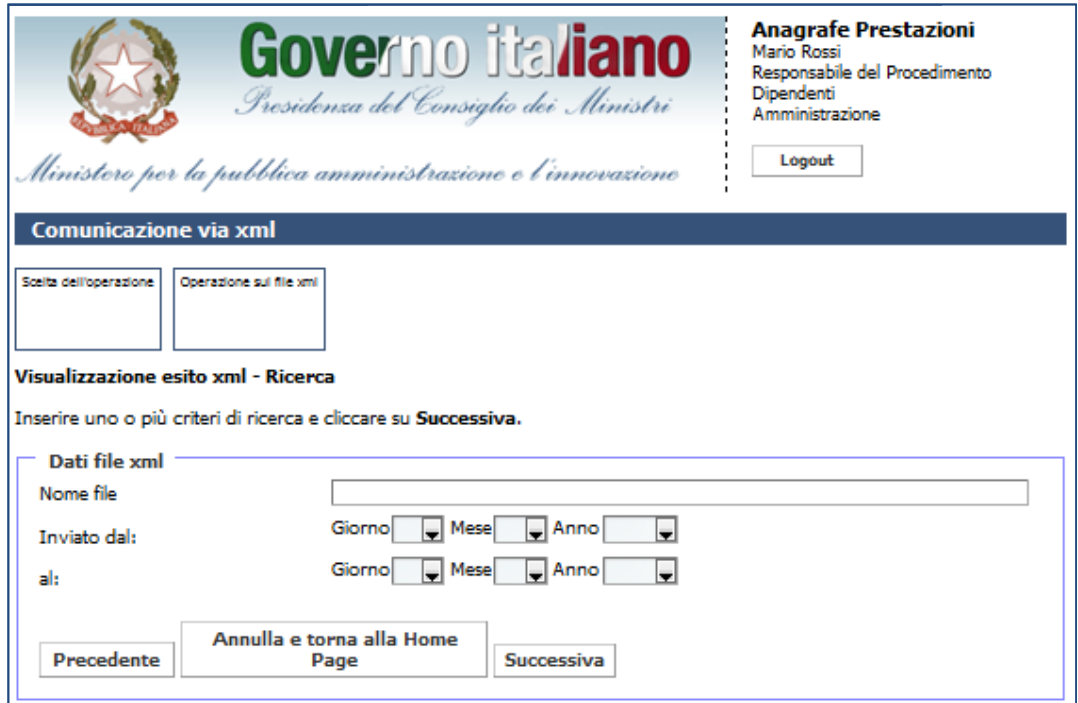

Figura Figura 59 – Comunicazione via xml: ricerca del file XML

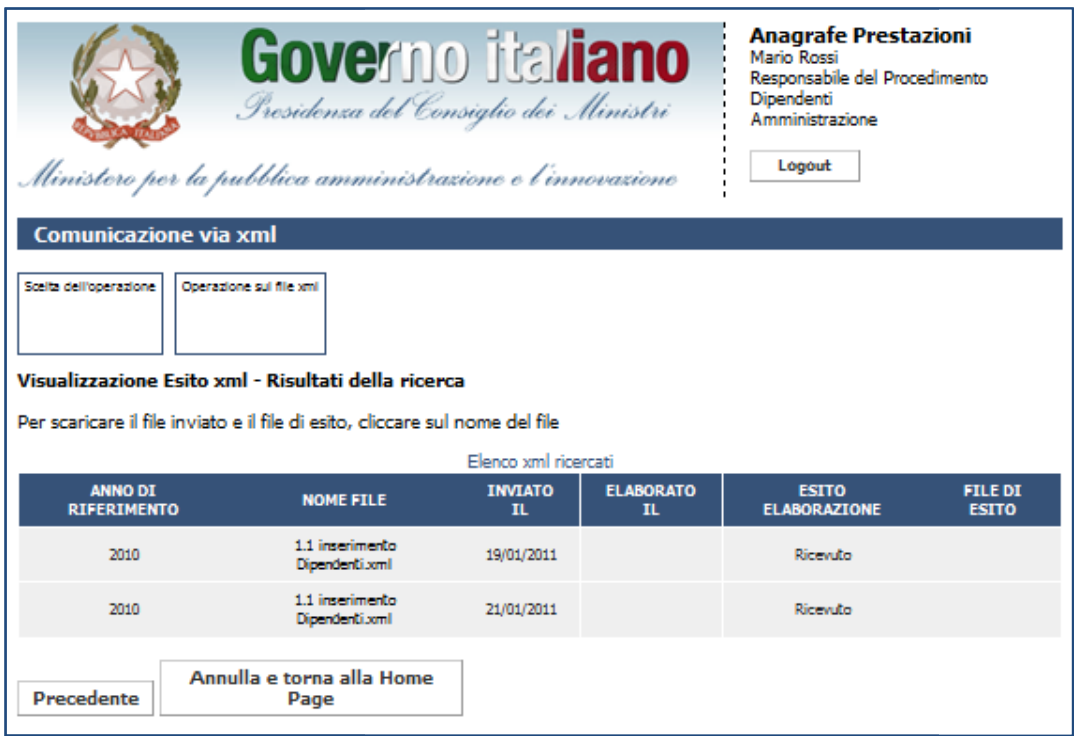

Figura Figura 60 – Comunicazione via xml: risultati della ricerca

In questa schermata sono riportate le seguenti informazioni relative al file XML ricercato:

- data di invio;
- data di elaborazione;
- esito dell'elaborazione;
- file di esito.

#### **6. Trasferimento incarichi ncarichi**

Con tale funzionalità, l'utente può trasferire incarichi da un'unità amministrativa di livello inferiore ad un'altra unità amministrativa o anche alla stessa P.A.

È possibile inoltre anche trasferire un gruppo di incarichi purché facciano parte dello stesso anno di riferimento. Il trasferimento degli incarichi può avvenire solo verso unità amministrative abilitate. un'altra unità amministrativa o anche alla stessa P.A.<br>È possibile inoltre anche trasferire un gruppo di incarichi purché facciano parte dello stesso anno<br>riferimento. Il trasferimento degli incarichi può avvenire solo ver

Per comunicare gli incarichi tramite xml è sufficiente cliccare su Trasferimento incarichi "Gestione Incarichi".

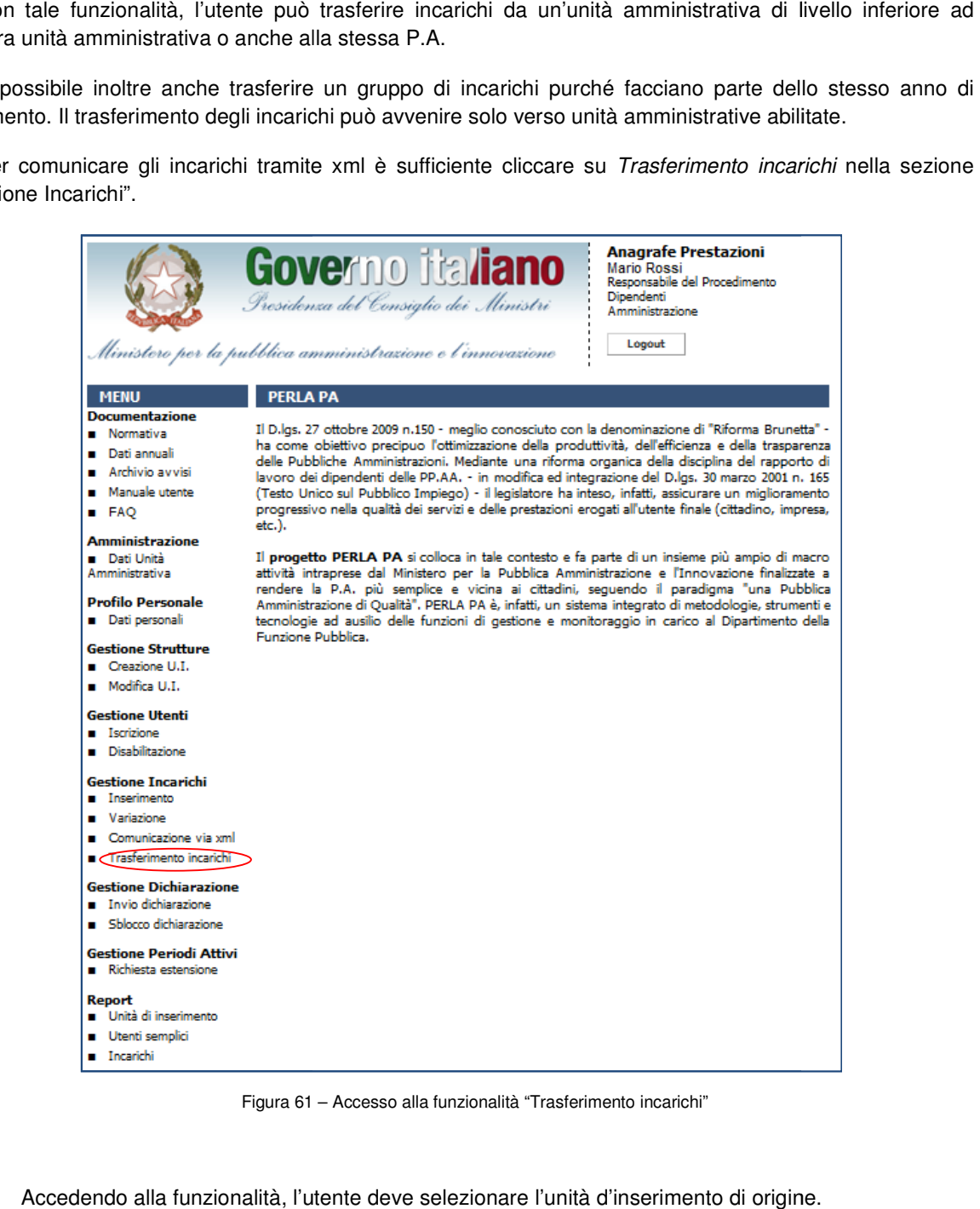

Figura 61 61 – Accesso alla funzionalità "Trasferimento incarichi"

Accedendo alla funzionalità, l'utente deve selezionare l'unità d'inserimento di origine. Accedendo

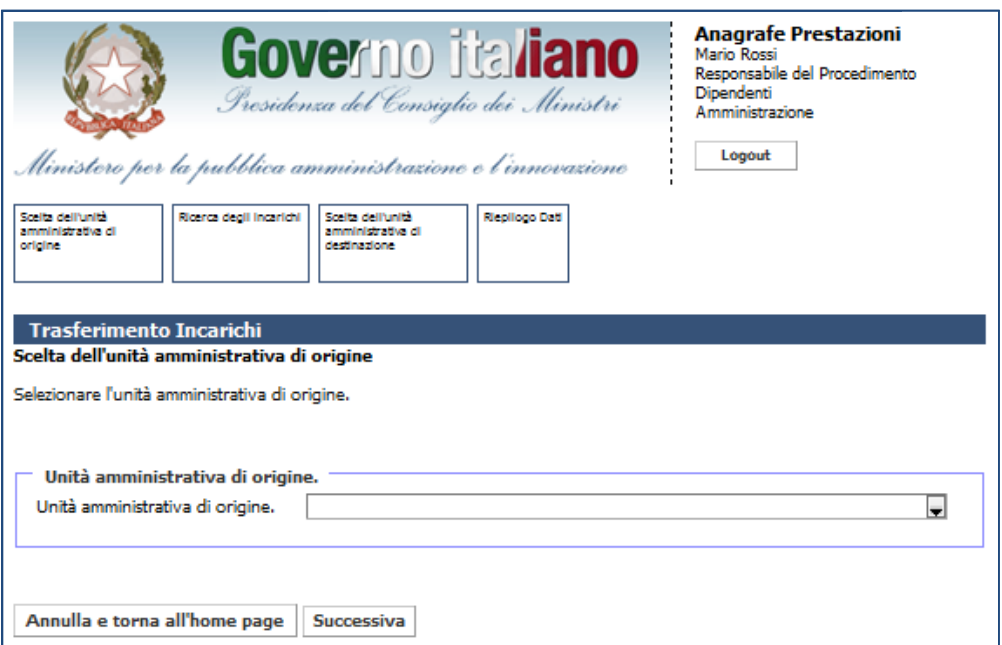

Figura 62 – – Trasferimento incarichi: selezione U.I. di origine

Selezionata l'U.I. di origine, si ricercheranno tutti gli incarichi conferiti per un determinato anno e per Selezionata l' U.I. di origine, si ricercheranno tutti gli incarichi conferiti per un determinato anno e per<br>dipendenti o consulenti in funzione della natura dell'utenza di accesso. La ricerca sarà eseguita solo per gli incarichi dell'UI selezionata.

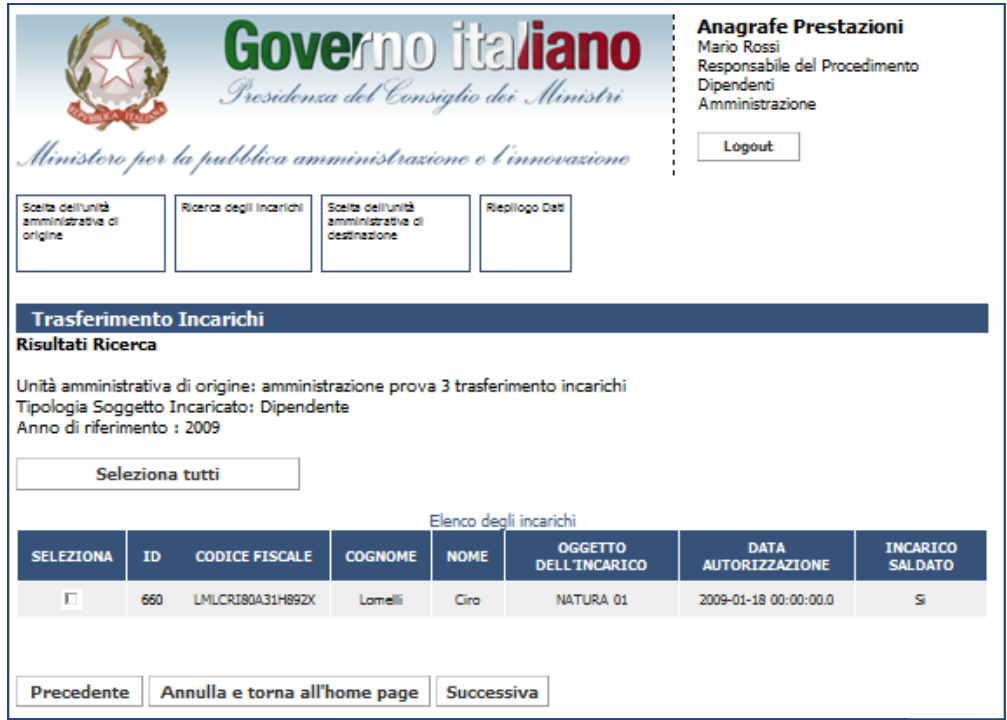

Figura 63 63 – Trasferimento incarichi: selezione incarichi

Una volta selezionato gli incarichi di interesse che l'utente intende trasferire, si procede alla selezione dell'UI di destinazione. Sarà possibile trasferire incarichi ad altre unità d'inserimento inferiori o alla P.A.

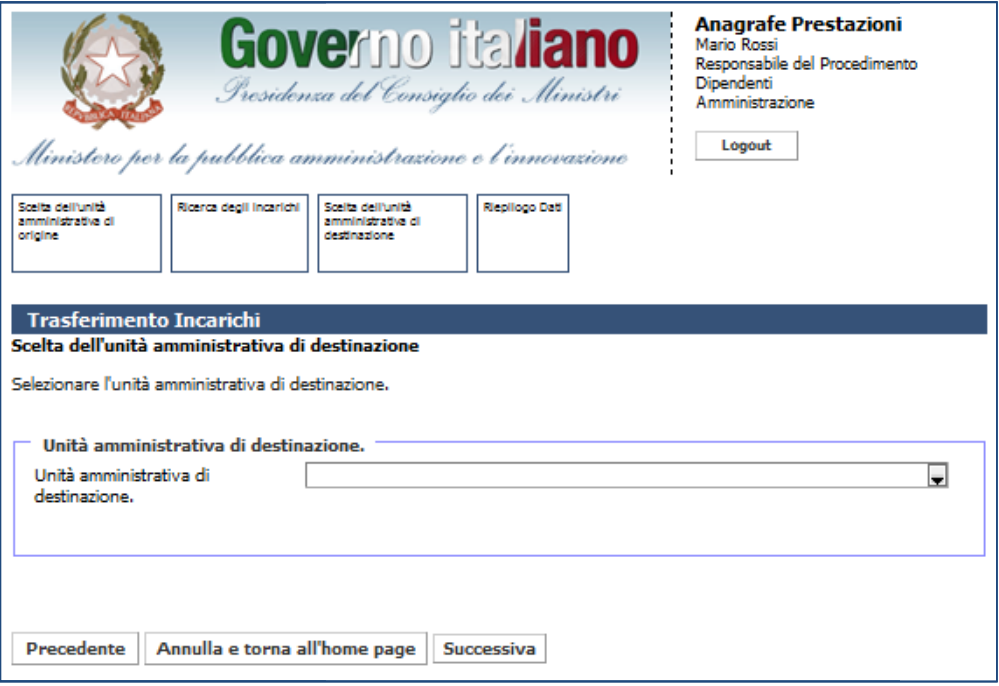

Figura 64 – Trasferimento incarichi: selezione U.I. di destinazione

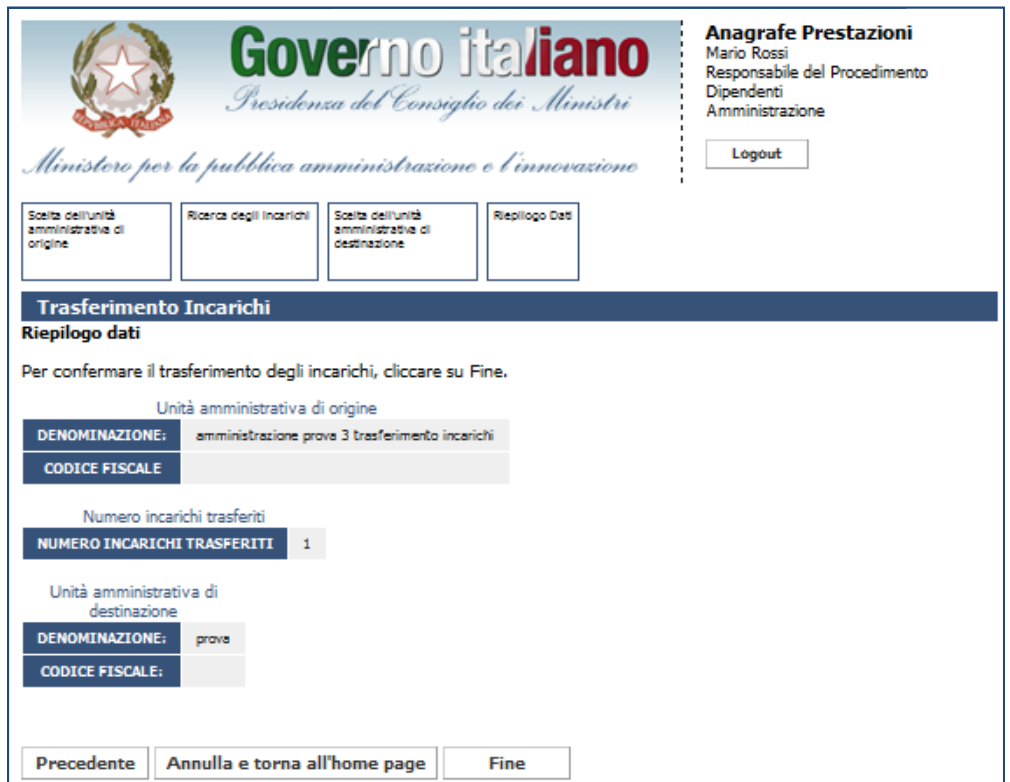

Figura 65 – Trasferimento incarichi: riepilogo dati

## **7. Richiesta estensione stensione periodi attivi**

Tramite tale funzionalità, disponibile solo per i Responsabili del Procedimento di unità d'inserimento centri di responsabilità, sarà possibile effettuare una richiesta di estensione per i periodi per i quali si vuole modificare o cancellare gli incarichi. Tramite tale funzionalità, disponibile solo per i Responsabili del Procedimento di unità d'inserimento consolidamento.<br>
Il periodi per i quali si vimodificare o cancellare gli incarichi.<br>
Il periodi per i quali è possibile

I periodi per i quali è possibile chiedere l'estensione sono definiti dal D.F.P. ed attualmente sono due anni

Per richiedere l'estensione dei periodi attivi è sufficiente cliccare su Richiesta estensione nella sezione "Gestione Periodi Attivi".

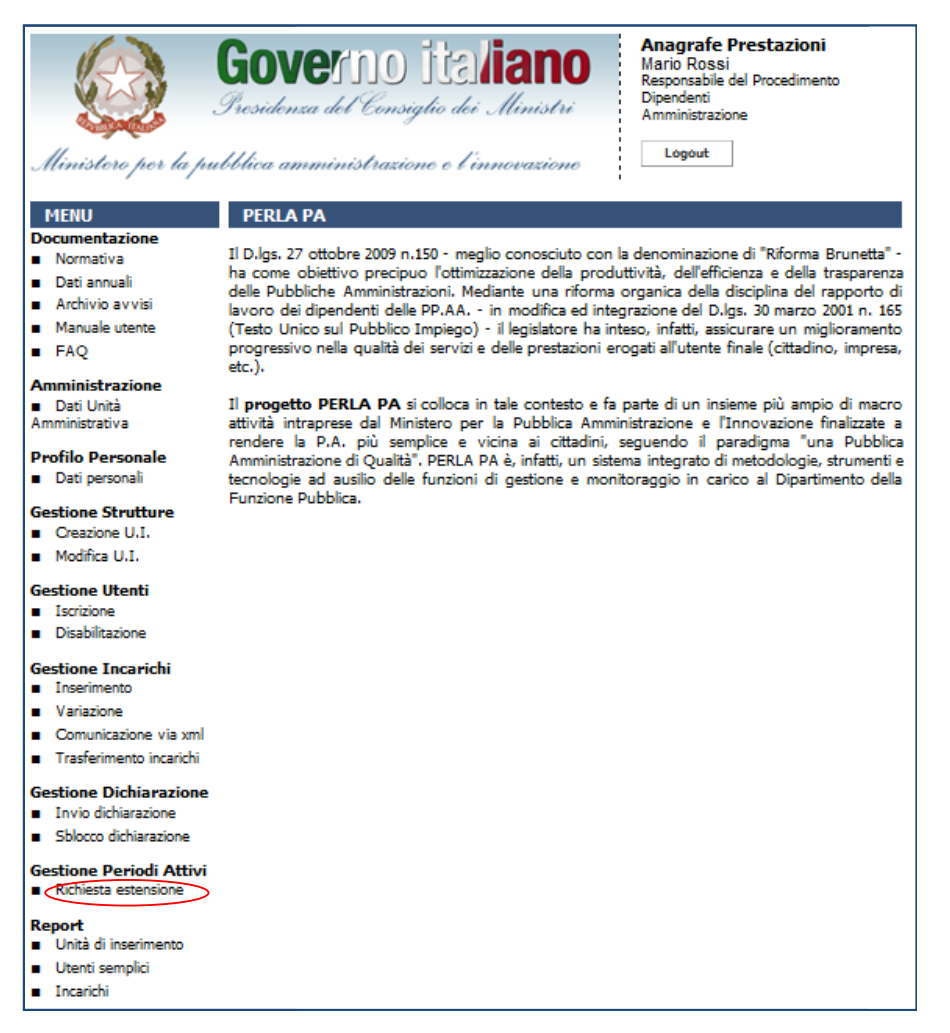

Figura 66 – Accesso alla funzionalità "Richiesta estensione periodi attivi"

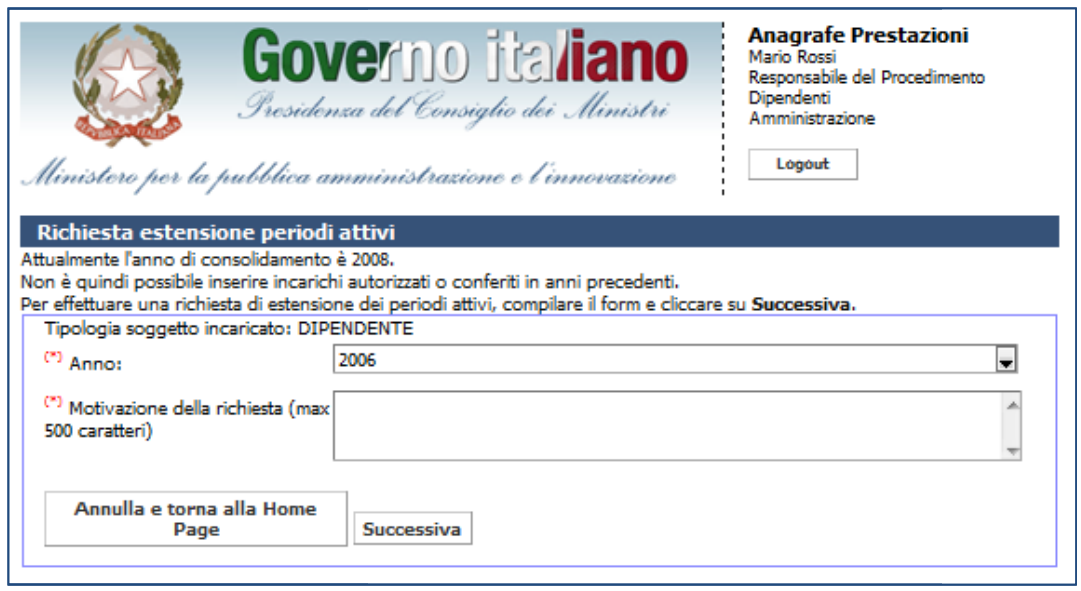

Figura 67 – Richiesta estensione periodi attivi: dati della richiesta

Insieme all'anno (e al periodo per i Responsabili Consulenti) per il quale l'utente sta richiedendo una estensione dei periodi attivi, è obbligatorio inserire anche la motivazione.

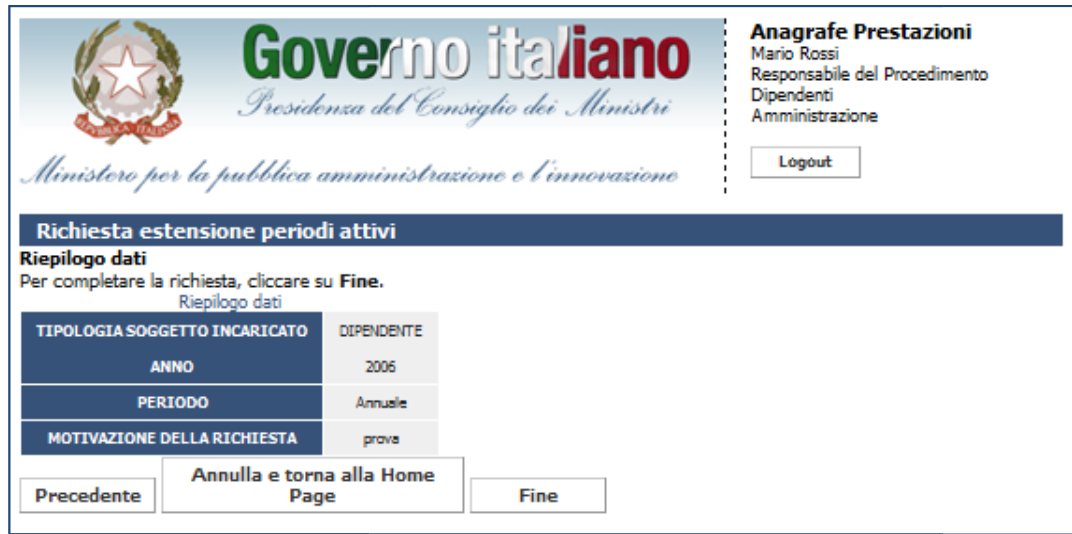

Figura 68 – – Richiesta estensione periodi attivi: riepilogo dati

Cliccando su Fine, il sistema invierà due e-mail:

- una con i dettagli della richiesta al D.F.P. Responsabile Anagrafe delle Prestazioni;
- · una di notifica al Responsabile del Procedimento che ha effettuato la richiesta.

## **8. Invio dichiarazione**

Tramite questa funzionalità il Responsabile del Procedimento della P.A. o di un'U.I. che rappresenta un centro di responsabilità provvede ad inviare la dichiarazione finale al Dipartimento della Funzione Pubblica. nite questa funzionalità il Responsabile del Procedimento della P.A. o di un'U.I. che rappresenta un<br>di responsabilità provvede ad inviare la dichiarazione finale al Dipartimento della Funzione Pubblica.<br>• non può effettua

È bene precisare che tramite tale funzionalità l'utente :

- preventivamente sbloccata; questa funzionalità il Responsabile del Procedimento della P.A. o di un'U.I. che rappre<br>sponsabilità provvede ad inviare la dichiarazione finale al Dipartimento della Funzione P<br>precisare che tramite tale funzionalità l'ut
- non può effettuare la dichiarazione per un anno non attivo;
- dovrà allegare obbligatoriamente la relazione di accompagnamento (nel formato .doc o .pdf), che può avere una dimensione massima di

Per inviare una dichiarazione finale è sufficiente cliccare su *Invio dichiarazione* nella sezione "Gestione Dichiarazione".

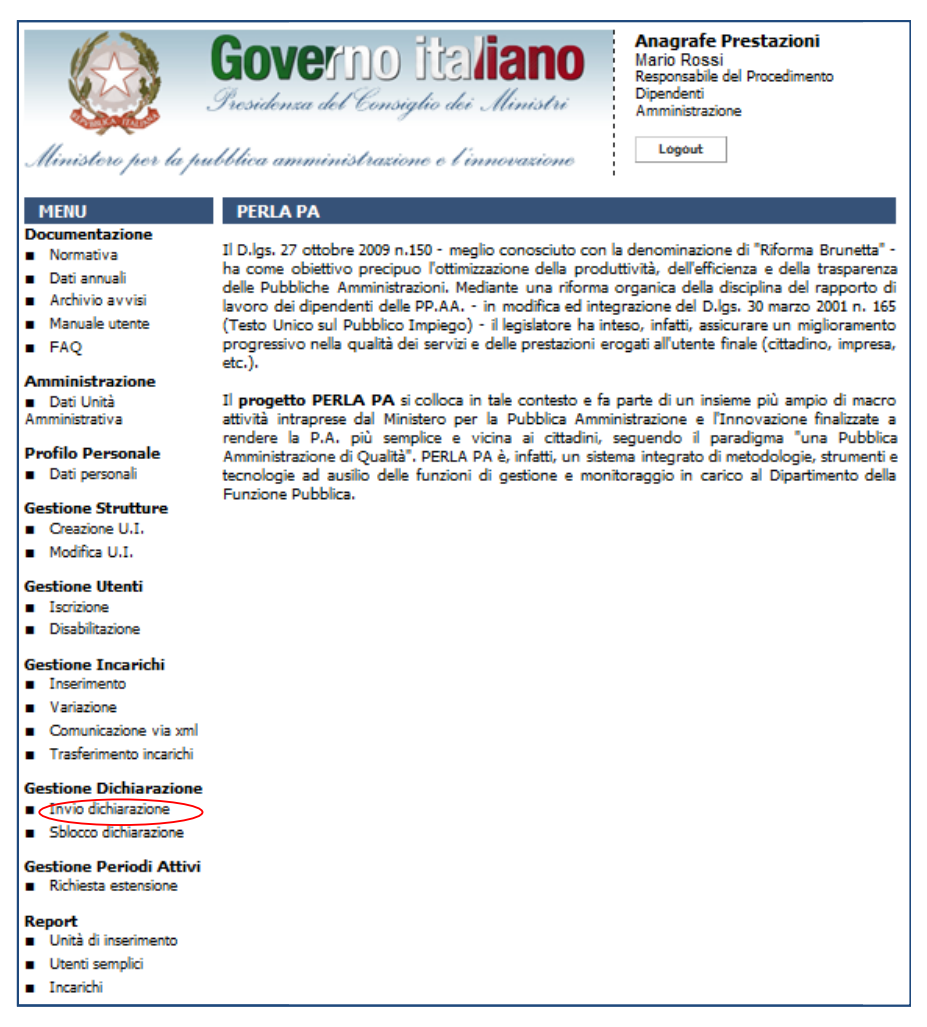

Figura 69 69 – Accesso alla funzionalità "Invio dichiarazione"

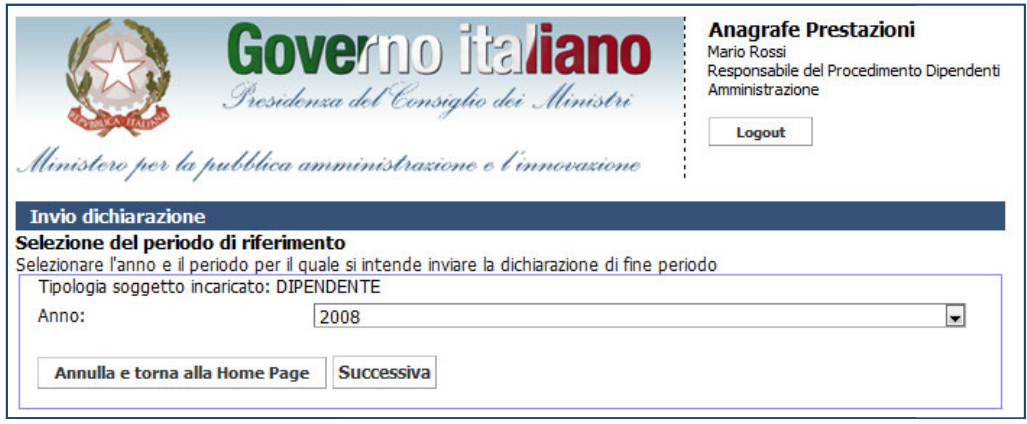

Figura 70 – Invio dichiarazione: scelta del periodo

In tale schermata sarà presente anche il campo Semestre se si accede con un'utenza relativa a Consulenti.

Una volta selezionato l'anno (ed in caso il semestre) di rif riferimento, l'utente visualizza il riepilogo con:

- gli incarichi che si stanno dichiarando;
- gli incarichi liquidati nell'anno in corso;
- gli incarichi liquidati nell'anno in corso ma conferiti negli anni precedenti; o (ed in caso il semestre) di riferimento,<br>stanno dichiarando;<br>i nell'anno in corso;<br>i nell'anno in corso ma conferiti negli ann<br>nell'anno in corso;<br>nell'anno in corso per incarichi conferiti r
- i compensi erogati nell'anno in corso;
- i compensi erogati nell'anno in corso;<br>• i compensi erogati nell'anno in corso per incarichi conferiti negli anni precedenti.

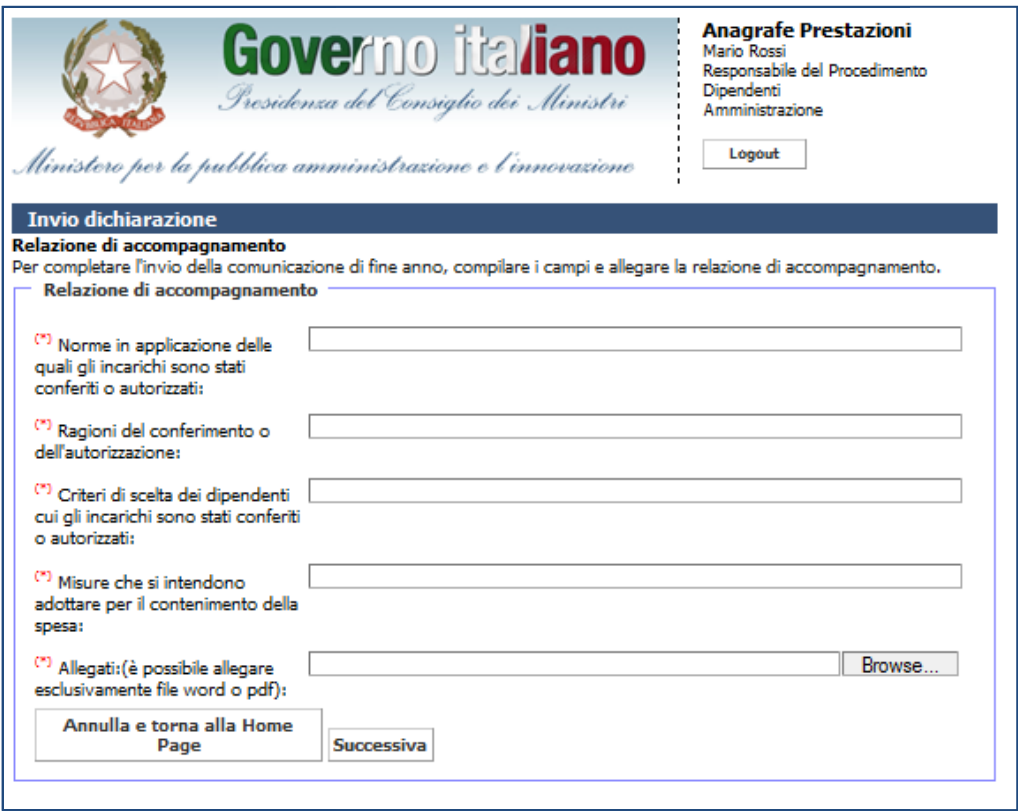

Figura 71 – Invio dichiarazione: dati della relazione di accompagnamento

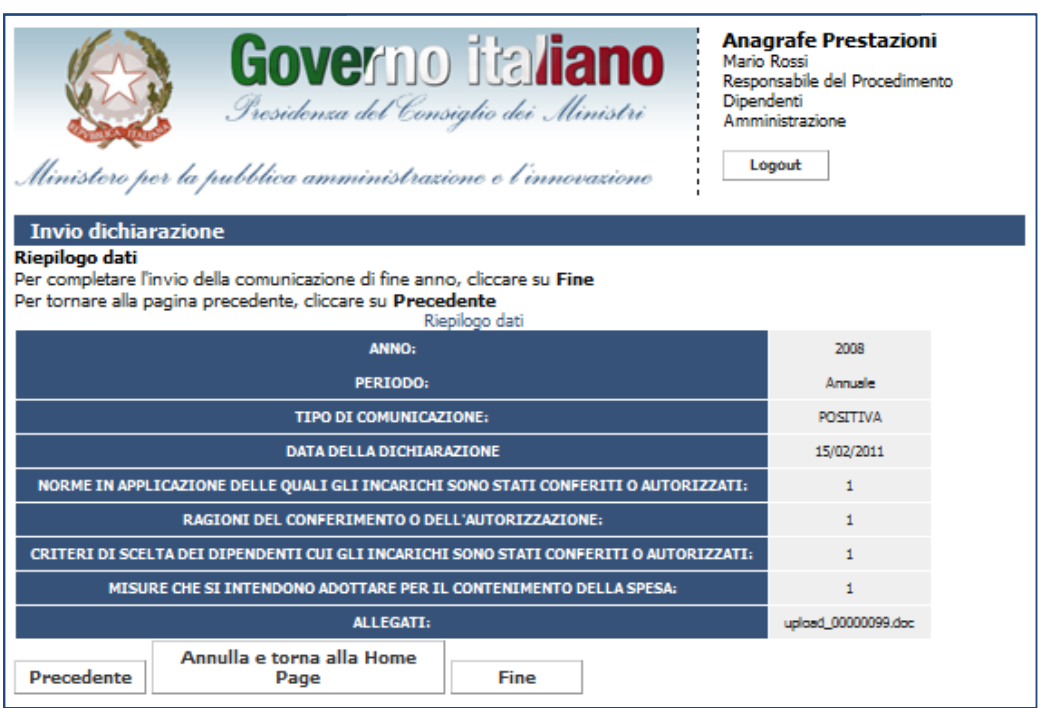

Figura 72 – Invio dichiarazione: riepilogo dati

Cliccando su Fine il sistema invia automaticamente due e-mail:

- una all'indirizzo del Responsabile di Procedimento che ha inviato la dichiarazione;
- una all'indirizzo della P.A. o dell'U.I. centro di responsabilità cui fa parte il Responsabile che ha inviato la dichiarazione.

## **9. Sblocco dichiarazione ichiarazione**

Tramite questa funzionalità il Responsabile del Procedimento della P.A. o di un'U.I. che rappresenta un centro di responsabilità provvede ad annullare una dichiarazione inviata in precedenza, per poter inserire o modificare gli incarichi relativi a quel periodo. ramite questa funzionalità il Responsabile del Procedimento della P.A. o di un'U.I. che rappr<br>ro di responsabilità provvede ad annullare una dichiarazione inviata in precedenza, per poter<br>ificare gli incarichi relativi a q

Per sbloccare una dichiarazione è sufficiente cliccare su Sblocco dichiarazione nella sezione "Gestione Dichiarazione".

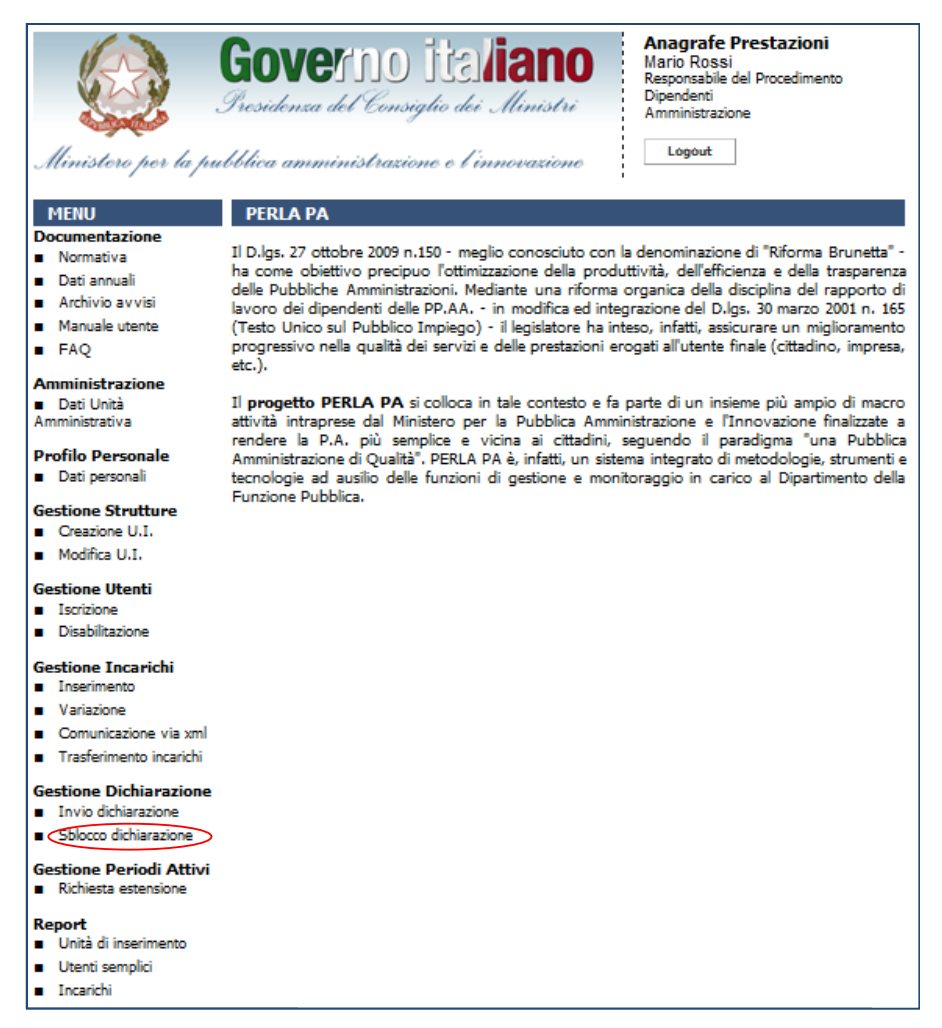

Figura 73 73 – Accesso alla funzionalità "Sblocco dichiarazione"

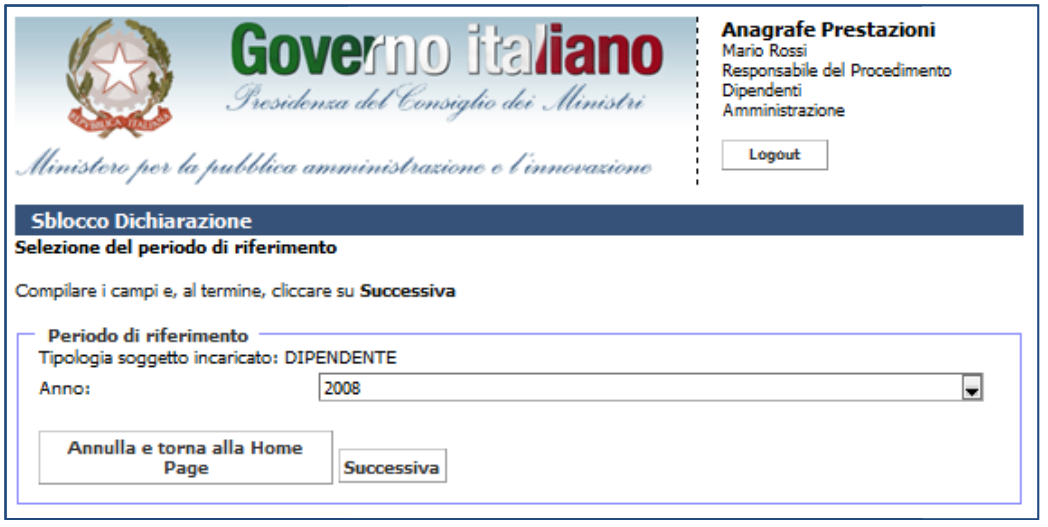

Figura 74 – Sblocco dichiarazione: scelta dell'anno

In tale schermata (Figura 73) sarà presente anche il campo Semestre se si accede con un'utenza relativa a Consulenti.

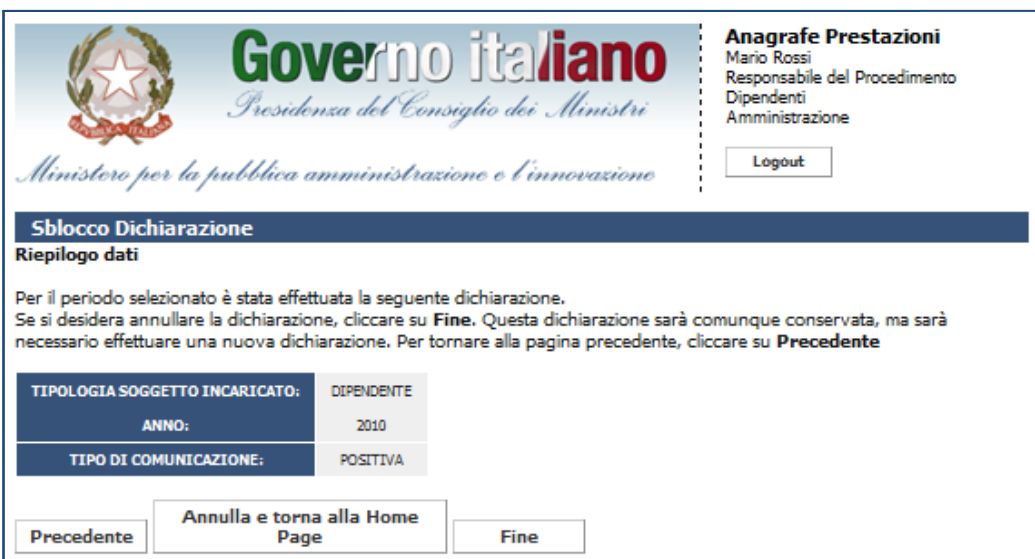

Figura 75 – Sblocco dichiarazione: riepilogo dati

Una volta cliccato su Fine, il Responsabile di Procedimento riceve una mail di notifica dell'avvenuto sblocco.

## **10. Report incarichi**

Tramite questa funzionalità il Responsabile del Procedimento dell'unità amministrativa e gli utenti Tramite questa funzionalità il Responsabile del Procedimento dell'unità amr<br>semplici possono estrarre diversi report con il dettaglio degli incarichi in formato csv.

I permessi di visualizzazione dei dati inseriti dagli utenti sono stabiliti sulla base del ruolo dell'utente ed all'appartenenza ad un'unità d'inserimento. In particolare:

- · la visibilità dei dati è confinata alla tipologia di soggetto incaricato a cui l'utente appartiene (Dipendenti,Consulenti): il responsabile dei Dipendenti non può visualizzare i dati relativi ai consulenti e viceversa. Dipendenti,Consulenti): il responsabile dei Dipendenti non può visualizzare i dati relativi ai<br>consulenti e viceversa.<br>il responsabile di un'unità amministrativa, potrà vedere tutti i dati inseriti da tutti gli utenti
- appartenenti alla stessa unità e alle unità collegate ai livelli gerarchici sottostanti.

Per estrarre i report è sufficiente cliccare su Incarichi nella sezione Report.

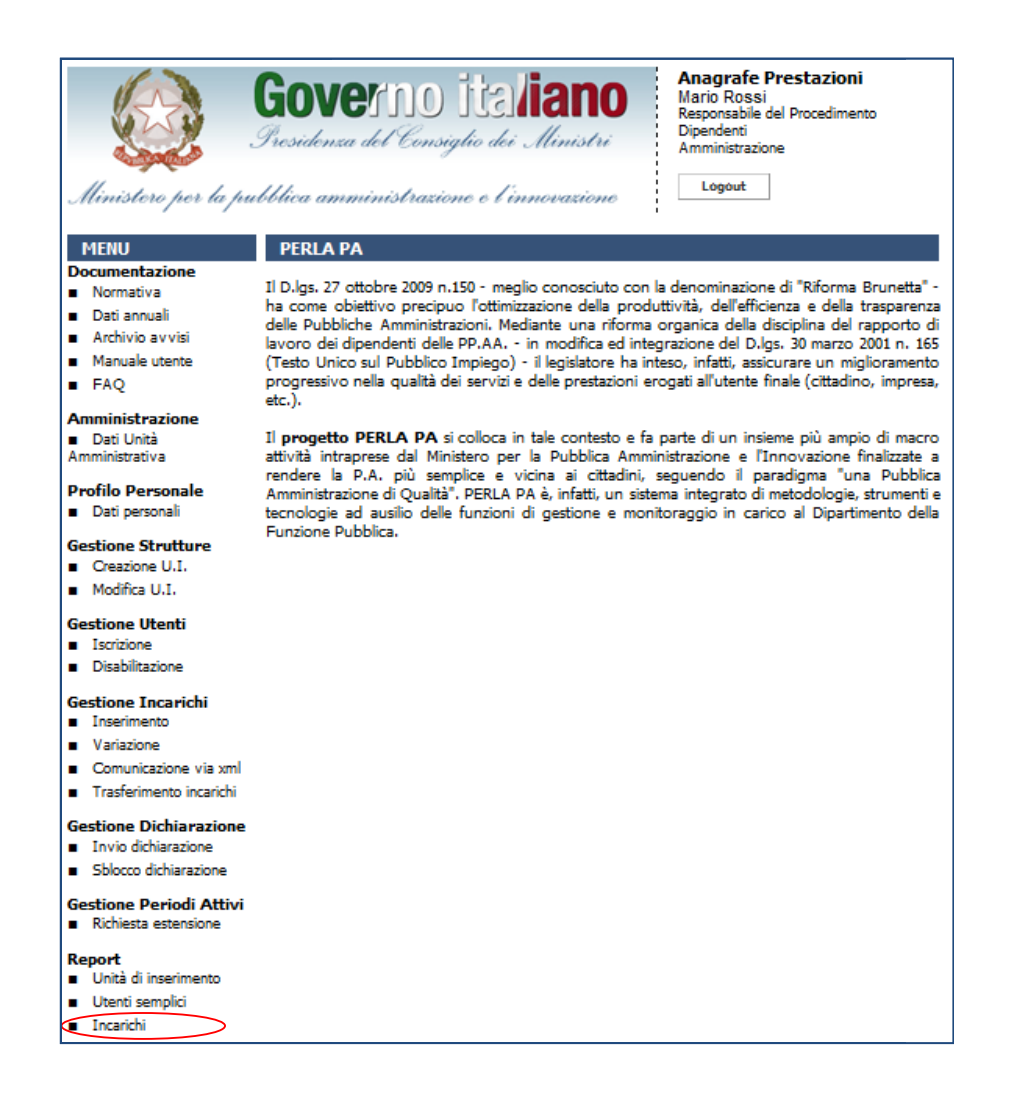

Il sistema mostrerà l'elenco dei report che è possibile estrarre e cioè:

- incarichi comunicati: elenco degli incarichi che sono stati conferiti/autorizzati dall'unità<br>amministrativa o che hanno ricevuto un pagamento; amministrativa o che hanno ricevuto un pagamento;
- · incarichi conferiti: elenco degli incarichi che sono stati conferiti/autorizzati dall'unità amministrativa; • incarichi liquidati: elenco degli incarichi che che sono elenco hanno ricevuto un pagamento;
- 
- · sintesi degli incarichi: dati di sintesi degli incarichi conferiti/autorizzati e liquidati e dei soggetti incaricati;
- · dettaglio incarichi: elenco di dettaglio degli incarichi in base a uno specifico criterio di ricerca scelto dall'utente. ati e dei soggetti<br>criterio di ricerca<br>estratti sia con il

In riferimento ai consulenti e collaboratori esterni, i primi tre report possono essere estratti dettaglio dei pagamenti, sia con il totale dell dell'importo erogato dall'unità amministrativa.

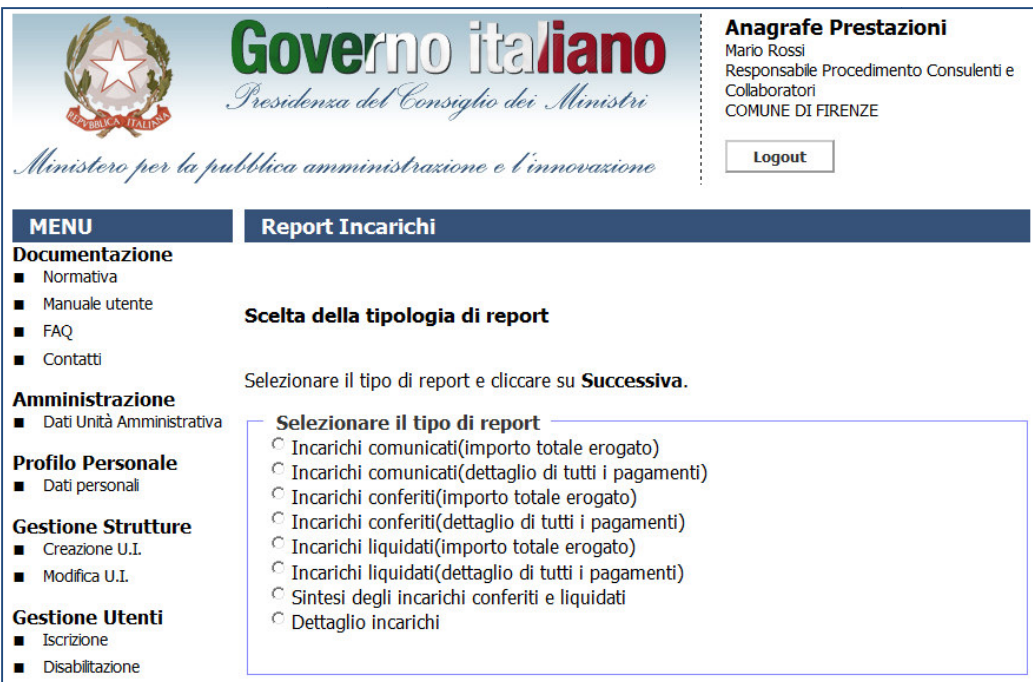

Figura 77 – Tipologie di report disponibili per consulenti e collaboratori esterni

Dopo aver scelto la tipologia di report, il sistema richiede - fatta eccezione per Dettaglio incarichi - l'anno e - per i soli consulenti e collaboratori esterni - il semestre di interesse.

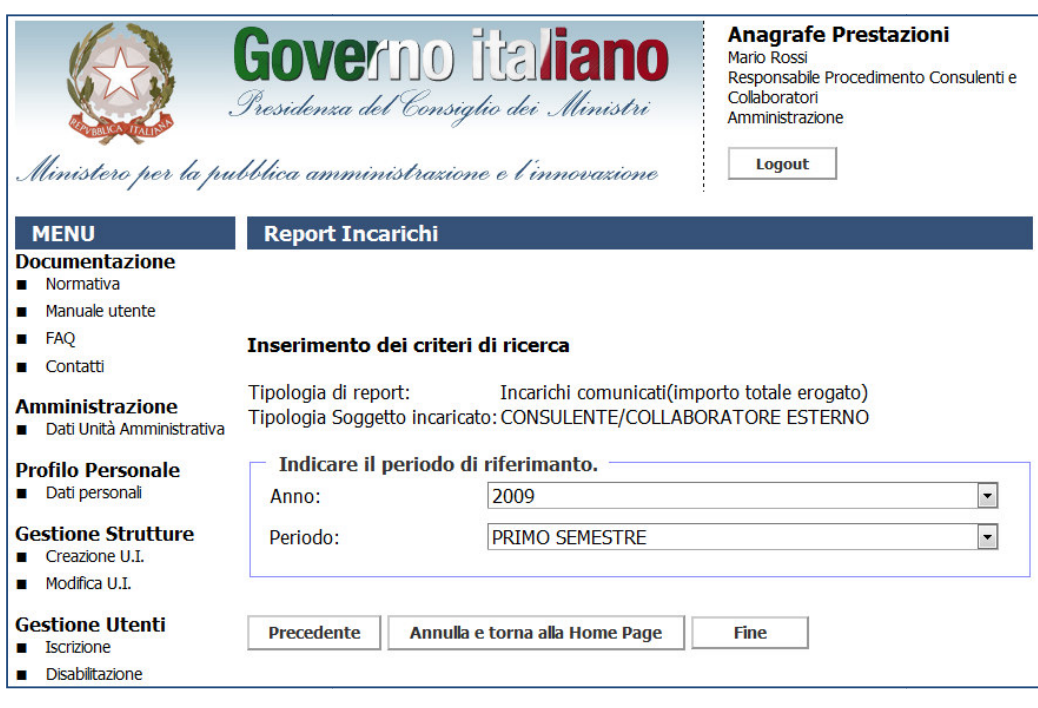

Figura 78 78 – Parametri da inserire per l'estrazione dei report

Dopo aver inserito i parametri, al fine di estrarre il report è necessario cliccare su Fine.

Dopo aver inserito i parametri, al fine di estrarre il report è necessario cl<br>Il sistema mostrerà la pagina con il link download per scaricare il report.

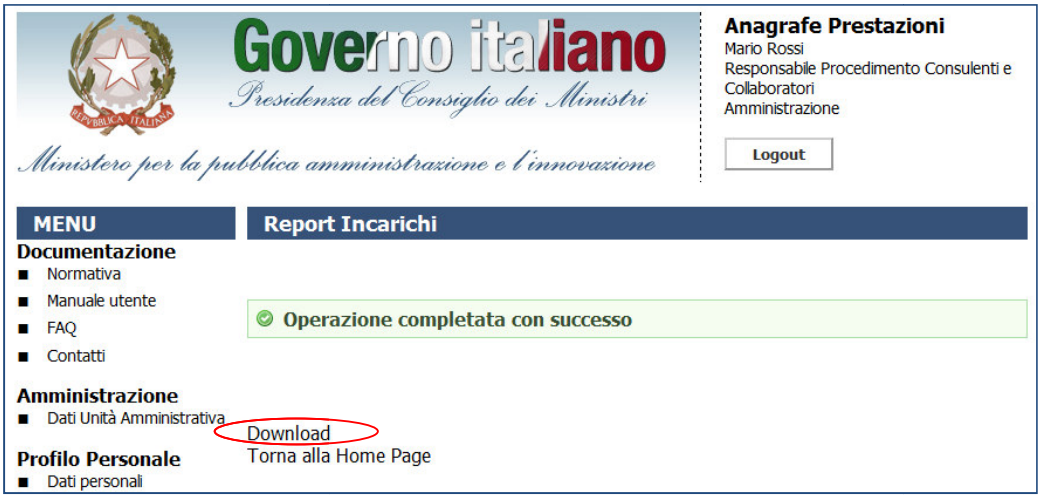

Figura 79 – Download del report

Per il solo report *Dettaglio incarichi*, sarà necessario inserire il criterio di ricerca di interesse e quindi uno<br>:cifico parametro in base al criterio di inserimento prescelto. specifico parametro in base al criterio di inserimento prescelto.

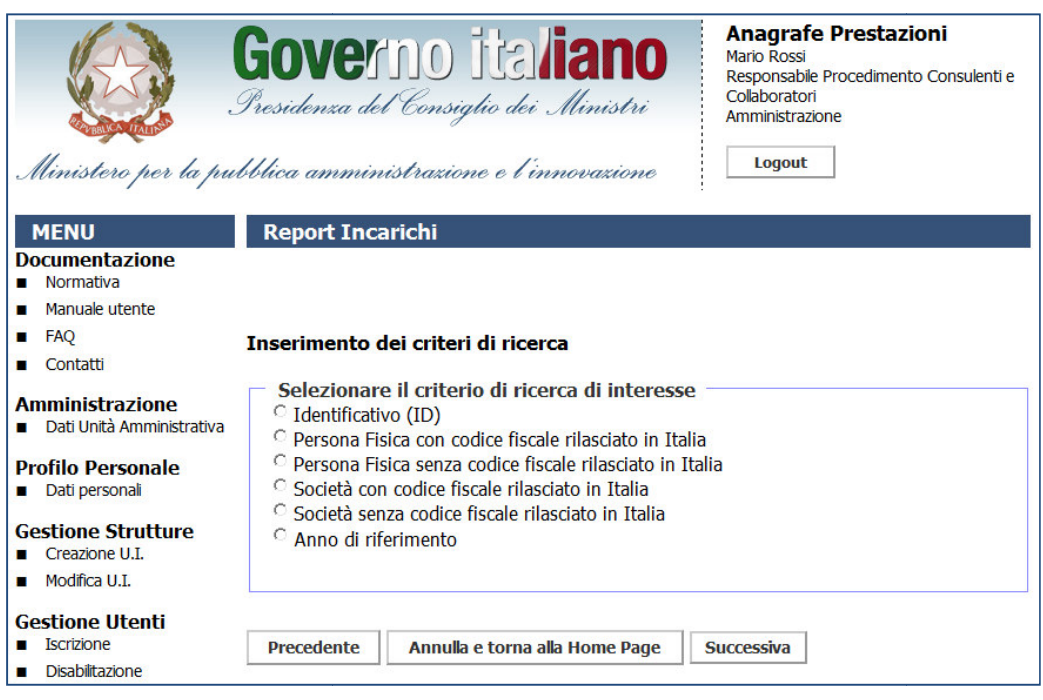

Figura 80 80 – Criteri di ricerca per il report Dettaglio incarichi